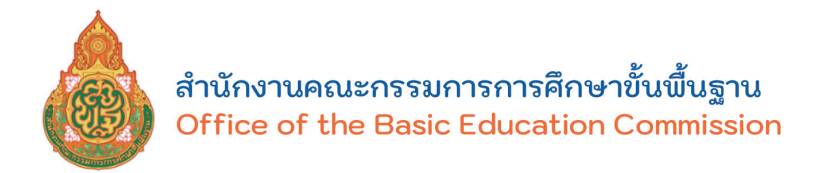

# **คู่มือการรายงานผลการเรียนเฉลี่ยสะสม**

# **ผ่านระบบ GPAX OBEC**

**สำานักงานคณะกรรมการการศึกษาขั้นพื้นฐาน**

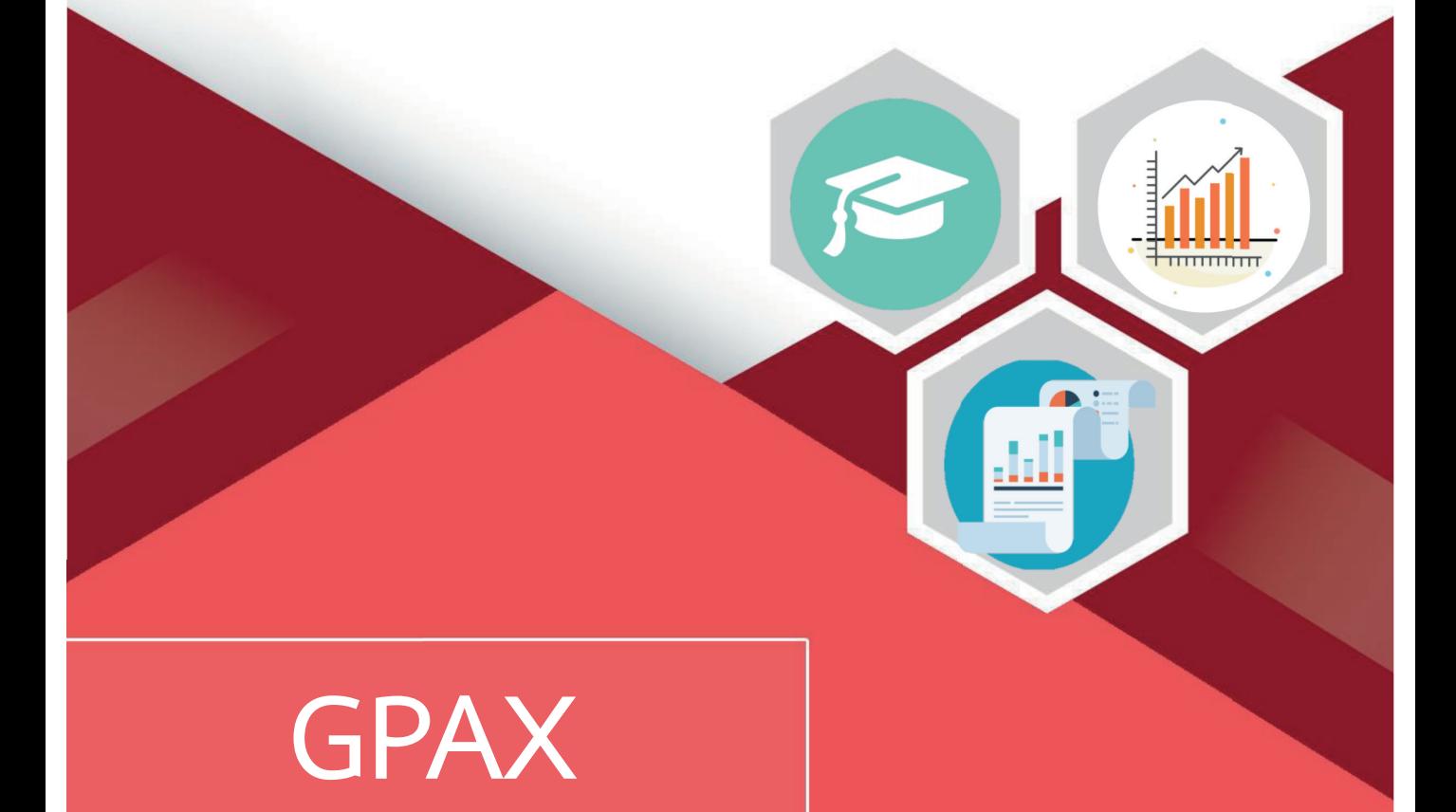

สำนักทดสอบทางการศึกษา **Bureau of Educational Testing** 

# **คู่มือการรายงานผลการเรียนเฉลี่ยสะสม ผ่านระบบ GPAX OBEC ของส�ำนักงานคณะกรรมการการศึกษาขั้นพื้นฐาน**

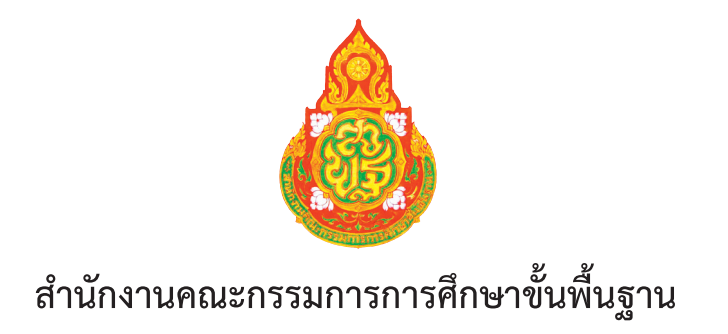

**คู่มือการรายงานผลการเรียนเฉลี่ยสะสมผ่านระบบ GPAX OBEC ของส�ำนักงานคณะกรรมการการศึกษาขั้นพื้นฐาน**

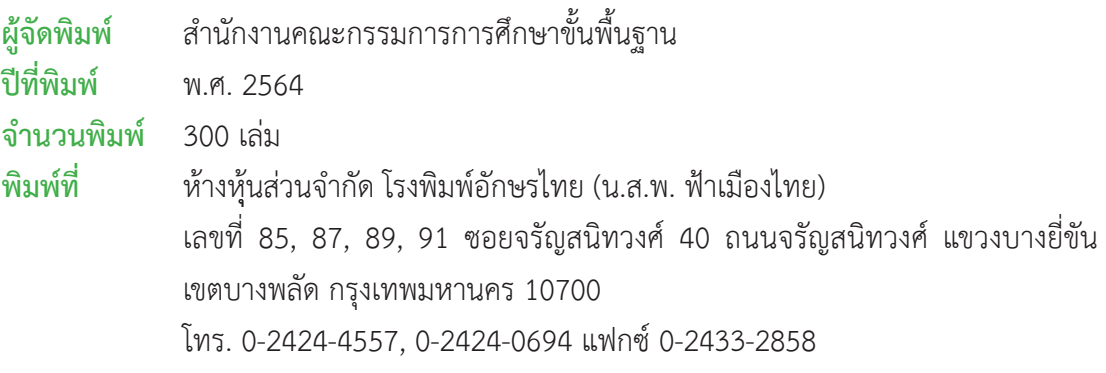

## คำเม้า

 ระบบการคัดเลือกกลางบุคคลเข้าศึกษาในสถาบันอุดมศึกษา (Thai University Central Admission System: TCAS) เริ่มใช้ตั้งแต่ปีการศึกษา 2561 เป็นการปรับรูปแบบการรับนักเรียน ่ เข้าศึกษาโดยไม่ให้มีการวิ่งรอกสอบ ลดค่าใช้จ่ายในการสมัคร และป้องกันการใช้สิทธิ์ซ้ำซ้อน โดยสำนักงานเลขาธิการที่ประชุมอธิการบดีแห่งประเทศไทย (ทปอ.) เป็นหน่วยงานที่รับผิดชอบดำเนิน การภายใต้หลักการส�ำคัญ 3 ประการ คือ นักเรียนควรอยู่ในห้องเรียนจนจบชั้นมัธยมศึกษาปีที่ 6 นักเรียนแต่ละคนมีเพียง 1 สิทธิ์ ในการตอบรับเข้าศึกษาในสาขาวิชาที่เลือกเพื่อความเสมอภาค และนักเรียนไม่วิ่งรอกสอบ ระบบ TCASเป็นระบบที่ใช้คะแนนในการคัดเลือกผู้สอบติดจากการสมัคร เข้ารับการคัดเลือก โดยมีการสอบวัดความรู้ในวิชาต่าง ๆ จากการจัดสอบของสถาบันทดสอบทางการศึกษา แห่งชาติ คือ วิชา GAT/PAT, 9 วิชาสามัญ และ O-NET รวมทั้งได้มีการนำผลการเรียนเฉลี่ยสะสม (GPAX) ของนักเรียนมาใช้เป็นเกณฑ์ในการพิจารณาด้วย

้สำนักงานคณะกรรมการการศึกษาขั้นพื้นฐาน เป็นหน่วยงานกลางที่ทำหน้าที่ในการ รวบรวมข้อมูลคะแนนผลการเรียนเฉลี่ยสะสม (GPAX)ตลอดหลักสูตรมัธยมศึกษาตอนปลาย หรือเทียบเท่า ของนักเรียนจากหน่วยงานทุกสังกัดที่มีการจัดการเรียนการสอนระดับการศึกษาขั้นพื้นฐานหรือเทียบเท่า และจัดส่งให้ ทปอ. เพื่อใช้ในการดำเนินงานการคัดเลือกกลางบุคคลเข้าศึกษาในสถาบันอุดมศึกษา (TCAS) ตั้งแต่ปีการศึกษา 2561 เป็นต้นมา และในปีการศึกษา 2564 นี้ ได้มีการพัฒนาระบบ การรายงานข้อมูลผลการเรียนเฉลี่ยสะสมผ่านระบบ GPAX OBEC ของส�ำนักงานคณะกรรมการการ ้ศึกษาขั้นพื้นฐานขึ้นใหม่ เพื่อให้สามารถรองรับการรายงานข้อมูลได้ทันตามกำหนดระยะเวลา การรายงานข้อมูลได้รวดเร็ว มีความถูกต้องเป็นระบบที่ใช้งานง่ายผู้แทนหน่วยงานต้นสังกัดมีส่วนร่วม ในการกำกับติดตามและกลั่นกรองตรวจสอบความถูกต้อง และสามารถสรุปข้อมูลเป็นสารสนเทศ ในภาพรวมได้

 ดังนั้น เพื่อให้การด�ำเนินการเป็นไปในทิศทางเดียวกัน การจัดส่งข้อมูลถูกต้องครบถ้วน และมีประสิทธิภาพ โดยคำนึงถึงสิทธิประโยชน์ของผู้เรียนเป็นสำคัญ สำนักงานคณะกรรมการการศึกษา ขั้นพื้นฐาน จึงได้จัดทำคู่มือการปฏิบัติงานการรายงานผลการเรียนเฉลี่ยสะสมผ่านระบบ GPAX OBEC ของส�ำนักงานคณะกรรมการการศึกษาขั้นพื้นฐาน ฉบับนี้ขึ้น

ขอขอบคุณคณะทำงานจากสำนักงานคณะกรรมการการศึกษาขั้นพื้นฐาน สำนักงานเขต พื้นที่การศึกษามัธยมศึกษา และผู้แทนหน่วยงานต้นสังกัดที่ร่วมแสดงความคิดเห็นตลอดจนให้ ข้อเสนอแนะในการปรับปรุงคู่มือ เพื่อให้มีความสมบูรณ์และชัดเจนยิ่งขึ้น อันจะนำไปสู่การนำไปใช้ ให้เกิดประโยชน์และบรรลุผลได้อย่างมีประสิทธิภาพตามแผนงานที่กำหนดไว้ร่วมกัน

(นายอัมพร พินะสา) เลขาธิการคณะกรรมการการศึกษาขั้นพื้นฐาน

# สารบัญ

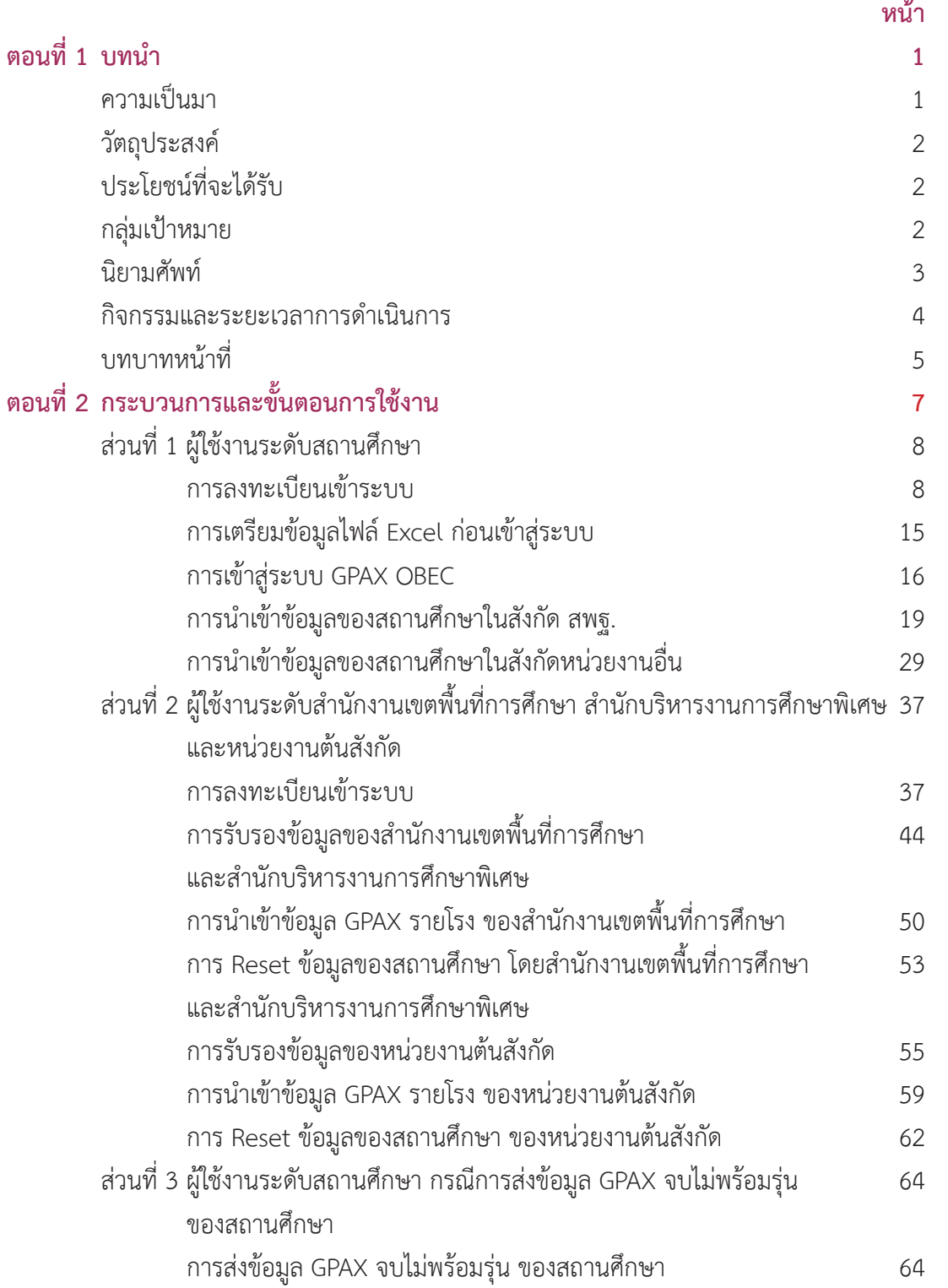

# สารบัญ (ต่อ)

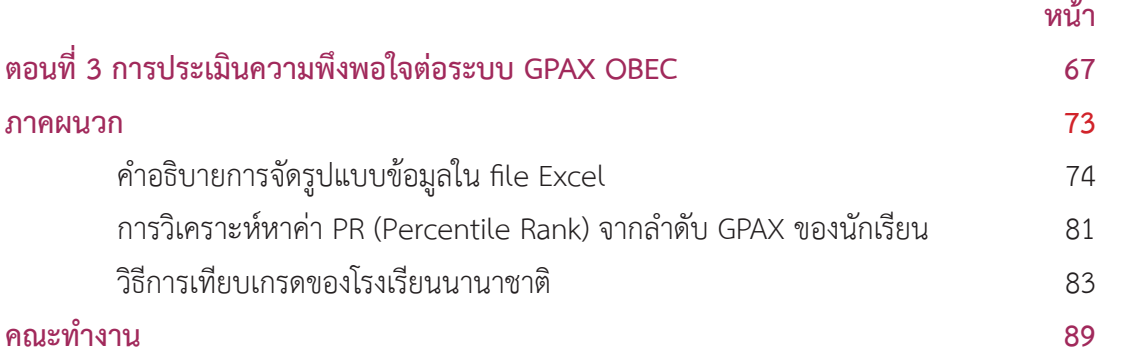

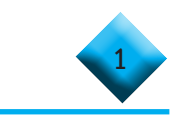

# **ตอนที่ 1** ้เเทเ*์*ท

#### **ความเป็นมา**

 ตามที่ส�ำนักงานเลขาธิการที่ประชุมอธิการบดีแห่งประเทศไทย (ทปอ.) ได้ประชุมหารือ จัดท�ำผลการเรียนเฉลี่ยสะสมตลอดหลักสูตรมัธยมศึกษาตอนปลาย หรือเทียบเท่า (GPAX) เพื่อใช้ใน การคัดเลือกกลางบุคคลเข้าศึกษาในสถาบันอุดมศึกษา เมื่อวันที่ 14 กันยายน 2563 ณ ห้องประชุม ศาสตราจารย์วิจิตร ศรีสะอ้าน ชั้น 5 อาคารสำนักงานคณะกรรมการการอุดมศึกษา ซึ่ง เลขานุการ (ดร.พีระพงศ์ ตริยเจริญ) แจ้งว่า สำนักงานเลขาธิการที่ประชุมอธิการบดีแห่งประเทศไทย (ทปอ.) ได้มีความประสงค์แต่งตั้งคณะทำงานจัดทำผลการเรียนเฉลี่ยสะสมตลอดหลักสูตรมัธยมศึกษาตอนปลาย เพื่อใช้ในการคัดเลือกกลางบุคคลเข้าศึกษาในสถาบันอุดมศึกษา เพื่อรวบรวมข้อมูลผลการเรียน เฉลี่ยสะสมตลอดหลักสูตรมัธยมศึกษาตอนปลายหรือเทียบเท่า (GPAX) จากหน่วยงานและสังกัดต่าง ๆ ที่มีการจัดการเรียนการสอนระดับขั้นพื้นฐาน และจัดส่งให้ ทปอ. เพื่อใช้ในการดำเนินงานการคัดเลือก กลางบุคคลเข้าศึกษาในสถาบันอุดมศึกษา (TCAS) ตั้งแต่ปีการศึกษา 2560 เป็นต้นมา

ในปีการศึกษา 2564 นี้ สำนักงานเลขาธิการที่ประชุมอธิการบดีแห่งประเทศไทย (ทปอ.) ได้ขอความอนุเคราะห์ให้สำนักงานคณะกรรมการการศึกษาขั้นพื้นฐาน เป็นผู้รวบรวมข้อมูลผลการเรียน เฉลี่ยสะสมตลอดหลักสูตรมัธยมศึกษาตอนปลายหรือเทียบเท่า (GPAX) ของนักเรียนจากสถานศึกษา ทุกสังกัดที่มีการจัดการเรียนการสอนระดับการศึกษาขั้นพื้นฐาน เช่นเดิม และจากการประชุมร่วมกับ สำนักงานคณะกรรมการการศึกษาขั้นพื้นฐาน (สพฐ.) ผู้บริหารและผู้แทนสังกัดหน่วยงานที่จัดทำ ผลการเรียนเฉลี่ยสะสม (GPAX) เมื่อวันที่ 12 มกราคม 2564 เกี่ยวกับผลการรับข้อมูลผลการเรียน เฉลี่ยสะสมรอบ 5 ภาคเรียน ปีการศึกษา 2563ผลการลงทะเบียนของนักเรียนในระบบ TCASวิธีการ เทียบเกรด GPAX ของโรงเรียนนานาชาติโดยสรุปปัญหาจากการรวบรวมและจัดส่งข้อมูลผลการเรียน เฉลี่ยสะสมรอบ 5 ภาคเรียนเมื่อเดือนธันวาคม 2563 ที่ผ่านมา พบว่า สถานศึกษายังมีการรายงาน ข้อมูลที่ผิดพลาดไม่เป็นไปตามรูปแบบที่สำนักงานเลขาธิการที่ประชุมอธิการบดีแห่งประเทศไทยกำหนด ทำให้เกิดปัญหาในการอัปโหลดข้อมูล รวมทั้งการกำกับ ติดตามข้อมูลของหน่วยงานต้นสังกัดไม่เป็นปัจจุบัน การรายงานข้อมูลจึงยังไม่ครบถ้วน ซึ่งส่งผลกระทบถึงการสืบค้นข้อมูลของนักเรียนจากระบบ TCASด้วย อีกทั้งสำนักงานเลขาธิการที่ประชุมอธิการบดีแห่งประเทศไทยได้แจ้งปฏิทินการดำเนินงานและกำหนด การจัดส่งข้อมูลผลการเรียนเฉลี่ยสะสม (GPAX)6 ภาคเรียน (ครั้งที่2) ภายในวันที่30เมษายน 2564 นี้

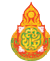

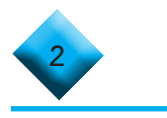

 ดังนั้น เพื่อให้การด�ำเนินการเป็นไปในทิศทางเดียวกัน การจัดส่งข้อมูลถูกต้องครบถ้วน และมีประสิทธิภาพ สามารถสรุปข้อมูลเป็นสารสนเทศในภาพรวม หรือแยกสังกัดเพื่อรายงานข้อมูลได้ รวมทั้งผู้แทนหน่วยงานสามารถช่วยกลั่นกรองตรวจสอบความถูกต้องได้อย่างถูกต้อง สำนักงาน คณะกรรมการการศึกษาขั้นพื้นฐาน จึงได้จัดท�ำคู่มือการปฏิบัติงานการรายงานผลการเรียนเฉลี่ยสะสม ผ่านระบบ GPAX OBEC ฉบับนี้ขึ้น สำหรับสถานศึกษา และหน่วยงานต้นสังกัดที่เกี่ยวข้อง ใช้ในการ ศึกษาประกอบการรายงาน

#### **วัตถุประสงค์**

 1. เพื่อให้บุคลากรที่รับผิดชอบการรายงานผลการเรียนเฉลี่ยสะสมผ่านระบบGPAXOBEC ของสำนักงานคณะกรรมการการศึกษาขั้นพื้นฐาน มีความรู้ ความเข้าใจในการใช้ระบบได้ถูกต้อง

2. เพื่อให้การดำเนินการรายงานผลการเรียนเฉลี่ยสะสมผ่านระบบ GPAX OBEC ของสำนักงานคณะกรรมการการศึกษาขั้นพื้นฐาน เป็นไปในทิศทางเดียวกัน การจัดส่งข้อมูลถูกต้อง ครบถ้วน และมีประสิทธิภาพ

#### **ประโยชน์ที่ได้รับ**

1. ผู้รับผิดชอบในการรายงานผลการเรียนเฉลี่ยสะสมผ่านระบบ GPAX OBEC มีความเข้าใจ และสามารถใช้งานระบบ GPAX OBEC ของสำนักงานคณะกรรมการการศึกษาขั้นพื้นฐาน ได้อย่างถูกต้อง สามารถรายงานข้อมูลได้ครบถ้วนและทันเวลาอย่างมีประสิทธิภาพ

2. ผู้รับผิดชอบในระดับหน่วยงานต้นสังกัด สามารถใช้งานระบบได้อย่างถูกต้อง เพื่อรับรองข้อมูลของสถานศึกษาก่อนส่งต่อสำนักงานคณะกรรมการการศึกษาขั้นพื้นฐาน และสามารถ ติดตามการรายงานข้อมูลจากสถานศึกษาได้อย่างรวดเร็วและมีประสิทธิภาพ

 3. หน่วยงานต้นสังกัดและสถานศึกษา สามารถสรุปภาพรวมข้อมูลการรายงานผล การเรียนเฉลี่ยสะสมของสถานศึกษาในสังกัดได้

#### **กลุ่มเป้าหมาย**

ผู้รับผิดชอบในการรายงานผลการเรียนเฉลี่ยสะสมผ่านระบบ GPAX OBEC ของสำนักงาน คณะกรรมการการศึกษาขั้นพื้นฐาน ในระดับต่าง ๆ ได้แก่

 1. ระดับหน่วยงานต้นสังกัด

 1.1 ส�ำนักงานเขตพื้นที่การศึกษาประถมศึกษาที่มีสถานศึกษาจัดการศึกษา ระดับมัธยมศึกษาตอนปลาย จำนวน 54 เขต

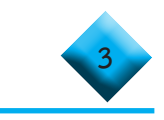

- 1.2 สำนักงานเขตพื้นที่การศึกษามัธยมศึกษา จำนวน 42 เขต
- 1.3 สำนักบริหารงานการศึกษาพิเศษ จำนวน 1 สำนัก
- 1.4 หน่วยงานต้นสังกัดอื่น ๆ จำนวน 15 หน่วยงาน
- 2. ระดับสถานศึกษา

 2.1 สถานศึกษาสังกัดส�ำนักงานเขตพื้นที่การศึกษาประถมศึกษาที่มีสถานศึกษา จัดการศึกษา ระดับมัธยมศึกษาตอนปลาย จำนวน 105 แห่ง

2.2 สถานศึกษาสังกัดสำนักงานเขตพื้นที่การศึกษามัธยมศึกษา จำนวน 2.354 แห่ง

2.3 สถานศึกษาสังกัดหน่วยงานอื่น ๆ จำนวน 2,348 แห่ง (ไม่นับรวมสถานศึกษา สังกัดสำนักงานคณะกรรมการการศึกษาอาชีวศึกษา)

#### **นิยามศัพท์**

 ระบบ GPAX OBEC หมายถึง ระบบการรายงานผลคะแนนการเรียนเฉลี่ยสะสม ที่สำนักงานคณะกรรมการการศึกษาขั้นพื้นฐานจัดทำขึ้น เพื่อรวบรวมข้อมูลผลการเรียนเฉลี่ยสะสม ตลอดหลักสูตรมัธยมศึกษาตอนปลายหรือเทียบเท่า (GPAX) จากสถานศึกษาสังกัดสำนักงาน คณะกรรมการการศึกษาขั้นพื้นฐานและสังกัดอื่น ๆ ที่มีการจัดการเรียนการสอนระดับชั้นมัธยมศึกษา ตอนปลายหรือเทียบเท่า เพื่อจัดส่งให้ สำนักงานเลขาธิการที่ประชุมอธิการบดีแห่งประเทศไทย (ทปอ.) เพื่อใช้ในการด�ำเนินงานการคัดเลือกกลางบุคคลเข้าศึกษาในสถาบันอุดมศึกษา (TCAS)

การคัดเลือกกลาง หมายถึง การดำเนินการคัดเลือกบุคคลเข้าศึกษาในสถาบันอุดมศึกษา (Thai University Central Admission System : TCAS) ซึ่งเป็นระบบที่เกิดขึ้นจากนโยบาย ของรัฐมนตรีว่าการกระทรวงศึกษาธิการ ที่มอบหมายให้ที่ประชุมอธิการบดีแห่งประเทศไทย (ทปอ.) พิจารณาปรับรูปแบบการรับเข้าศึกษา ไม่ได้มีการวิ่งรอกสอบ ลดค่าใช้จ่ายในการสมัคร และป้องกัน การใช้สิทธิ์ซ้ำซ้อน โดยสถาบันอุดมศึกษาในเครือข่าย ทปอ. ร่วมกันพิจารณากระบวนการคัดเลือก บุคคลเข้าศึกษาต่อในสถาบันอุดมศึกษา เพื่อต้องการให้เกิดความเท่าเทียมกัน โดยเริ่มใช้ตั้งแต่ ปีการศึกษา 2561 เป็นต้นมา

 TCAS หมายถึง ระบบการคัดเลือกกลางบุคคลเข้าศึกษาในสถาบันอุดมศึกษา ระบบ TCAS หมายถึง ระบบสารสนเทศการคัดเลือกกลางบุคคลเข้าศึกษาในสถาบัน อุดมศึกษา

 หน่วยงานต้นสังกัด หมายถึงองค์กรที่มีการจัดการศึกษาในระดับมัธยมศึกษาตอนปลาย หรือเทียบเท่า และมีผู้เรียนมีความประสงค์จะเข้าศึกษาต่อในระดับอุดมศึกษา

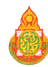

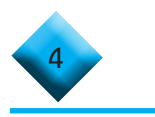

#### **กิจกรรมและระยะเวลาด�ำเนินการ**

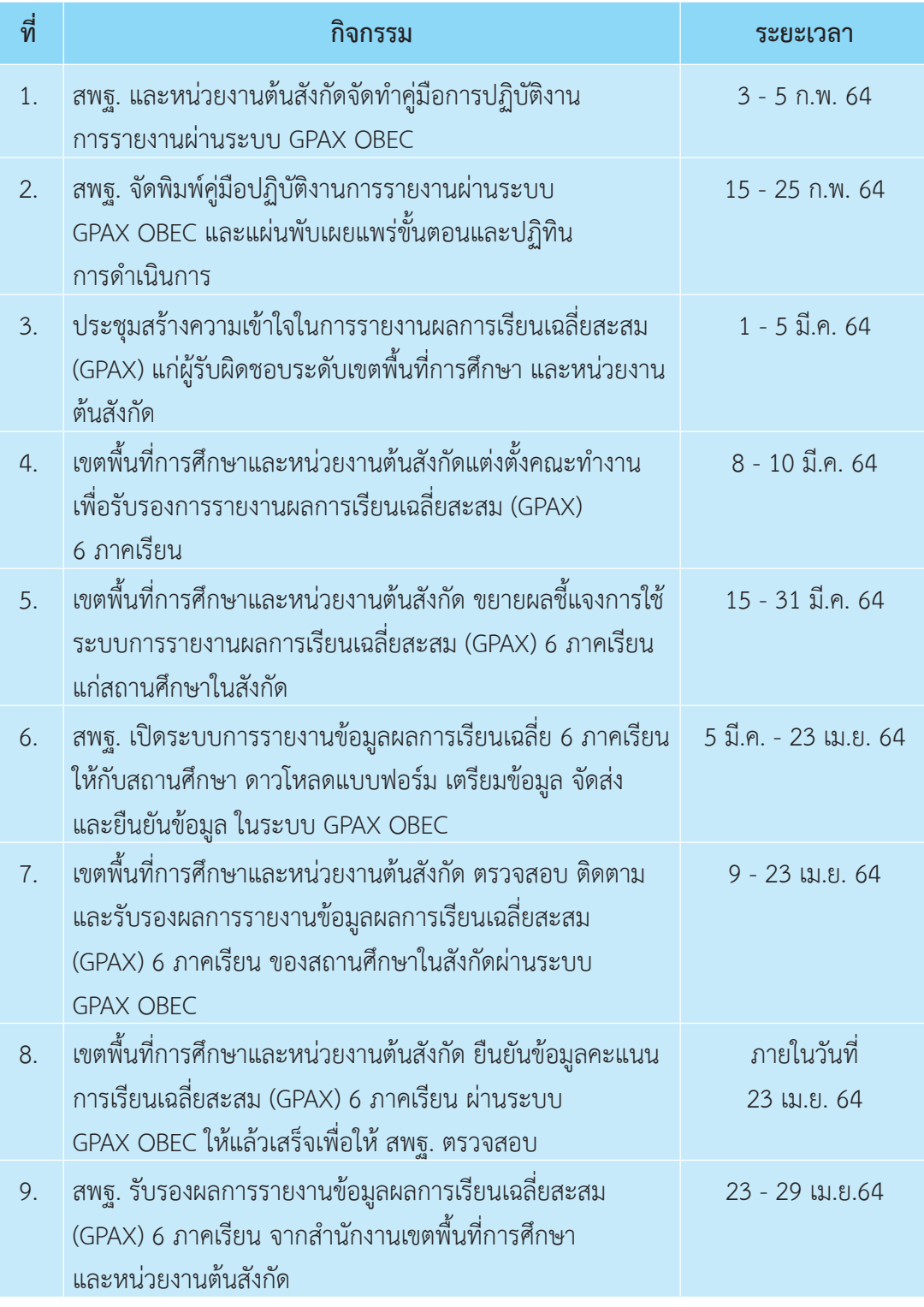

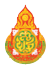

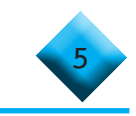

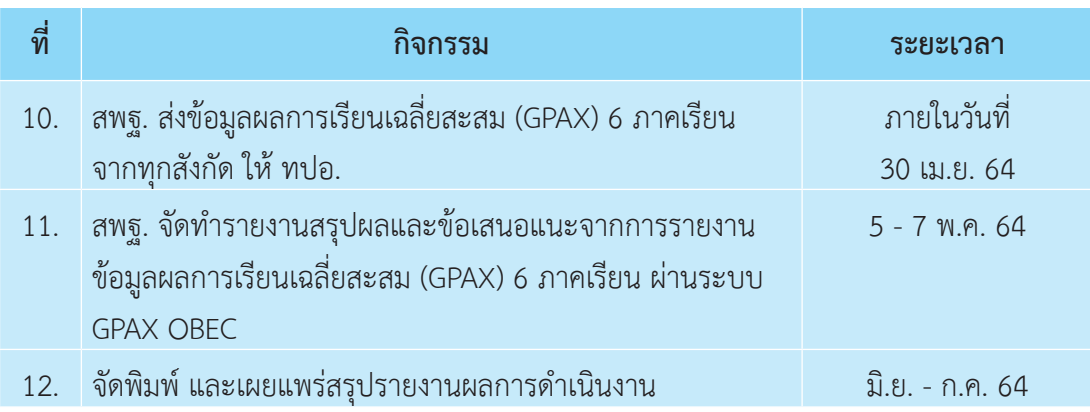

#### **บทบาทหน้าที่**

#### **ส�ำนักงานคณะกรรมการการศึกษาขั้นพื้นฐาน**

- 1. วางแผนกำหนดแบวทางการดำเบิบงาน
- 2. จัดท�ำคู่มือการใช้ระบบ GPAX OBEC
- 3. ประชุมชี้แจงแนวทางดำเนินงานแก่ผู้รับผิดชอบระดับเขตพื้นที่ และหน่วยงานต้นสังกัด
- 4. ติดตาม ก�ำกับ การด�ำเนินงานของเขตพื้นที่การศึกษา และสถานศึกษา
- 5. รับรองข้อมูลผลการเรียนเฉลี่ยสะสม (GPAX) 6 ภาคเรียน จากสถานศึกษา ที่จัดการศึกษา ระดับการศึกษาขั้นพื้นฐาน ที่ได้รับการรับรองจากเขตพื้นที่การศึกษา หรือหน่วยงานต้นสังกัด
- 6. ส่งข้อมูลผลการเรียนเฉลี่ยสะสม (GPAX) 6 ภาคเรียน ให้ ทปอ.
- 7. จัดท�ำรายงานสรุปผลและข้อเสนอแนะจากการรายงานข้อมูลผลการเรียนเฉลี่ยสะสม (GPAX) 6 ภาคเรียน ผ่านระบบ GPAX OBEC
- 8. จัดพิมพ์ และเผยแพร่รายงานผลการดำเนินงาน

**ส�ำนักงานเขตพื้นที่การศึกษา ส�ำนักบริหารงานการศึกษาพิเศษ และหน่วยงานต้นสังกัด**

- 1. แต่งตั้งคณะทำงานระดับเขตพื้นที่การศึกษา
- ่ 2. ขยายผลการชี้แจงแนวทางดำเนินงานแก่สถานศึกษาในสังกัด
- 3. ติดตาม ก�ำกับ การรายงานข้อมูลของสถานศึกษา
- 4. รับรองการรายงานข้อมูลผลการเรียนเฉลี่ยสะสม (GPAX) 6 ภาคเรียน ของสถานศึกษาในสังกัด
- 5. สรุปผลการรายงานข้อมูลผลการเรียนเฉลี่ยสะสม (GPAX) 6 ภาคเรียน ของสถานศึกษาในสังกัด ผ่านระบบ GPAX OBEC

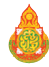

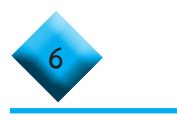

#### **สถานศึกษา**

1. ศึกษาคู่มือ และเข้ารับฟังการชี้แจงการรายงานข้อมูล จากสำนักงานเขตพื้นที่ การศึกษาหรือหน่วยงานต้นสังกัด

 2. จัดเตรียมข้อมูล ตรวจสอบความถูกต้อง และครบถ้วนตามรายการและรูปแบบการ รายงานที่ก�ำหนด

3. รายงานข้อมูลผ่านระบบ GPAX OBEC ของสำนักงานคณะกรรมการการศึกษา ขั้นพื้นฐาน ตามระยะเวลาที่กำหนด

 4. ติดตามผลการรับรองจากส�ำนักงานเขตพื้นที่การศึกษา หรือหน่วยงานต้นสังกัด

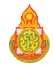

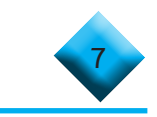

# **ตอนที่ 2** กระบวนการและขั้นตอนการใช้งาน

สำนักงานคณะกรรมการการศึกษาขั้นพื้นฐาน โดยสำนักทดสอบทางการศึกษา เป็นหน่วยงานที่รับผิดชอบการรวบรวมข้อมูลผลการเรียนเฉลี่ยสะสม (GPAX) เพื่อจัดส่งข้อมูล ให้แก่ สำนักงานเลขาธิการที่ประชุมอธิการบดีแห่งประเทศไทย (ทปอ.) โดยมีภารกิจที่ต้องดำเนินการ คือ การรวบรวมข้อมูลผลการเรียนเฉลี่ยสะสม (GPAX) 5 ภาคเรียน และ 6 ภาคเรียน ของนักเรียน หลักสูตรมัธยมศึกษาตอนปลายหรือเทียบเท่าจากสถานศึกษา และหน่วยงานสังกัดต่าง ๆ ที่มีการจัด การเรียนการสอนระดับการศึกษาขั้นพื้นฐานเพื่อจัดส่งให้สำนักงานเลขาธิการที่ประชุมอธิการบดีแห่งประเทศไทย โดยที่ส�ำนักงานเลขาธิการที่ประชุมอธิการบดีแห่งประเทศไทย (ทปอ.) มีหนังสือที่ ทปอ. 63/0551 ลงวันที่ 8 ธันวาคม 2563 เรื่อง การรวบรวมข้อมูลคะแนนผลการเรียนเฉลี่ยสะสม (GPAX) เพื่อใช้ ในการคัดเลือกกลางบุคคลเข้าศึกษาในสถาบันอุดมศึกษา (TCAS) ซึ่งในการดำเนินการสำนักทดสอบ ทางการศึกษา ได้พัฒนาระบบการรายงานข้อมูลผลการเรียนเฉลี่ยสะสม (GPAX)ชื่อว่า ระบบการรายงาน GPAX OBEC โดยจากการด�ำเนินงานรวบรวมข้อมูลผลการเรียนเฉลี่ยสะสม 5 ภาคเรียน ของนักเรียน และหลอมรวมข้อมูลจากสถานศึกษาทุกสังกัด เมื่อเดือนธันวาคม 2563 ที่ผ่านมา พบว่า สถานศึกษา ยังมีการรายงานข้อมูลที่ผิดพลาดไม่เป็นไปตามรูปแบบที่สำนักงานเลขาธิการที่ประชุมอธิการบดี แห่งประเทศไทยกำหนด ทำให้เกิดปัญหาในการอัปโหลดข้อมูล รวมทั้งการกำกับ ติดตามข้อมูล ึของหน่วยงานต้นสังกัดไม่เป็นปัจจุบันการรายงานข้อมูลจึงยังไม่ครบถ้วน และสำนักงานเลขาธิการที่ ประชุมอธิการบดีแห่งประเทศไทย ได้แจ้งปฏิทินการดำเนินงานและกำหนดการจัดส่งข้อมูลผลการเรียน เฉลี่ยสะสม (GPAX) 6 ภาคเรียน (ครั้งที่2) ภายในวันที่30 เมษายน 2564 โดยขอความอนุเคราะห์ให้ สำนักงานคณะกรรมการการศึกษาขั้นพื้นฐาน เป็นผู้รวบรวมข้อมูลผลการเรียนเฉลี่ยสะสมตลอด หลักสูตรมัธยมศึกษาตอนปลายหรือเทียบเท่า (GPAX) ของนักเรียนจากสถานศึกษาทุกสังกัด ที่มีการจัดการเรียนการสอนระดับการศึกษาขั้นพื้นฐาน เช่นเดิมด้วย

ดังนั้น เพื่อให้การดำเนินการเป็นไปในทิศทางเดียวกัน การจัดส่งข้อมูลถูกต้องครบถ้วน และมีประสิทธิภาพ สามารถสรุปข้อมูลเป็นสารสนเทศในภาพรวม หรือแยกสังกัดเพื่อรายงานข้อมูลได้ รวมทั้งผู้แทนหน่วยงานสามารถช่วยกลั่นกรองตรวจสอบความถูกต้องได้อย่างถูกต้อง สำนักงาน คณะกรรมการการศึกษาขั้นพื้นฐาน จึงจัดท�ำรายละเอียดกระบวนการและขั้นตอนการด�ำเนินการ รายงานข้อมูลผลการเรียนเฉลี่ยสะสม (GPAX) ผ่านระบบ GPAX OBEC ของสำนักงานคณะกรรมการ การศึกษาขั้นพื้นฐาน โดยแบ่งออกเป็น 2 ส่วน คือ

- 1. ผู้ใช้งานระดับสถานศึกษา
- 2. ผู้ใช้งานระดับสำนักงานเขตพื้นที่การศึกษา และหน่วยงานต้นสังกัด

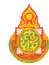

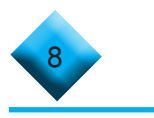

#### **ส่วนที่ 1 ผู้ใช้งานระดับสถานศึกษา**

การรายงานข้อมูลผลการเรียนเฉลี่ยสะสม (GPAX) ผ่านระบบ GPAX OBEC ของสำนักงาน คณะกรรมการการศึกษาขั้นพื้นฐาน มีรายละเอียดและขั้นตอน ดังนี้

#### **... การลงทะเบียนเข้าระบบ**

1) ผู้ใช้งานเปิดบราวเซอร์ สำหรับเข้าสู่อินเตอร์เน็ต เช่น Safari, Internet Explorer, Microsoft Edge, Chrome, Opera, Firefox ฯลฯ ดังภาพที่ 1

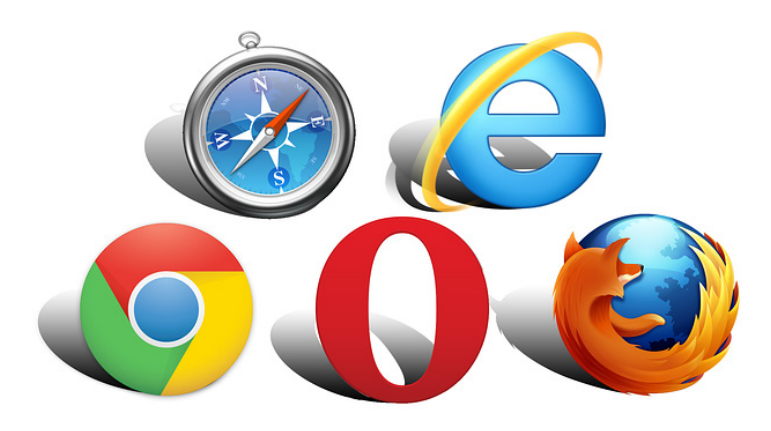

#### **ภาพที่ 1 ตัวอย่างเว็บบราวเซอร์ส�ำหรับเข้าสู่อินเตอร์เน็ต**

2) ผู้ใช้งานพิมพ์ URL: https://gpax.obec.go.th ลงไปที่ Address Bar (ช่องสำหรับ กรอกที่อยู่ของเว็บ) ดังภาพที่ 2

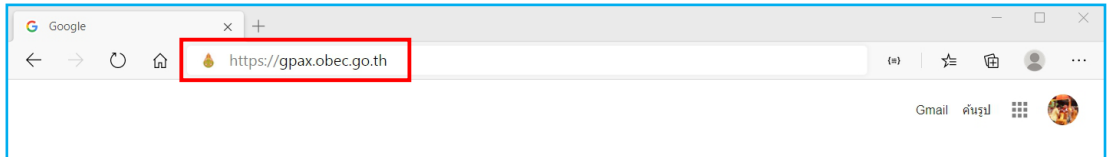

#### **ภาพที่ 2 การพิมพ์ URL ลงไปที่ Address bar**

3) ผู้ใช้งานคลิกที่ปุ่ม Enter บนแป้นพิมพ์ (Keyboard) เพื่อเข้าสู่เว็บไซต์ และระบบจะ ปรากฏหน้าต่าง ดังภาพที่ 3

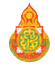

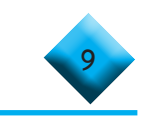

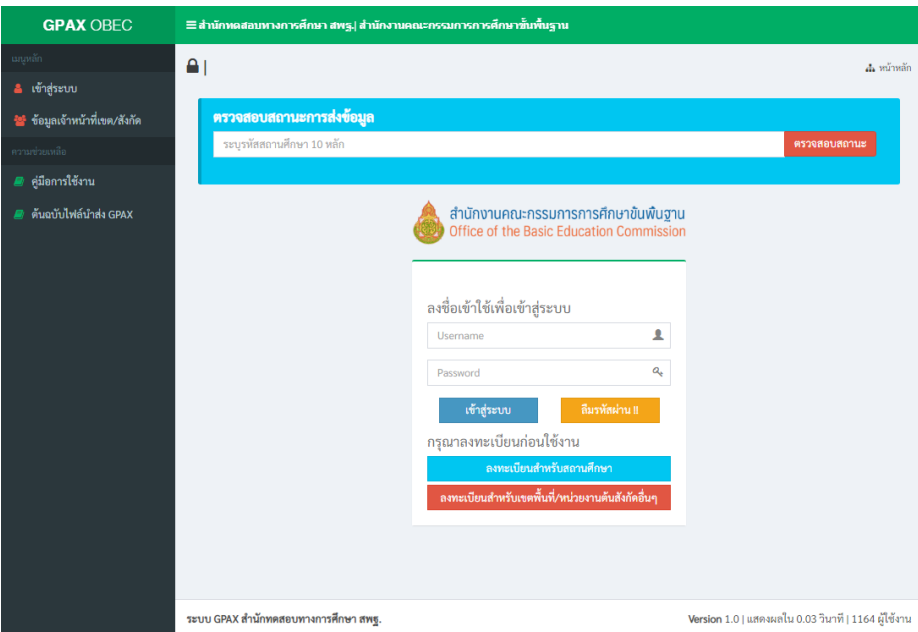

#### **ภาพที่ 3 แสดงองค์ประกอบของรายการของระบบ GPAX OBEC**

 4) ผู้ใช้งาน หรือ ผู้ที่รับผิดชอบการรายงานข้อมูลระดับสถานศึกษา ลงทะเบียนข้อมูล ของนายทะเบียนของสถานศึกษาหรือผู้รับผิดชอบในการนำเข้าข้อมูลผลการเรียนเฉลี่ยสะสม (GPAX) 5 - 6 ภาคเรียน โดยทำการคลิกที่ปุ่มสีฟ้าด้านล่างของกรอบลงชื่อการเข้าใช้เพื่อเข้าสู่ระบบที่ **ลงทะเบียนส�ำหรับสถานศึกษา** ดังภาพที่ 4

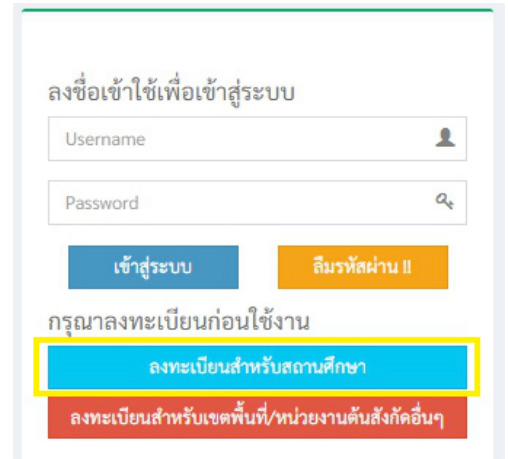

**ภาพที่ 4 ลงทะเบียน/สมัครเป็นนายทะเบียน หรือผู้รับผิดชอบรายงานข้อมูลผ่านระบบ GPAX OBEC**

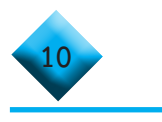

5) เมื่อผู้ใช้งานคลิกที่ปุ่มลงทะเบียนสำหรับสถานศึกษาแล้วจะปรากฏหน้าต่าง และการรายงานบนแบบฟอร์มตามรายละเอียด ข้อ 6) สำหรับลงทะเบียนผู้ใช้งาน ดังภาพที่ 5

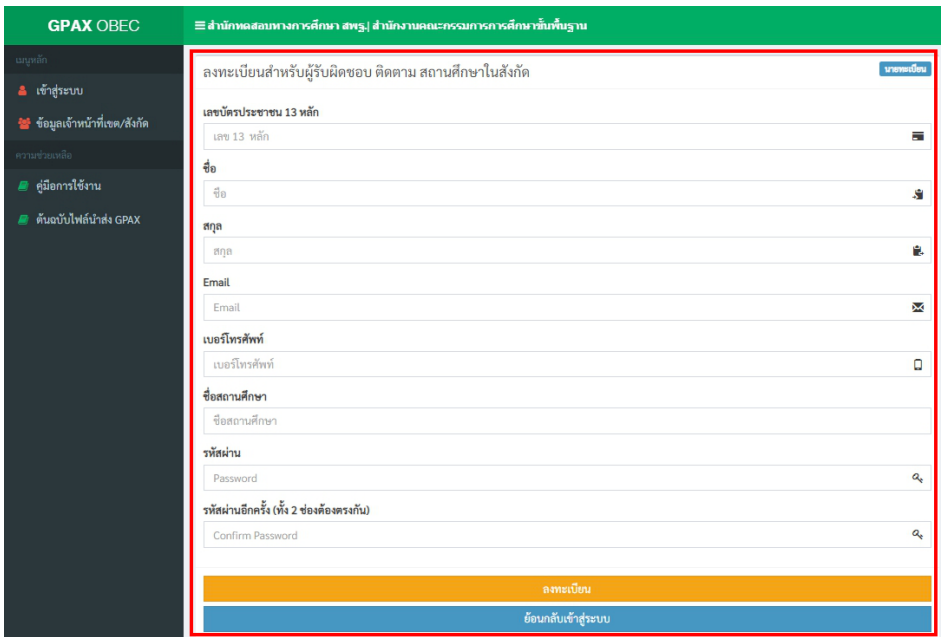

#### **ภาพที่ 5 แบบลงทะเบียนส�ำหรับนายทะเบียน ผู้รับผิดชอบติดตามสถานศึกษาในสังกัด**

 6) กรอกข้อมูลผู้ลงทะเบียน ดังนี้

 กรอกเลขบัตรประจ�ำตัวประชาชนของนายทะเบียนสถานศึกษาหรือผู้รับผิดชอบ ของสถานศึกษาทั้ง 13 หลักให้ถูกต้อง

 กรอกชื่อจริง นามสกุลจริงของนายทะเบียนหรือผู้รับผิดชอบของสถานศึกษา โดยระบุคำนำหน้า นาย นาง นางสาว ให้ชัดเจน

 กรอก Email ของผู้ใช้งานจริงส�ำหรับการลงทะเบียน

 กรอกเบอร์โทรศัพท์มือถือ 10 หลัก **(ต้องเป็นเบอร์โทรศัพท์มือถือเท่านั้น)** 

เพื่อใช้ส�ำหรับการติดต่อประสานงานผ่านระบบ SMS

 กรอกชื่อสถานศึกษา โดยระบบจะประมวลผลจากฐานข้อมูลกลางแสดงข้อมูล สถานศึกษาให้เลือกจากข้อมูลของระบบ

- กรอกรหัสผ่านส�ำหรับใช้ในการเข้าสู่ระบบ
- ยืนยันรหัสผ่านอีกครั้งให้ตรงกันกับรหัสผ่านที่กรอกครั้งแรก
- $\overline{+}$  คลิกที่ปุ่มลงทะเบียนจากนั้นจะแสดงข้อมูลหากลงทะเบียนสำเร็จดังภาพที่ 6

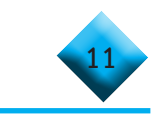

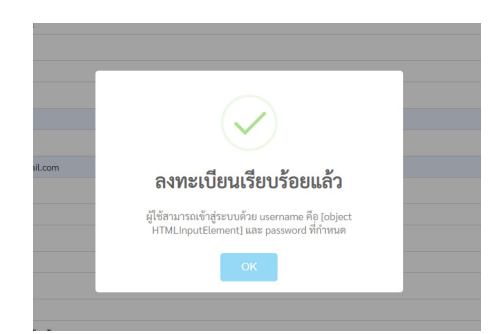

#### **ภาพที่ 6 หน้าต่างแสดงผลการลงทะเบียนเรียบร้อย**

#### **หมายเหตุ**

 **กรณีที่ 1** หากมีการลงทะเบียนข้อมูลของนายทะเบียนหรือผู้รับผิดชอบของ สถานศึกษาไปแล้วระบบจะปรากฏข้อความ **ได้ท�ำการลงทะเบียนไปแล้ว** ดังภาพที่ 7

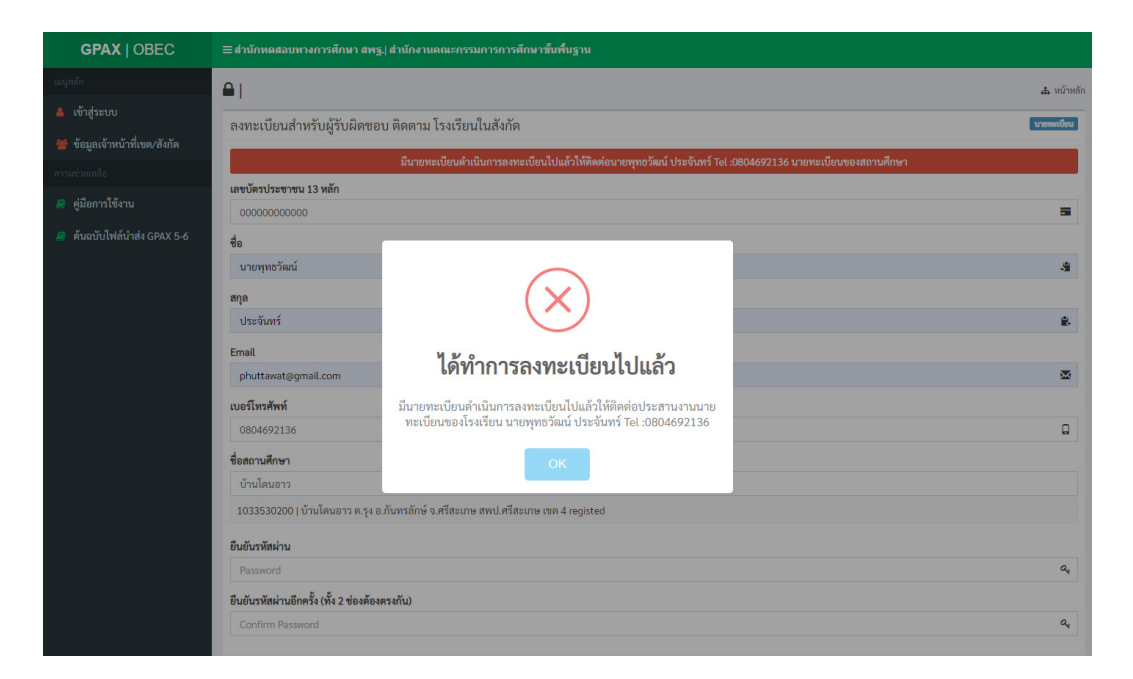

#### **ภาพที่ 7 หน้าต่างแสดงข้อความกรณีมีการลงทะเบียนข้อมูลนายทะเบียน หรือผู้รับผิดชอบของ สถานศึกษาไปแล้ว**

 **กรณีที่ 2** หากมีการลงทะเบียนข้อมูลของนายทะเบียนหรือผู้รับผิดชอบของ ี สถานศึกษาไปแล้ว และทำการกรอกข้อมูลไม่ถูกต้องจะปรากฏข้อความว่า **ข้อมูลไม่ถูกต้อง** ดังภาพที่ 8

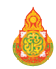

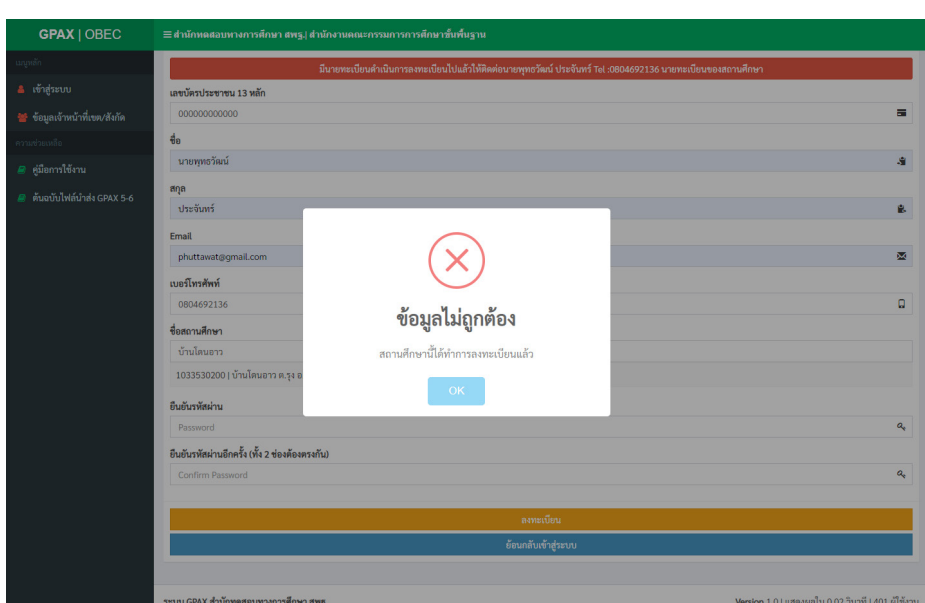

**12**

**ภาพที่ 8 แสดงข้อความกรณีหากมีการลงทะเบียนข้อมูลของนายทะเบียน หรือผู้รับผิดชอบของสถานศึกษาไปแล้ว แต่กรอกข้อมูลไม่ถูกต้อง**

 **กรณีที่ 3** ถ้านายทะเบียนและผู้รับผิดชอบข้อมูลสถานศึกษา ลืมรหัสผ่าน (Password ) ้ให้ทำการคลิกปุ่ม **ย้อนกลับเข้าสู่ระบบ** ดังภาพที่ 9 และคลิกปุ่ม **ลืมรหัสผ่าน** เพื่อทำการ ขอรหัสผ่านใหม่ โดยระบบจะแสดงหน้าต่างให้ระบุอีเมล เพื่อขอคืนรหัสผ่าน ดังภาพที่ 10

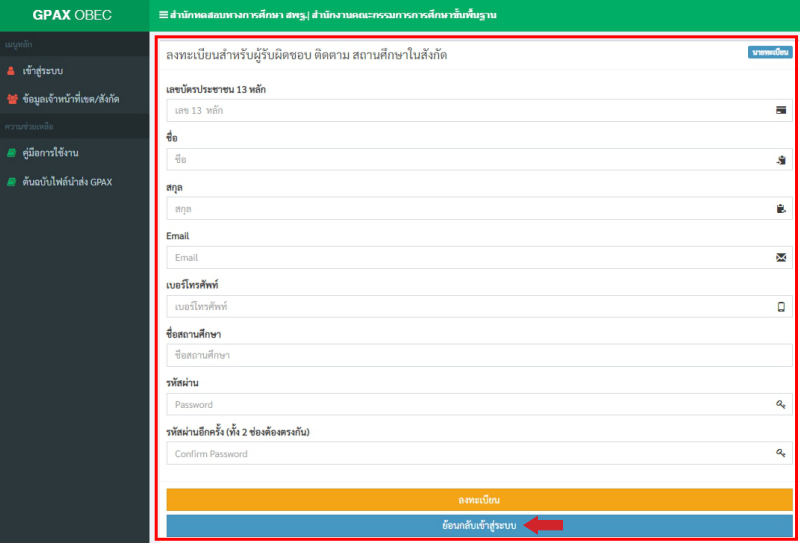

#### **ภาพที่ 9 แสดงคลิกปุ่ม ย้อนกลับเข้าสู่ระบบ**

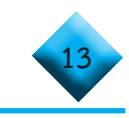

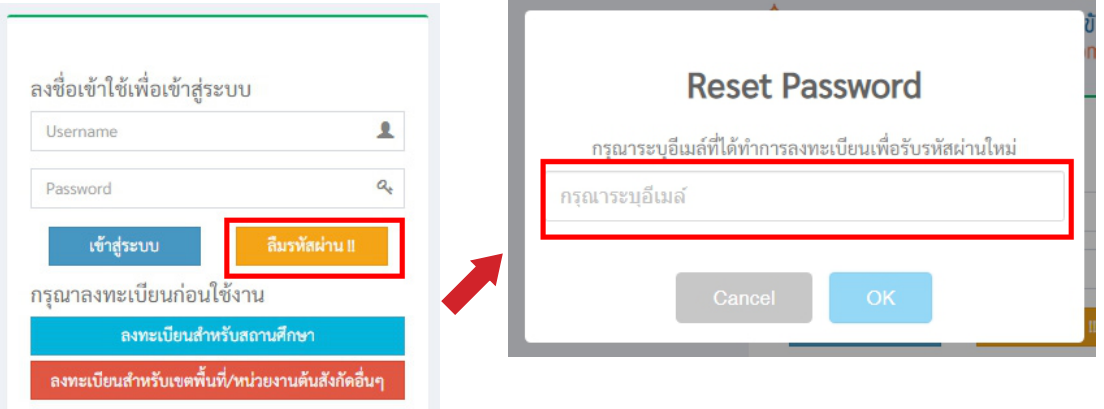

#### **ภาพที่ 10 แสดงหน้าต่างการขอ Reset Password ใหม่**

 หากอีเมลที่ระบุไม ่ตรงกับข้อมูลในระบบจะปรากฏข้อความแจ้งเตือน

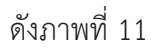

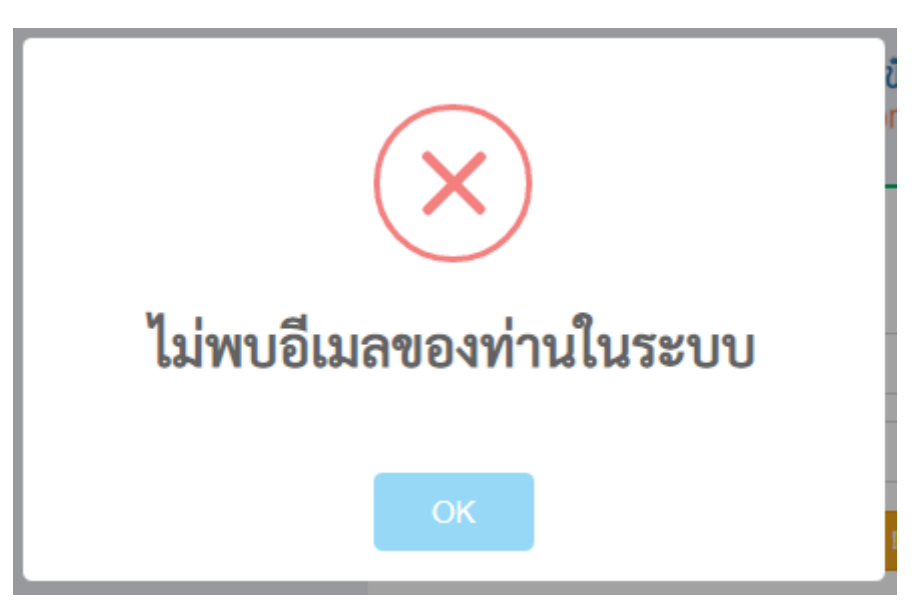

**ภาพที่ 11 แสดงหน้าต่างการไม่พบอีเมลของท่านในระบบ**

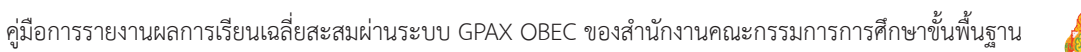

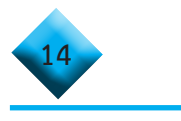

 $\frac{1}{\sqrt{1-\frac{1}{\sqrt{1-\frac{1$ 

และส่งรหัสผ่านใหม่ไปยังอีเมล กรุณาตรวจสอบ Inbox หรือ Junk mail ของท่าน ดังภาพที่ 12

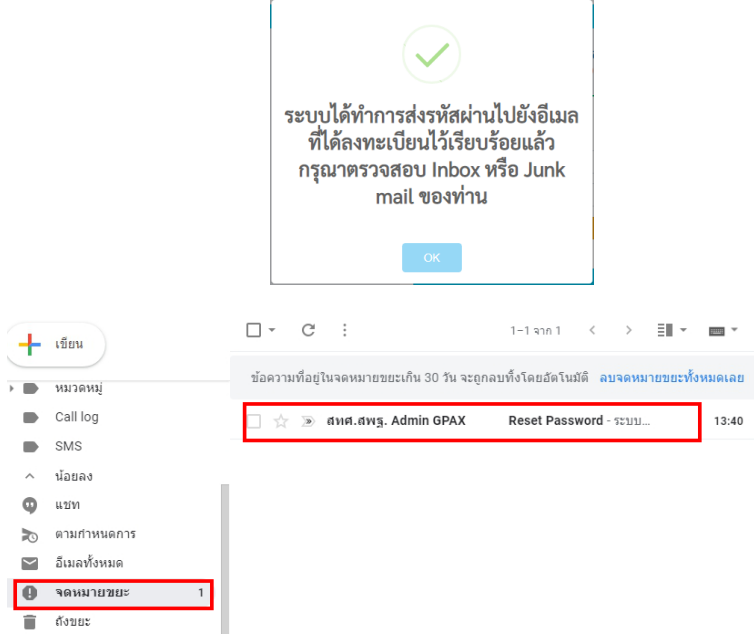

#### **ภาพที่ 12 แสดงการส่งรหัสผ่านไปยังอีเมลที่ได้ลงทะเบียนไว้เรียบร้อยแล้ว**

7) เมื่อผู้ใช้งานทำการลงทะเบียนสำเร็จเรียบร้อยแล้ว ระบบจะให้ทำการ Login เข้าสู่ระบบ ดังภาพที่ 13

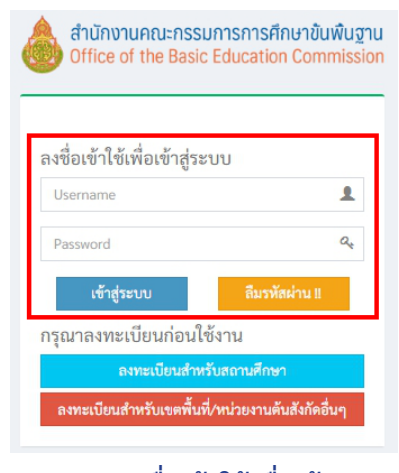

**ภาพที่ 13 แสดงลงชื่อเข้าใช้เพื่อเข้าสู่ระบบ**

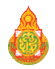

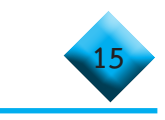

#### **... การเตรียมข้อมูลไฟล์ Excel ก่อนเข้าสู่ระบบ**

 1) ผู้ใช้งานโหลดไฟล์ต้นฉบับจากเมนูทางด้านซ้ายมือค�ำว่า **ต้นฉบับไฟล์น�ำส่ง GPAX**  ี แล้วนำข้อมูล กรอกลงในไฟล์**ต้นฉบับไฟล์นำส่ง GPAX** ในรูปแบบ Excel ให้ถูกต้องตามคำแนะนำ ในการกรอกข้อมูลตาม**ภาคผนวก ก.** ดังภาพที่ 14

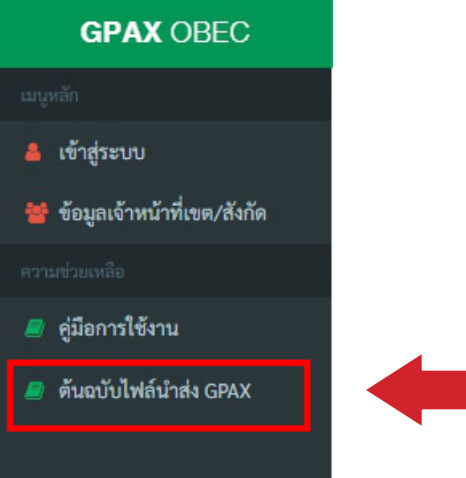

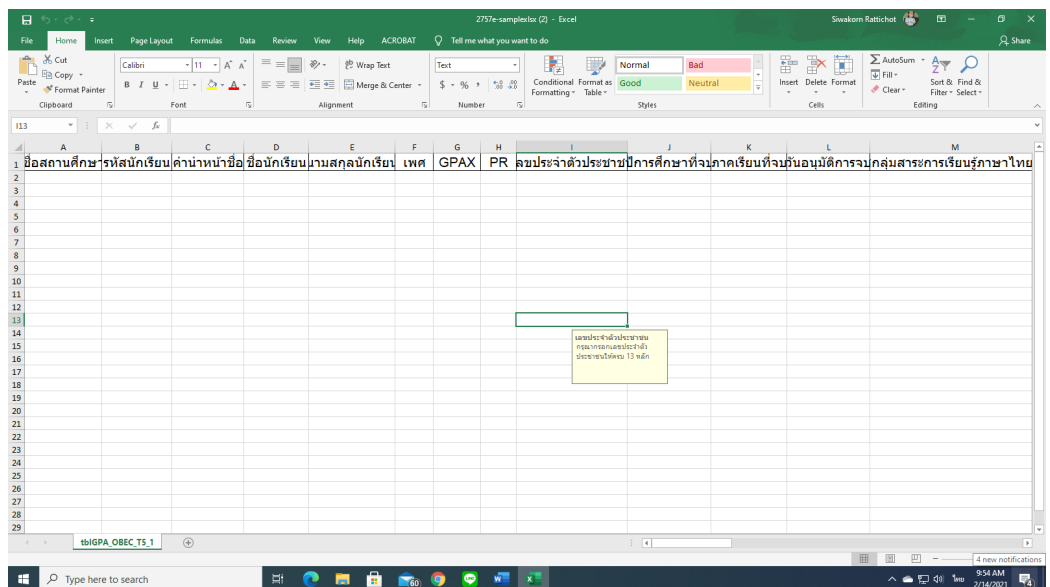

#### **ภาพที่ 14 เมนูแสดงต้นฉบับไฟล์น�ำส่ง GPAX และไฟล์ Excel ในการน�ำส่ง**

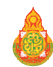

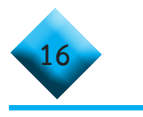

#### **....การเข้าสู่ระบบ GPAX OBEC**

 เมื่อเข้าระบบที่ gpax.obec.go.th ระบบจะแสดงหน้าต่างเพื่อให้ผู้ใช้งานลงชื่อเข้าใช้ เพื่อเข้าสู่ระบบตามที่ได้สมัครลงทะเบียนเป็นสมาชิกในระบบเรียบร้อยแล้ว และท�ำการกรอกข้อมูล ตามรายละเอียด ดังภาพที่ 15

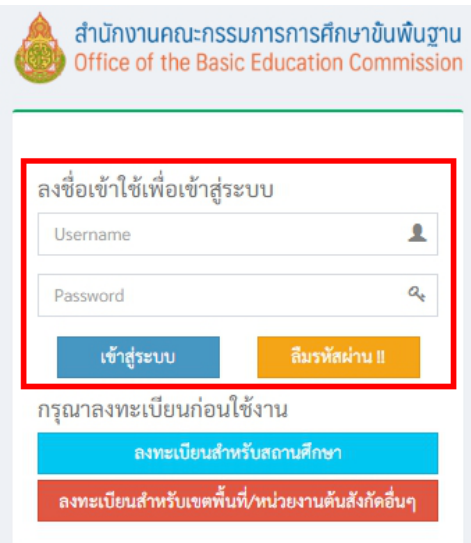

**ภาพที่ 15 ลงชื่อเข้าใช้เพื่อเข้าสู่ระบบ** 

 โดย ผู้ใช้งานสามารถด�ำเนินการตามขั้นตอน ดังต่อไปนี้

- 1) กรอก Username (รหัสสถานศึกษา 10 หลัก)
- 2) กรอก Password ในการเข้าสู่ระบบ (คือ รหัสผ่านที่กำหนดไว้เมื่อที่ลงทะเบียนระบบ)
- 3) คลิกที่ เข้าสู่ระบบ
- 4) หากกรอก Username หรือ Password ไม่ถูกต้องระบบจะแจ้งเตือนข้อความ

ดังภาพที่ 16

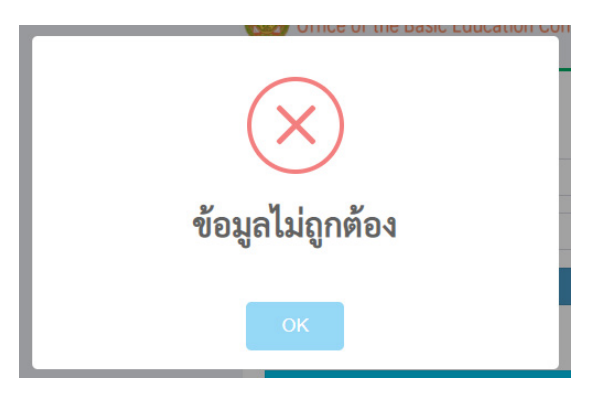

#### **ภาพที่ 16 หน้าต่างแสดงผลข้อมูลไม่ถูกต้อง**

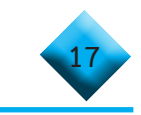

 5) หากข้อมูลในการเข้าสู่ระบบถูกต้องระบบจะแสดงหน้าแรกของสถานศึกษา และจะแสดงชื่อนายทะเบียนสถานศึกษาหรือผู้รับผิดชอบของสถานศึกษาด้านขวามือข้อมูลสังกัด ของสถานศึกษาไว้ด้านบนของระบบ ดังภาพที่ 17

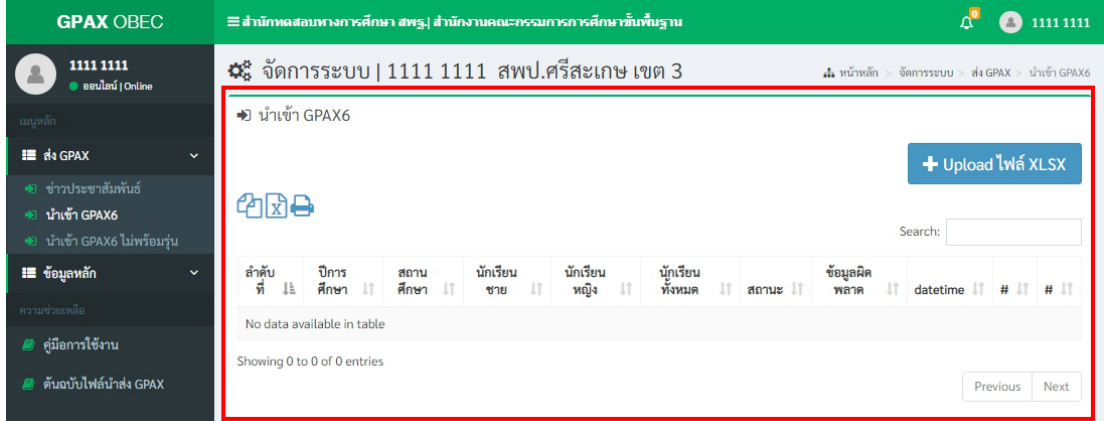

**ภาพที่ 17 แสดงหน้าแรกของสถานศึกษา และจะแสดงชื่อนายทะเบียนสถานศึกษา หรือผู้รับผิดชอบของสถานศึกษาด้านขวามือระบบ GPAX OBEC**

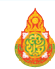

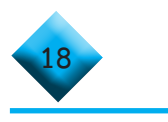

#### **หมายเหตุ**

 **กรณี** ถ้านายทะเบียนหรือผู้รับผิดชอบข้อมูลสถานศึกษาลืมรหัสผ่าน (Password) ให้ท�ำการกดปุ่ม **ลืมรหัสผ่าน** เพื่อท�ำการขอรหัสผ่านใหม่ โดยระบบจะแสดงหน้าต่างให้ระบุอีเมล เพื่อขอคืนรหัสผ่าน ดังภาพที่ 18

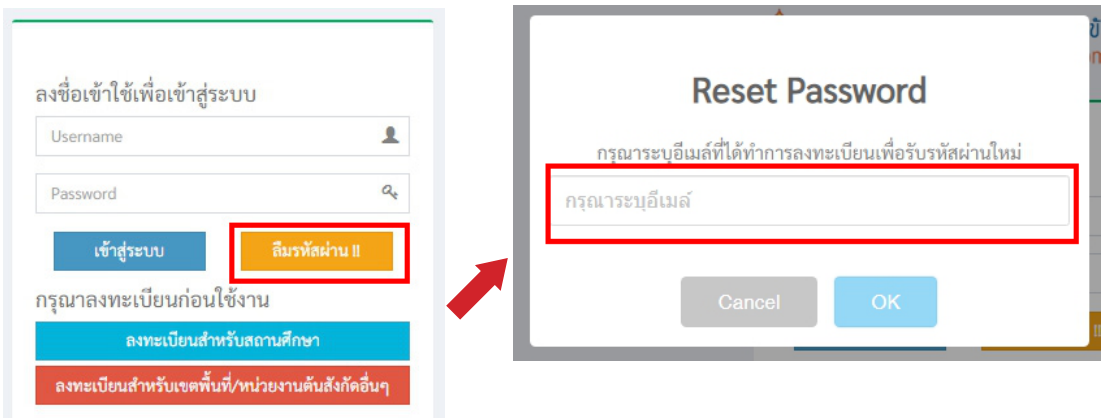

#### **ภาพที่ 18 แสดงการขอ Reset Password ใหม่**

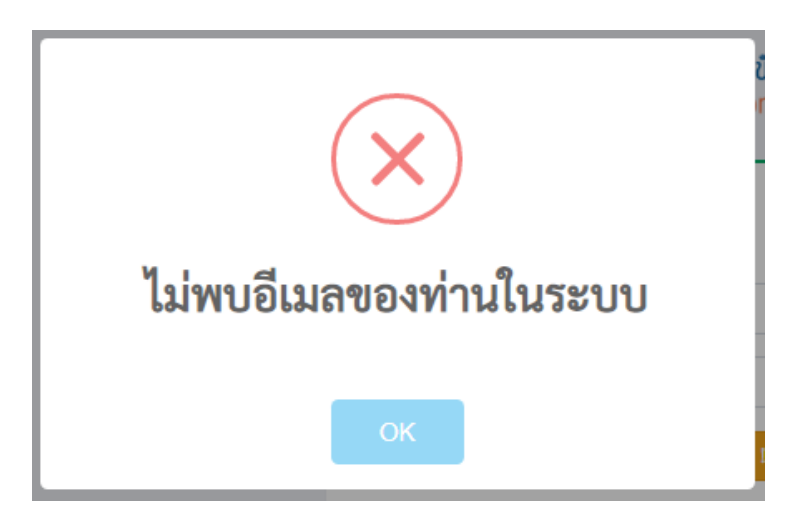

่ <del>+</del>− หากอีเมลที่ระบุไม่ตรงกับข้อมูลในระบบจะปรากฏข้อความแจ้งเตือน ดังภาพที่ 19

#### **ภาพที่ 19 แสดงหน้าต่างการไม่พบอีเมลของท่านในระบบ**

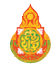

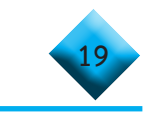

 หากอีเมลที่ระบุตรงกับฐานข้อมูลในระบบจะปรากฏข้อความแจ้งเตือน และ ส่งรหัสผ่านใหม่ไปยังอีเมลกรุณาตรวจสอบ Inbox หรือ Junk mail ของท่าน ดังภาพที่ 20

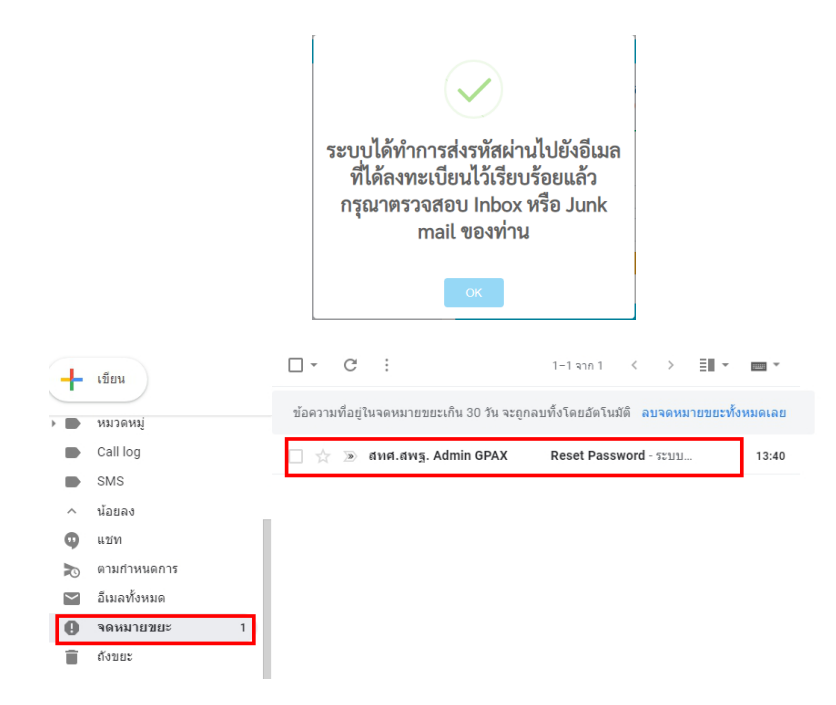

#### **ภาพที่ 20 แสดงการส่งรหัสผ่านไปยังอีเมลที่ได้ลงทะเบียนไว้เรียบร้อยแล้ว**

#### **... การน�ำเข้าข้อมูลของสถานศึกษาในสังกัด สพฐ.**

 1) ผู้ใช้งานคลิกที่เมนูด้านซ้ายมือในส่วนหัวข้อ**ส่ง GPAX** แล้วเลือกที่ **น�ำเข้า GPAX 6** 

```
ดังภาพที่ 21
```
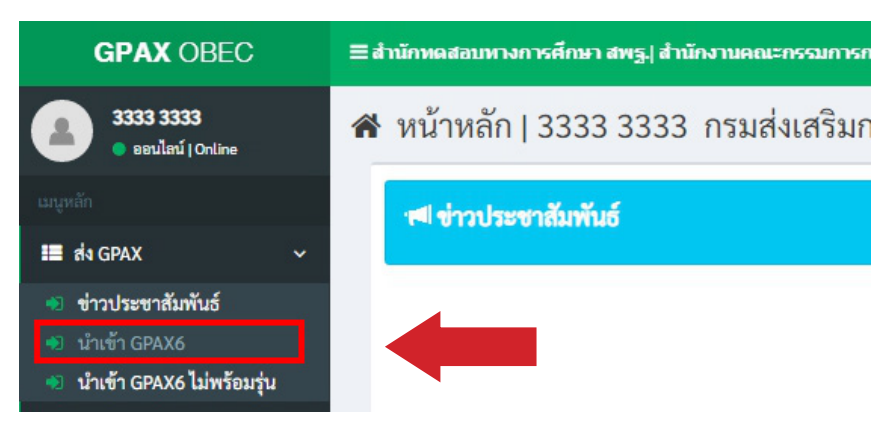

#### **ภาพที่ 21 แสดงรายการส่วนหัวข้อ ส่ง GPAX และรายงานน�ำเข้า GPAX6**

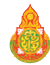

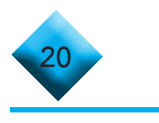

2) ผู้ใช้งานคลิกที่เมนูนำเข้า GPAX6 จะปรากฏหน้าต่างสำหรับการนำเข้าข้อมูล

ดังภาพที่ 21

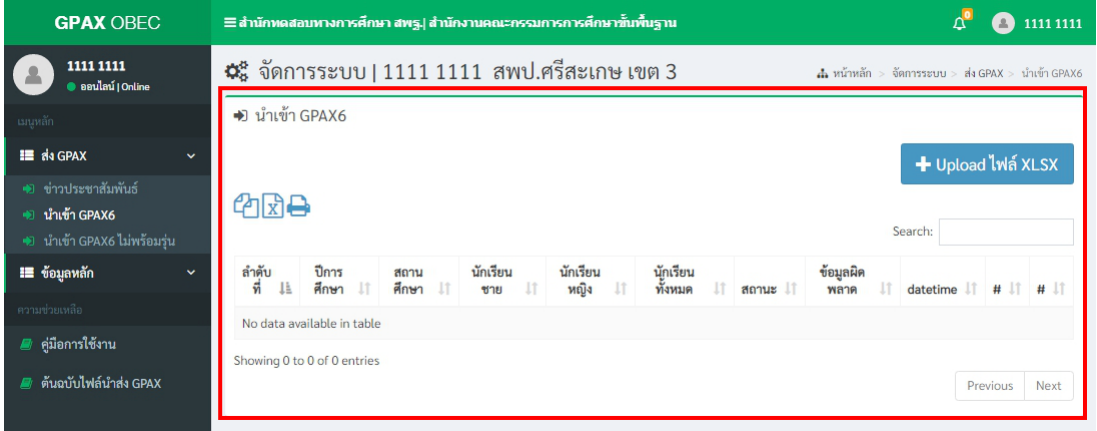

**ภาพที่ 21 แสดงรายละเอียดรายการการเตรียมน�ำเข้าข้อมูล GPAX6**

3) เมื่อผู้ใช้งานเตรียมข้อมูลตามไฟล์ Excel ไว้เสร็จสมบูรณ์แล้ว ให้คลิกที่ปุ่มสีน้ำเงิน ค�ำว่า **+ Upload ไฟล์ Excel** ดังภาพที่ 22 และจะปรากฏหน้าต่างแสดงผลส�ำหรับน�ำเข้าไฟล์ ดังภาพที่ 23

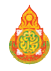

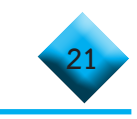

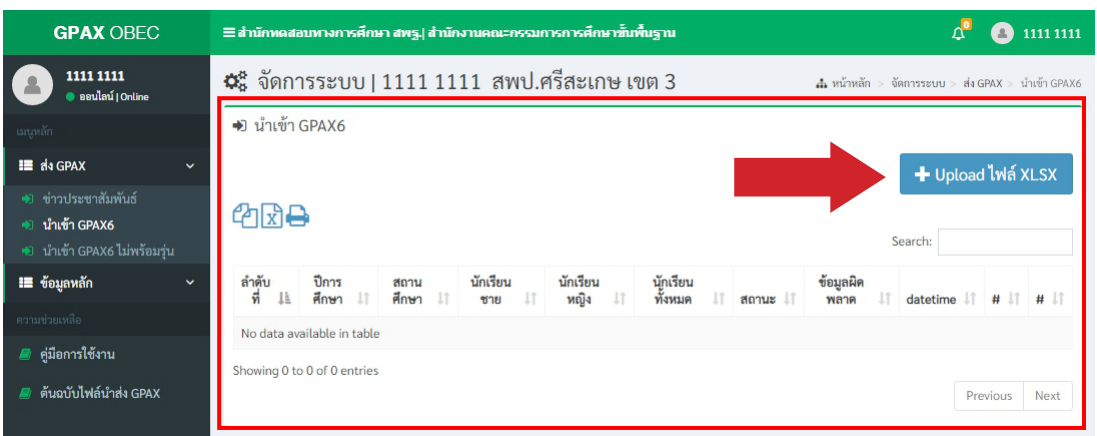

## **ภาพที่ 22 การเลือกน�ำเข้าข้อมูลโดยคลิก Upload ไฟล์ Excel**

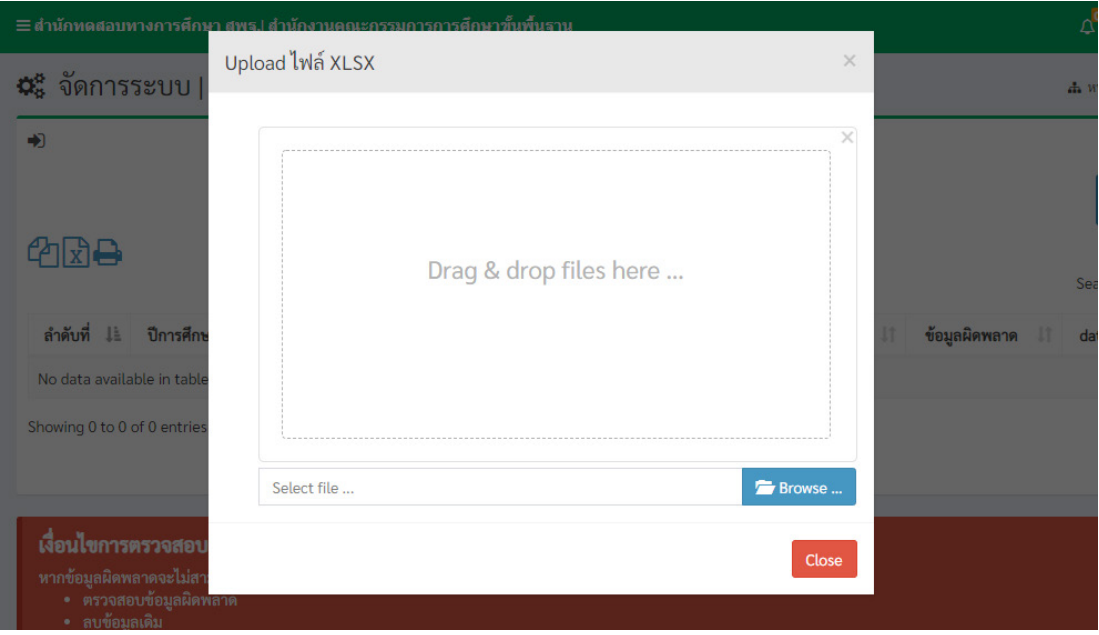

### **ภาพที่ 23 แสดงความพร้อมเตรียมน�ำเข้าไฟล์ Excel ที่จัดเตรียมไว้**

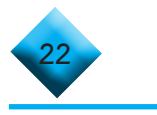

 4) ผู้ใช้งานสามารถท�ำการลากไฟล์Excel ที่เตรียมข้อมูลไว้มาวางในช่องว่าง **Drag & drop files here..** หรือ คลิกที่ปุ่มสีน�้ำเงินค�ำว่า **Browse….** เพื่อเลือกไฟล์ Excel ที่เตรียมไว้ เพื่อการน�ำเข้าข้อมูล ดังภาพที่ 24

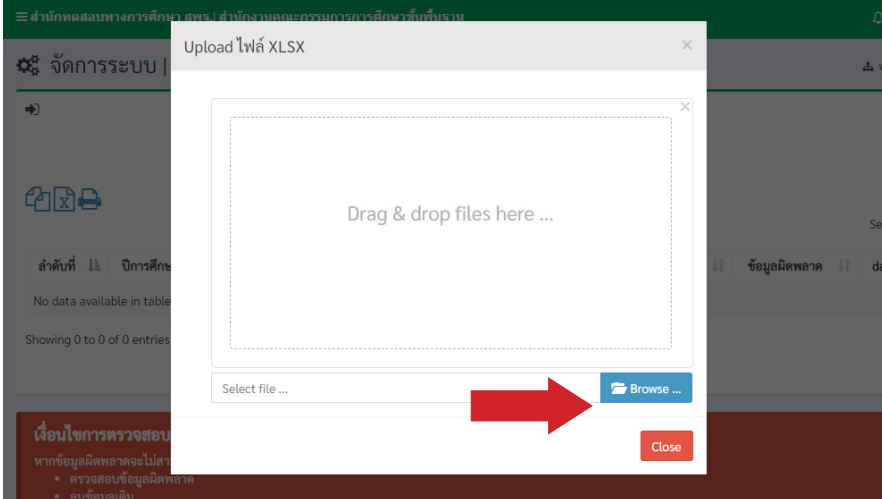

**ภาพที่ 24 การเลือกน�ำเข้าข้อมูลโดยคลิก Browse… น�ำเข้าไฟล์ Excel ที่จัดเตรียมไว้ หรือ ลากไฟล์มาใส่ช่อง Drag & drop files here…**

5) เมื่อเลือกไฟล์เรียบร้อยแล้วจะปรากฏข้อมูลของไฟล์ที่นำเข้า และปุ่มสำหรับการลบ **Remove** และปุ่มส�ำหรับอับโหลด **Upload** ดังภาพที่ 25

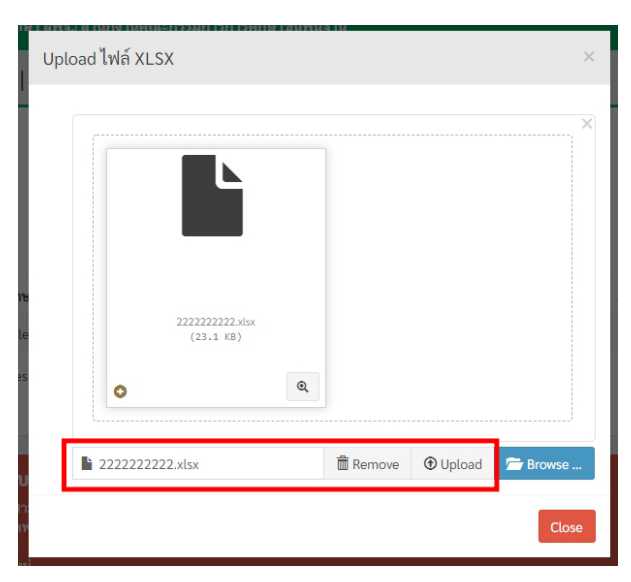

**ภาพที่ 25 แสดงรายละเอียดชื่อไฟล์ และปุ่มลบ Remove กับ ปุ่มน�ำส่ง Upload**

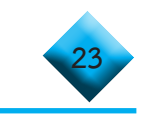

 6) เมื่อผู้ใช้คลิกที่ปุ่ม Upload เสร็จแล้วระบบจะแสดงหน้าข้อมูลของการอับโหลด ปรากฏบนหน้าต่างระบบดังภาพที่ 26

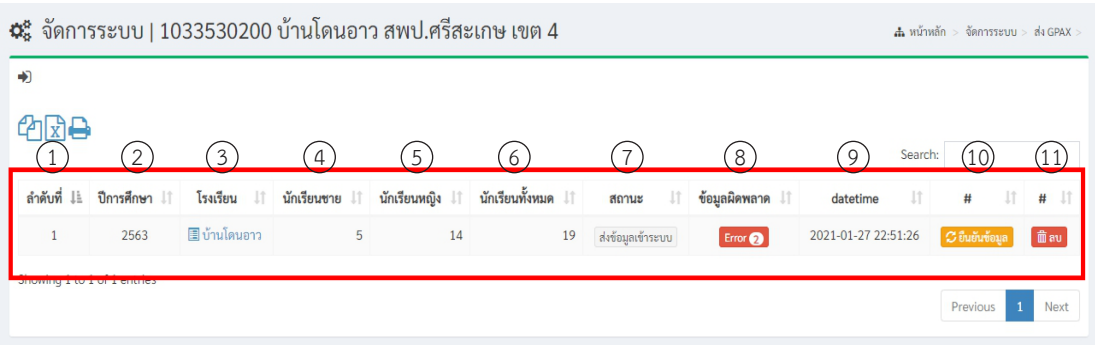

#### **ภาพที่ 26 หน้าต่างแสดงรายละเอียดของชื่อไฟล์ที่น�ำเข้าเรียบร้อย**

#### $\bigoplus$  ...ข้อสังเกตสำหรับการตรวจสอบข้อมูลก่อนการดำเนินการ

 เมื่อนายทะเบียนหรือผู้รับผิดชอบรายงานข้อมูล Upload เสร็จแล้ว ให้พิจารณา รายละเอียดข้อมูลที่แสดงผลบนหน้าต่าง ดังภาพที่ 26 ข้างต้น ดังนี้

<mark>่ +</mark> การแสดงผลของข้อมูลนักเรียนต้องไม่เป็น 0 ในช่องที่ 4 5 และ 6 รวมถึง หากเป็น 0 จะไม่ปรากฏปุ่มสีส้ม **ยืนยันข้อมูล** เพื่อยืนยันข้อมูลในการส่งข้อมูล

 $\left| \bullet \right|$  หากต้องการตรวจเช็คข้อมูลในกรณีที่มีข้อมูลผิดพลาดตามที่ปรากฏจำนวน Error **ของช่องที่ 8 ข้อมูลผิดพลาด** ให้คลิกที่ปุ่มสีแดง **Error** เพื่อตรวจดูความผิดพลาดที่ปรากฏต�ำแหน่ง ของข้อมูลที่ผิดพลาด จากนั้นคลิกที่ **ชื่อสถานศึกษา** ในช่องที่ 3 เพื่อดูข้อมูลรายละเอียดของนักเรียน ว่าถูกต้องหรือไม่ก่อนการยืนยันข้อมูล

 หากข้อมูลไม ่ถูกต้อง ต้องท�ำ**การลบไฟล์ที่ช่องที่ 11** เมื่อลบข้อมูลออกแล้ว ให้แก้ไขข้อมูลให้ถูกต้อง และดำเนินการตามขั้นตอนการนำเข้าข้อมูลข้างต้นใหม่อีกครั้ง จนกว่าข้อมูลจะไม่แสดงผล Error ของข้อมูล

 7) เมื่อผู้ใช้งานตรวจสอบข้อมูลถูกต้องให้ท�ำการคลิกที่ปุ่มสีส้ม **ยืนยันข้อมูล** เมื่อคลิก ที่ปุ่ม **ยืนยันข้อมูล** ดังภาพที่ 27 จะปรากฏหน้าต่างรับรองการยืนยัน ดังภาพที่ 28 หากไม่ต้องการ ยืนยันข้อมูลให้ทำการคลิกที่ปุ่ม Cancel หากต้องการยืนยันข้อมูลคลิกที่ปุ่ม OK

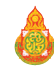

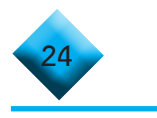

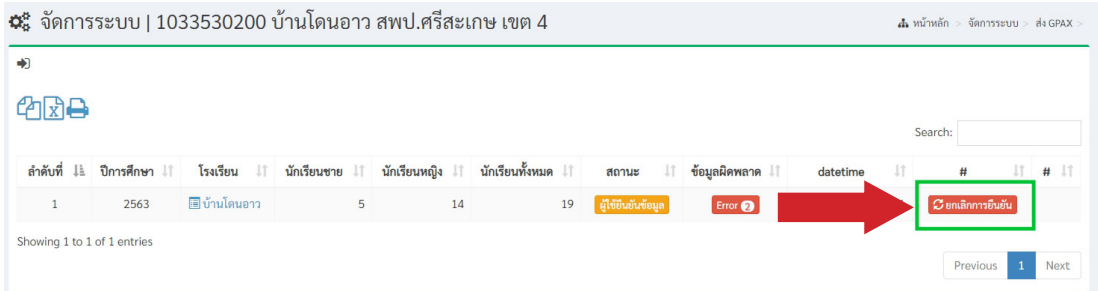

#### **ภาพที่ 27 การคลิกปุ่มยืนยันข้อมูล**

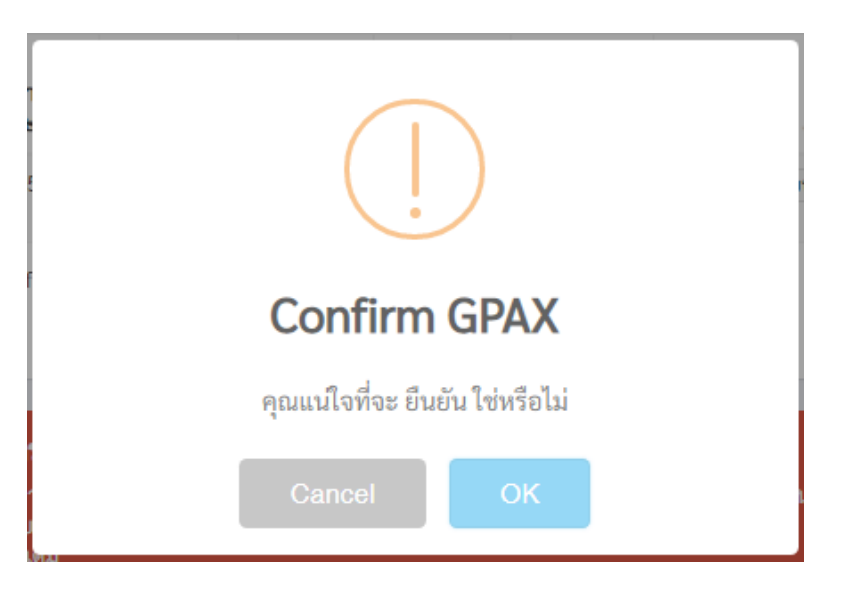

#### **ภาพที่ 28 แสดงการยืนยันข้อมูลของสถานศึกษา**

8) เมื่อคลิกที่ปุ่ม OK แล้วจะปรากฏหน้าต่างสถานะที่ช่องที่ 7 แสดงคำว่า **ผู้ใช้ ยืนยันข้อมูล** ดังภาพที่ 29

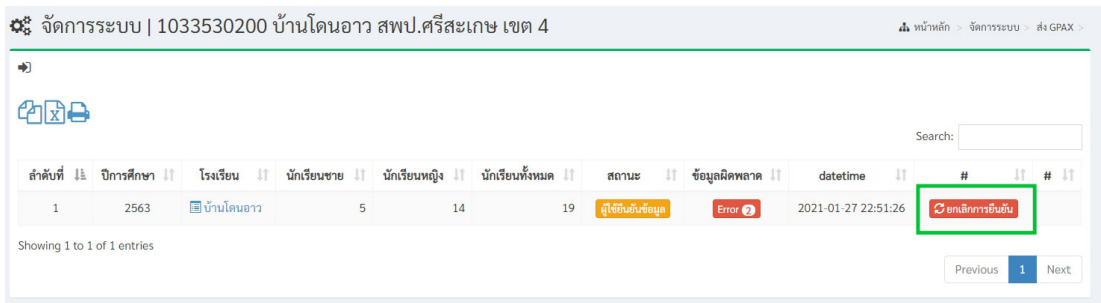

### **ภาพที่ 29 แสดงสถานะผู้ใช้ยืนยันข้อมูล**

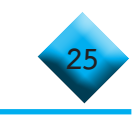

 9) ในกรณีที่ผู้ใช้งานต้องการยกเลิกการยืนยันข้อมูล ให้คลิกที่ปุ ่มสีแดง **ยกเลิก การยืนยัน** ดังภาพที่ 30 และในกรณีที่ส�ำนักงานเขตพื้นที่การศึกษายืนยันรับรองข้อมูลสถานศึกษาแล้ว นายทะเบียนของสถานศึกษาก็ยังสามารถยกเลิกการยืนยันได้ แต่ถ้าหากสำนักงานคณะกรรมการ การศึกษาขั้นพื้นฐานรับรองแล้ว สถานศึกษาจะไม่สามารถยกเลิกได้

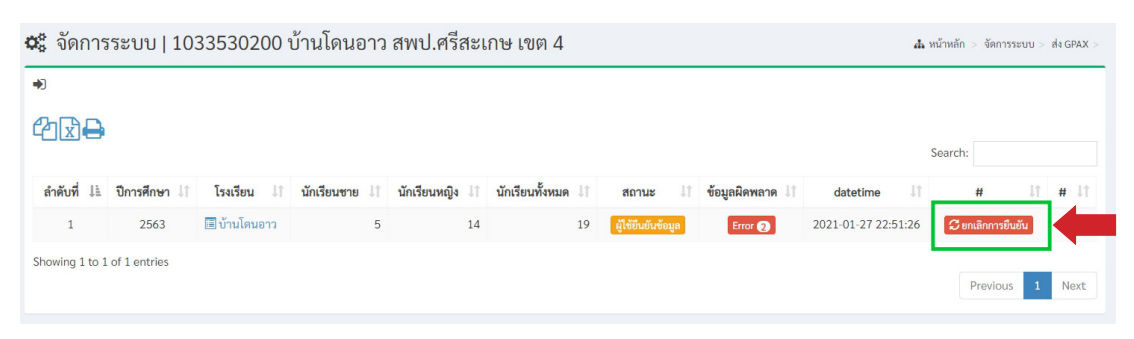

**ภาพที่ 30 แสดงปุ่มสีแดงเพื่อยกเลิกการยืนยันข้อมูล**

#### $\bigoplus$  ...ข้อสังเกต (กรณีที่สำนักงานเขตพื้นที่การศึกษาไม่รับรองข้อมูล)

 ในกรณีที่ส�ำนักงานเขตพื้นที่การศึกษามีการรับรองหรือไม่รับรองข้อมูลจะมี สัญลักษณ์แจ้งเตือน (รูปกระดิ่ง) และมีข้อความแจ้งเตือนไปที่นายทะเบียนของสถานศึกษาปรากฏ ด้านบนขวามือของหน้าต่าง ดังภาพที่ 31

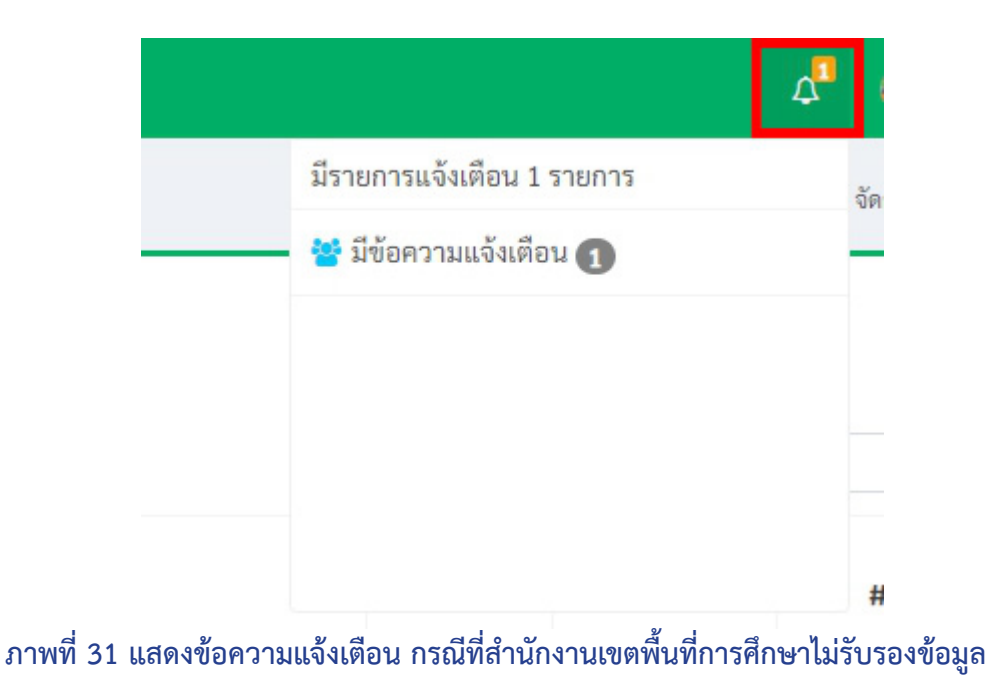

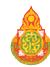

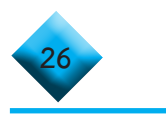

## หากส�ำนักงานเขตพื้นที่การศึกษา**ไม่รับรองข้อมูล**จะปรากฏหน้าต ่าง ในช่องที่ 7 ขึ้นสถานะว่า **เขตพื้นที่ไม่รับรองกรุณาตรวจสอบใหม่**ดังภาพที่ 32

| ี่ ¤๊ะ จัดการระบบ   นายพุทธวัฒน์ ประจันทร์  สพป.ศรีสะเกษ เขต 4 |                   |                          |                      |                           |                           |                                        |                              |                        | $\frac{1}{40}$ หน้าหลัก > จัดการระบบ > ส่ง GPAX |                      |  |
|----------------------------------------------------------------|-------------------|--------------------------|----------------------|---------------------------|---------------------------|----------------------------------------|------------------------------|------------------------|-------------------------------------------------|----------------------|--|
| 43                                                             |                   |                          |                      |                           |                           |                                        |                              |                        |                                                 |                      |  |
| 华⊠合<br>Search:                                                 |                   |                          |                      |                           |                           |                                        |                              |                        |                                                 |                      |  |
| ลำดับ<br>ที่<br>Ιà                                             | ปีการ<br>ศึกษา 11 | โรงเรียน 11              | นักเรียน<br>J<br>ชาย | นักเรียน<br>หญิง<br>$\pm$ | นักเรียน<br>ทั้งหมด<br>11 | สถานะ                                  | ข้อมูล<br>ผิด<br>พลาด $\Box$ | datetime               | #                                               | 11<br># 11           |  |
| $\mathbf{1}$                                                   | 2563              | <b>฿</b> ∣บ้านโดน<br>อาว | 5                    | 14                        | 19                        | ้เขตพื้นที่ ไม่รับรอง กรุณาตรวจสอบใหม่ | Error <sup>2</sup>           | 2021-01-27<br>22:51:26 | <b>C</b> ยกเลิกการยืนยัน                        |                      |  |
| Showing 1 to 1 of 1 entries                                    |                   |                          |                      |                           |                           |                                        |                              |                        | Previous                                        | $\mathbf{1}$<br>Next |  |

**ภาพที่ 32 แสดงรายละเอียดสถานะเขตพื้นที่ไม่รับรองกรุณาตรวจสอบใหม่**

 10) กรณีที่ส�ำนักงานเขตพื้นที่การศึกษา**ไม่รับรองข้อมูล**ให้ผู้ใช้งานหรือนายทะเบียน คลิกที่ปุ่มสถานะช่องที่ 7 **เขตพื้นที่ไม่รับรองกรุณาตรวจสอบใหม่** เพื่อดูรายการของการตอบกลับ จากส�ำนักงานเขตพื้นที่การศึกษา จากนั้นคลิกที่ปุ่ม **ยกเลิกการยืนยัน** ที่ช่องที่ 10 ดังภาพที่ 33 ี แล้วทำการคลิกที่ปุ่ม **ลบ** แล้วแก้ไขไฟล์ Excel ใหม่จากนั้นทำการอับโหลดขึ้นระบบอีกครั้ง ตามข้อที่ 6 แล้วดำเนินการตามลำดับขั้นตอนเดิม

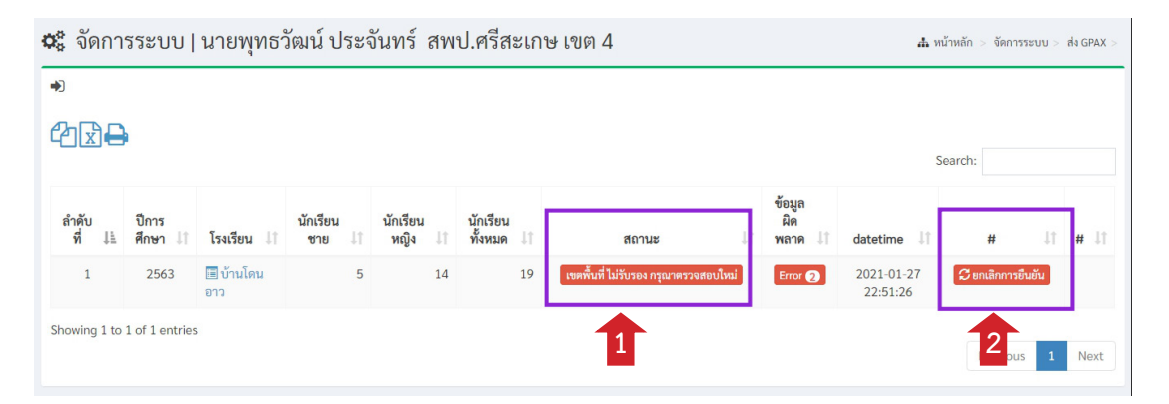

**ภาพที่ 33 แสดงรายการตรวจสอบเขตพื้นที่ไม่รับรองกรุณาตรวจสอบใหม่ และยกเลิกการยืนยัน** 

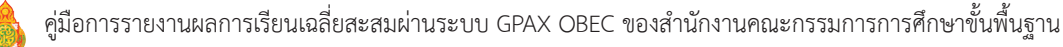

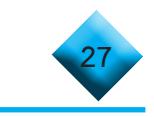

#### $\bigoplus$  ...ข้อสังเกต (กรณีที่สำนักงานเขตพื้นที่การศึกษารับรองข้อมูล)

 กรณีส�ำนักงานเขตพื้นที่การศึกษาตรวจสอบข้อมูลแล้วหากข้อมูลถูกต้อง จะรับรองข้อมูล ให้สถานศึกษาดูที่ช ่องที่ 7 สถานะจะแสดงเป็น **เขตพื้นที่รับรอง -> สพฐ. ก�ำลังตรวจสอบ** สถานศึกษาสามารถคลิกดูที่ปุ ่มสถานะได้จะปรากฏหน้าต ่าง ดังภาพที่ 34 โดยในขั้นตอนนี้ผู้ใช้งานสามารถเลือก**ยกเลิกการยืนยัน**ได้ในกรณีที่ต้องการแก้ไขข้อมูลเพิ่มเติม ตามข้อที่ 10 และแจ้งให้ส�ำนักงานเขตพื้นที่การศึกษาทราบอีกครั้ง เพื่อตรวจสอบและยืนยันข้อมูล

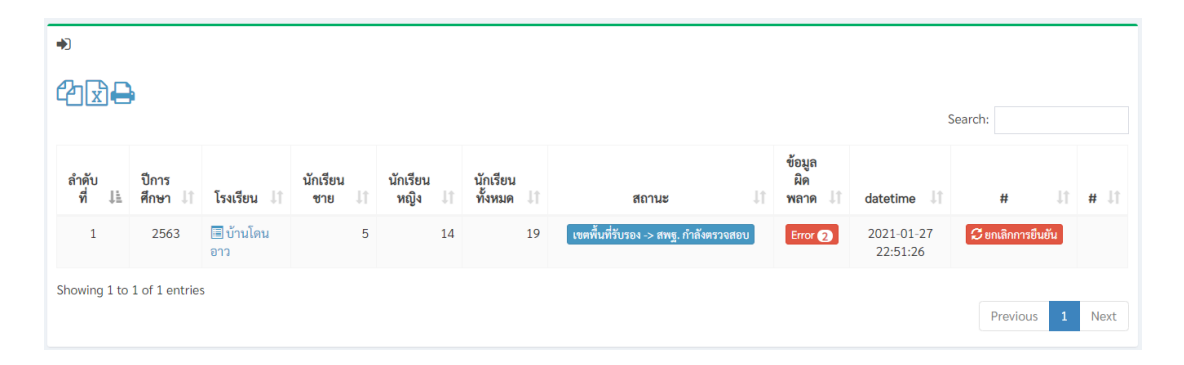

#### **ภาพที่ 34 แสดงสถานะ เขตพื้นที่รับรอง -> สพฐ. ก�ำลังตรวจสอบ**

 $\Theta$  ...ข้อสังเกต (กรณีที่สำนักงานคณะกรรมการการศึกษาขั้นพื้นฐานไม่รับรองข้อมูล) <u>ก่มี ครณีที่ สพฐ</u>. ไม่รับรองข้อมูลจะมีข้อความขึ้นที่ช่องที่ 7 สถานะ **สพฐ. ไม่รับรอง** กรุณาตรวจสอบใหม่ ปรากฏหน้าต่างดังภาพที่ 35

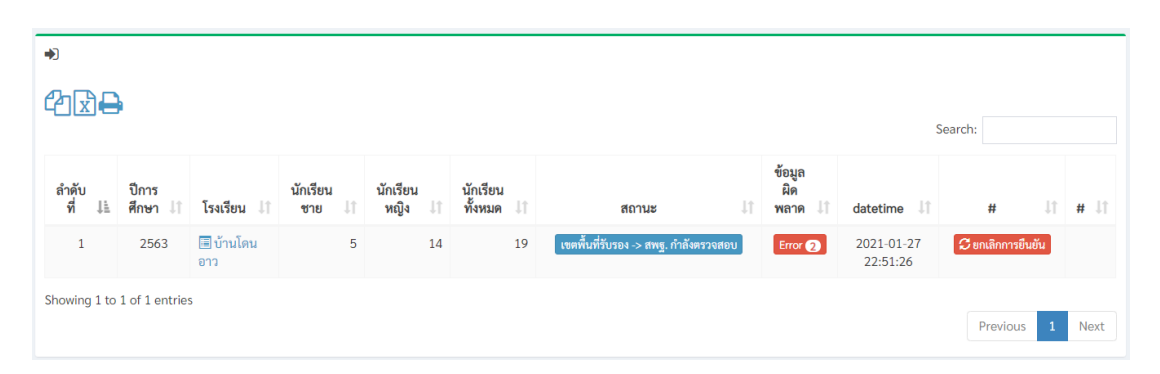

#### **ภาพที่ 35 แสดงสถานะ สพฐ. ไม่รับรอง กรุณาตรวจสอบใหม่**

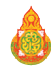

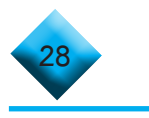

11) กรณีที่สำนักงานคณะกรรมการการศึกษาขั้นพื้นฐานไม่รับรองข้อมูล ให้ผู้ใช้งาน ้คลิกที่ปุ่มสถานะที่ช่องที่ 7 ดูรายการของการตอบกลับจากสำนักงานคณะกรรมการการศึกษาขั้นพื้นฐาน และสามารถตรวจสอบได้ว่าข้อมูลมีความผิดพลาดตรงไหนโดยคลิกที่ปุ่ม **Error**จากนั้นคลิกที่ปุ่ม **ยกเลิก การยืนยัน** แล้วท�ำการคลิกที่ปุ่ม **ลบ** ให้สถานศึกษาแก้ไขไฟล์ Excel ใหม่ ให้ถูกต้องตามเงื่อนไข ึการบันทึกข้อมูลที่กำหนดทุกหัวข้อ ดังภาพที่ 36 หากสถานศึกษาดำเนินการแก้ไขครบถ้วนแล้วให้ ทำการอับโหลดไฟล์ Excel ขึ้นระบบอีกครั้ง ตามข้อที่ 3 ข้างต้น แล้วดำเนินการตามลำดับขั้นตอนเดิม

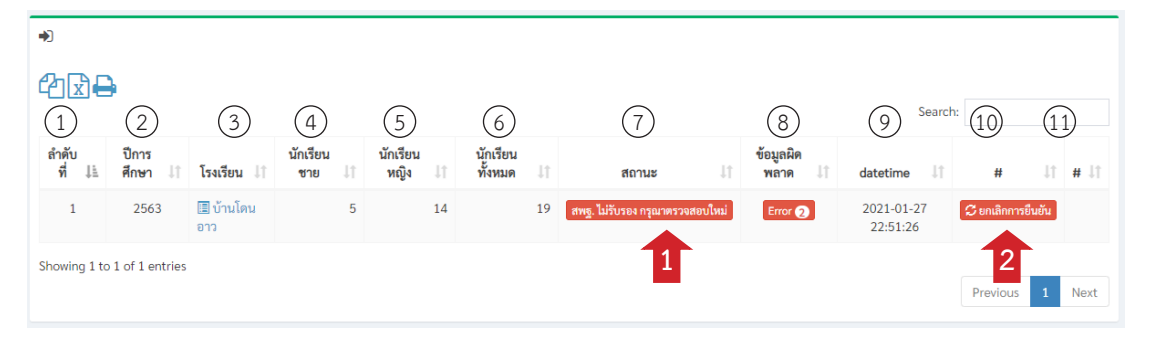

**ภาพที่ 36 แสดงขั้นตอนการตรวจสอบ สพฐ. ไม่รับรอง กรุณาตรวจสอบใหม่**

#### $\bigoplus$  ...ข้อสังเกต (กรณีที่สำนักงานคณะกรรมการการศึกษาขั้นพื้นฐานรับรองข้อมูล)

 $\overline{P}$  กรณีที่ สำนักงานคณะกรรมการการศึกษาขั้นพื้นฐานรับรองข้อมูลที่ช่อง 7 จะปรากฏสถานะ**สพฐ. รับรองข้อมูลเรียบร้อย**ดังภาพที่37เสร็จสิ้นกระบวนการของสถานศึกษาใน สังกัด สพฐ.

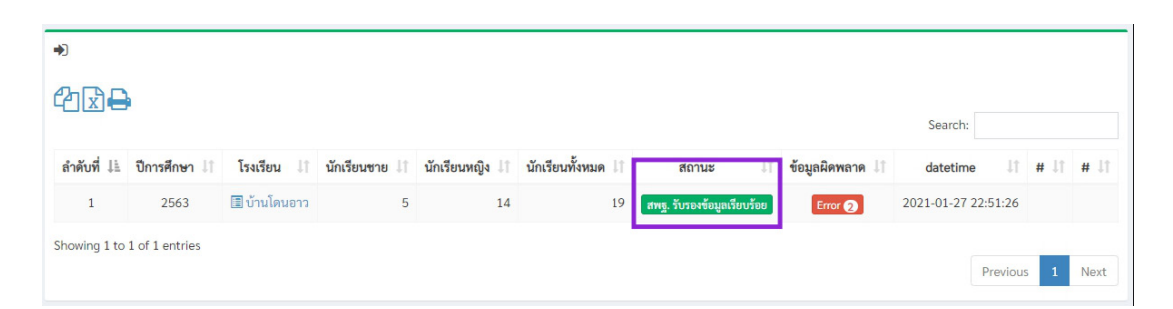

#### **ภาพที่ 37 แสดงสถานะ สพฐ. รับรองข้อมูลเรียบร้อย**

 **เสร็จสิ้นกระบวนการรายงานข้อมูลของสถานศึกษาในสังกัด สพฐ.**

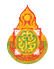
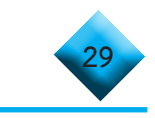

## **... การน�ำเข้าข้อมูลของสถานศึกษาในสังกัดหน่วยงานอื่น**

 1) ผู้ใช้งานให้คลิกที่เมนูด้านซ้ายมือในส่วนหัวข้อ **ส่ง GPAX** แล้วเลือกที่ **น�ำเข้า GPAX6** ดังภาพที่ 38

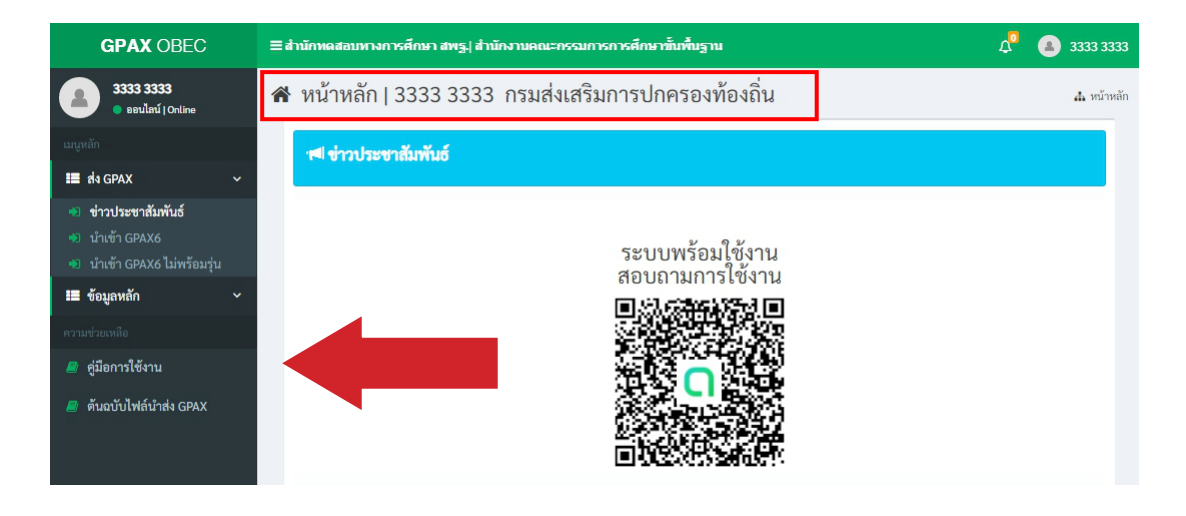

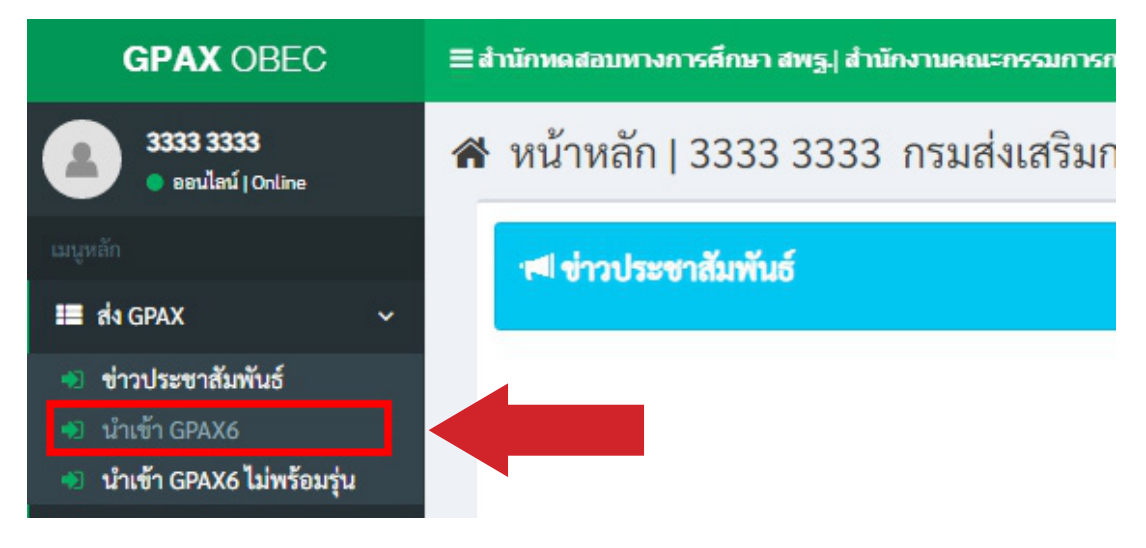

## **ภาพที่ 38 แสดงรายการส่วนหัวข้อ ส่ง GPAX และรายงานน�ำเข้า GPAX6**

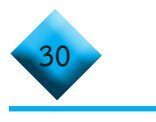

2) ผู้ใช้งานคลิกที่เมนูนำเข้า GPAX6 จะปรากฎหน้าต่าง สำหรับทำการนำเข้าข้อมูล

ดังภาพที่ 39

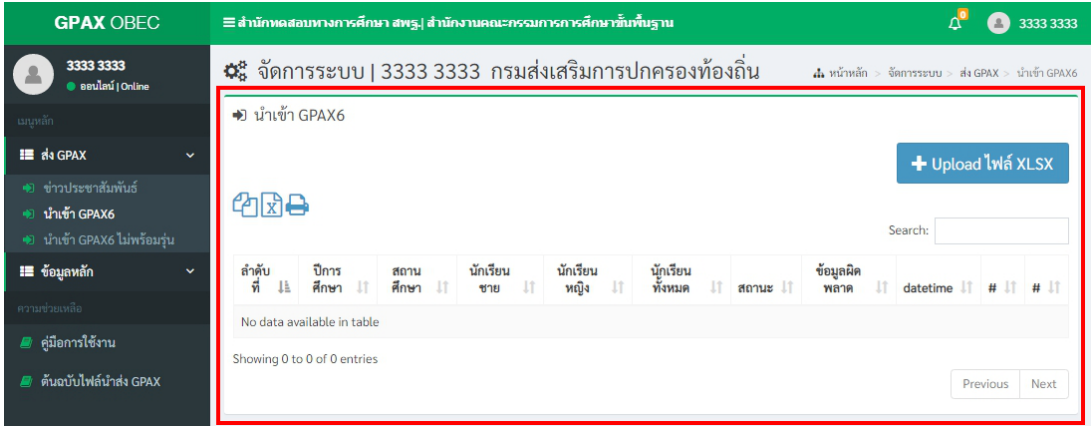

## **ภาพที่ 39 หน้าต่างแสดงรายละเอียดรายการการเตรียมน�ำเข้าข้อมูล GPAX6**

3) เมื่อผู้ใช้งานเตรียมข้อมูลตามไฟล์ Excel ไว้เสร็จสมบูรณ์แล้ว ให้คลิกที่ปุ่มสีน้ำเงิน ค�ำว่า **+ Upload ไฟล์ Excel** ดังภาพที่ 40 และจะปรากฏหน้าต่างแสดงผลส�ำหรับน�ำเข้าไฟล์ ดังภาพที่ 41

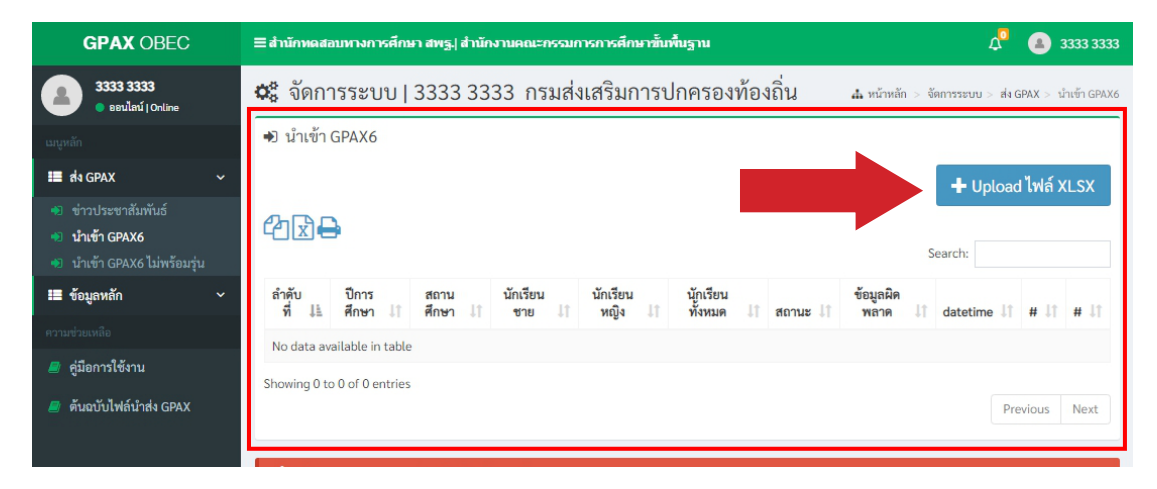

## **ภาพที่ 40 การเลือกน�ำเข้าข้อมูลโดยคลิก Upload ไฟล์ Excel**

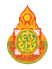

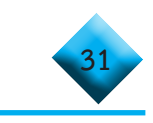

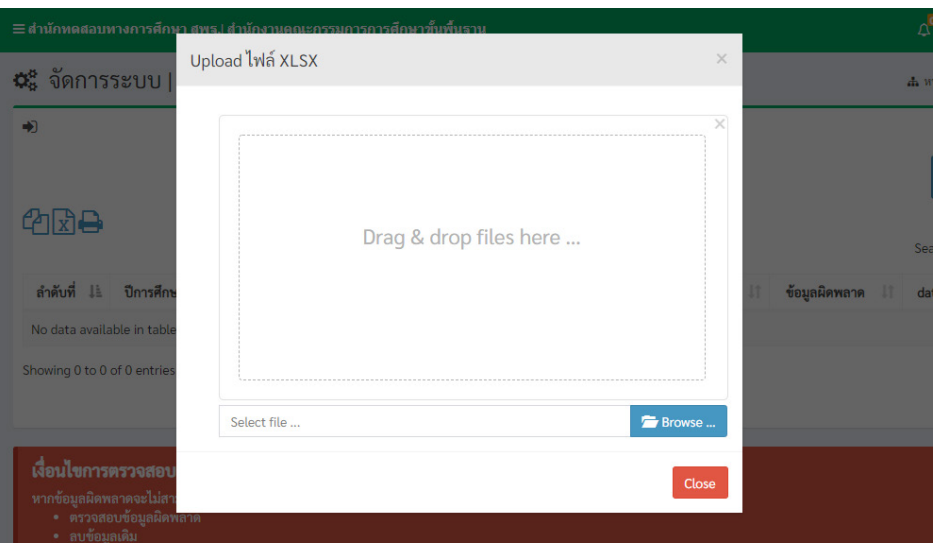

# **ภาพที่ 41 หน้าต่างแสดงความพร้อมเตรียมน�ำเข้าไฟล์ Excelที่จัดเตรียมไว้**

4) ผู้ใช้งานสามารถทำการลากไฟล์ Excel ที่เตรียมข้อมูลไว้มาวางในช่องว่าง **Drag & drop files here..** หรือ คลิกที่ปุ่มสีน�้ำเงินค�ำว่า **Browse….** เพื่อเลือกไฟล์ Excel ที่เตรียมไว้เพื่อการนำเข้าข้อมูลดังภาพที่ 42

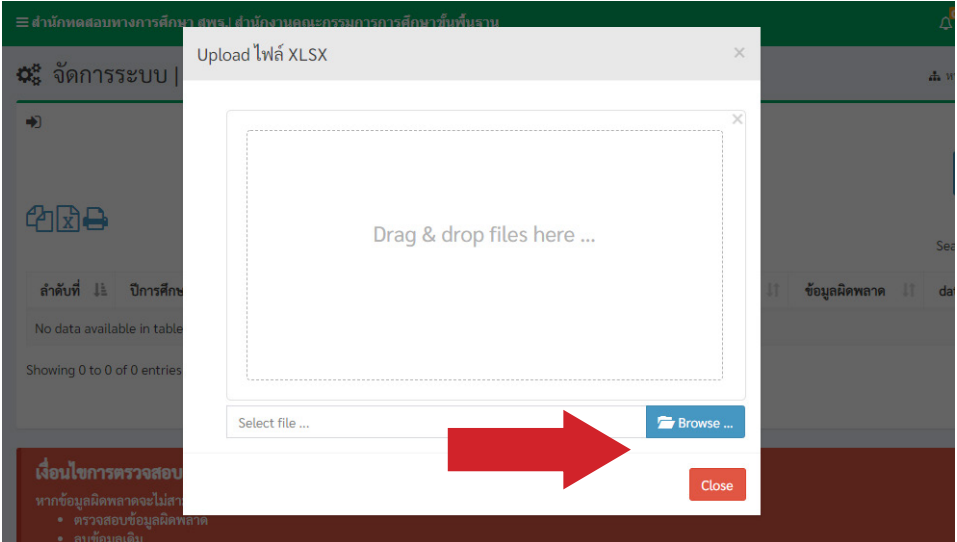

## **ภาพที่ 42 การเลือกน�ำเข้าข้อมูลโดยคลิก Browse… น�ำเข้าไฟล์ Excel ที่จัดเตรียมไว้ หรือ ลากไฟล์มาใส่ช่อง Drag & drop files here….**

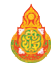

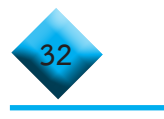

5) เมื่อเลือกไฟล์เรียบร้อยแล้วจะปรากฏข้อมูลของไฟล์ที่นำเข้า และปุ่มสำหรับ การลบ Remove และปุ่มสำหรับอับโหลด Upload ดังภาพที่ 43

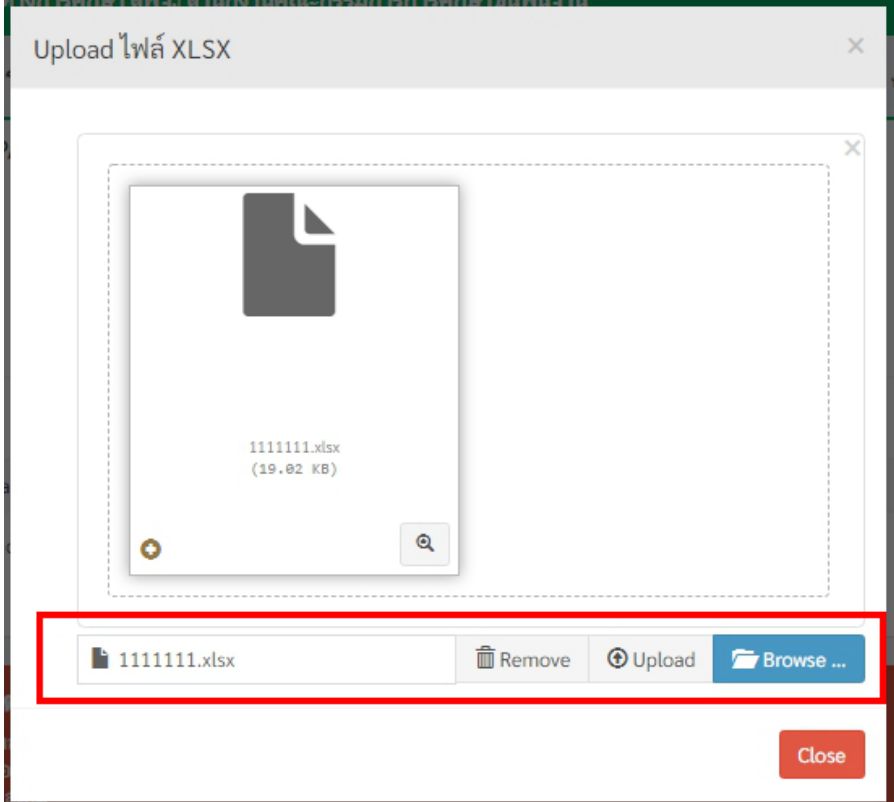

## **ภาพที่ 43 หน้าต่างแสดงรายละเอียดชื่อไฟล์ และปุ่มลบ Remove กับ ปุ่มน�ำส่ง Upload**

 6) เมื่อคลิกที่ปุ่ม Upload เสร็จแล้วระบบจะแสดงหน้าข้อมูลของการอับโหลดปรากฏ บนหน้าต่างระบบ ดังภาพ 44

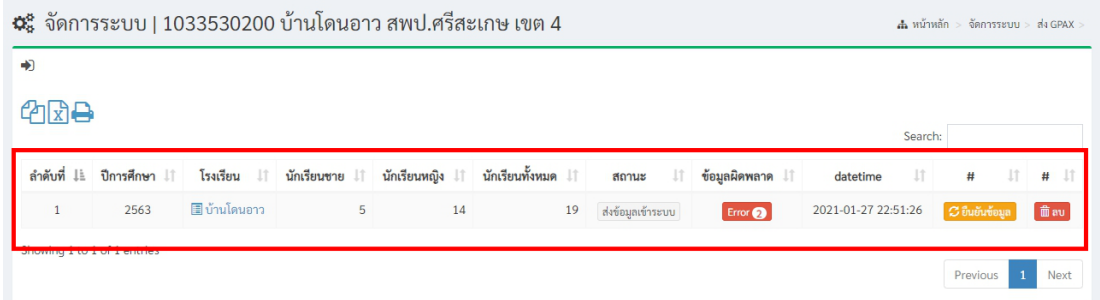

# **ภาพที่ 44 แสดงรายละเอียดของชื่อไฟล์ที่น�ำเข้าเรียบร้อย**

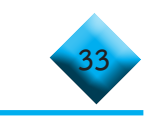

## $\Theta$   $\;$  ...ข้อสังเกตสำหรับการตรวจสอบข้อมูลก่อนการดำเนินการ

เมื่อนายทะเบียนหรือผ้รับผิดชอบรายงานข้อมูล Upload เสร็จแล้ว ให้พิจารณา รายละเอียดข้อมูลที่แสดงผลบนหน้าต่าง ดังภาพที่ 44 ข้างต้น ดังนี้

<del>ำ∎่</del> การแสดงผลของข้อมูลนักเรียนต้องไม่เป็น 0 ในช่องที่ 4 5 และ 6 รวมถึง หากเป็น 0 จะไม่ปรากฏปุ่มสีส้ม **ยืนยันข้อมูล** เพื่อยืนยันข้อมูลในการส่งข้อมูล

์ <mark>+</mark>− หากต้องการตรวจเช็คข้อมูลในกรณีที่มีข้อมูลผิดพลาดตามที่ปรากฏ จ�ำนวน Error ของช่องที่ 8 ข้อมูลผิดพลาด ให้คลิกที่**ปุ่มสีแดง Error** เพื่อตรวจดูความผิดพลาด ซึ่งจะปรากฏต�ำแหน่งของข้อมูลที่ผิดพลาด จากนั้นคลิกที่ **ชื่อสถานศึกษา** ในช่องที่ 3 เพื่อดูข้อมูล รายละเอียดของนักเรียนว่าถูกต้องหรือไม่ก่อนการยืนยันข้อมูล

ี<del>™ี</del> หากข้อมูลไม่ถูกต้อง ให้ทำการลบไฟล์ที่ช่องที่ 11 เมื่อลบข้อมูลออกแล้ว ให้แก้ไขข้อมูลให้ถูกต้อง และดำเนินการตามขั้นตอนการนำเข้าข้อมูลข้างต้นใหม่อีกครั้ง จนกว่าข้อมูล จะไม่แสดงผล Error ของข้อมูล

7) เมื่อผู้ใช้งานตรวจสอบข้อมูลถูกต้องให้ทำการคลิกที่ปุ่มสีส้มยืนยันข้อมูล เมื่อคลิก ที่ปุ่ม **ยืนยันข้อมูล** ดังภาพที่ 45 จะปรากฏหน้าต่างรับรองการยืนยัน ดังภาพที่ 46 หากไม่ต้องการ ยืนยันข้อมูลให้ทำการคลิกที่ปุ่ม Cancel หากต้องการยืนยันข้อมูลคลิกที่ปุ่ม OK

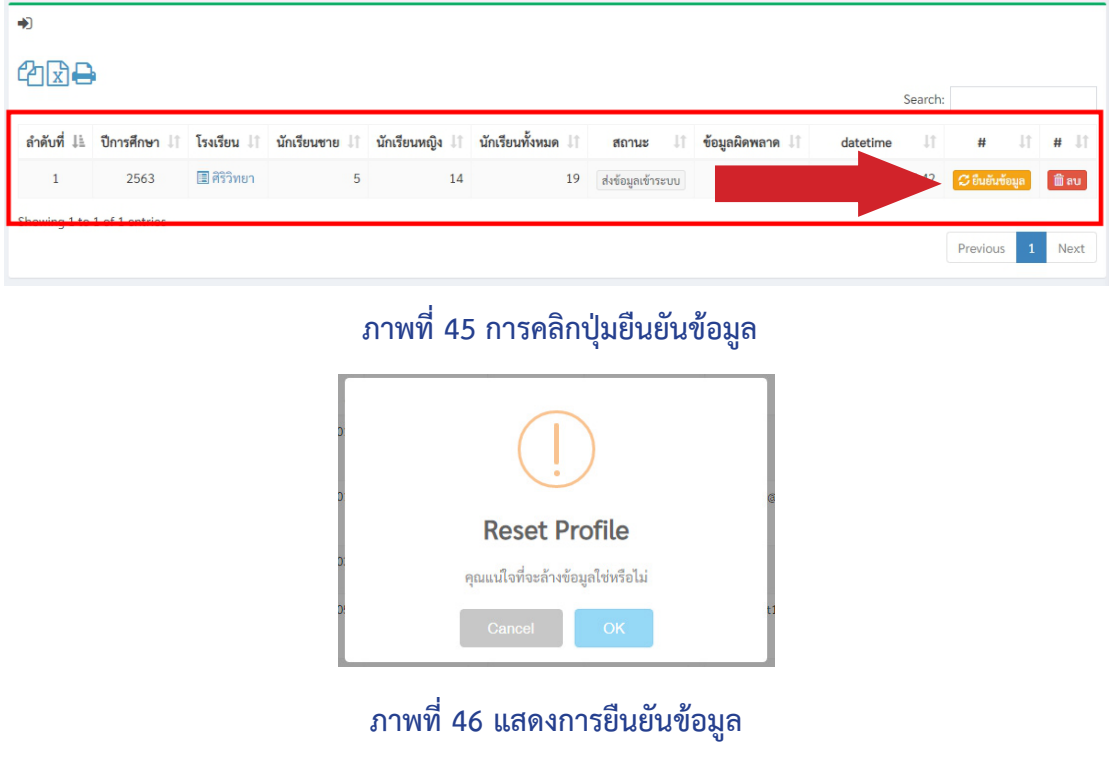

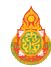

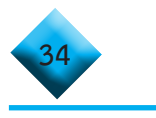

8) เมื่อคลิกที่ปุ่ม OK แล้วจะปรากฏหน้าต่างสถานะที่ช่องที่ 7 แสดงคำว่า **ผู้ใช้ ยืนยันข้อมูล** ดังภาพที่ 47

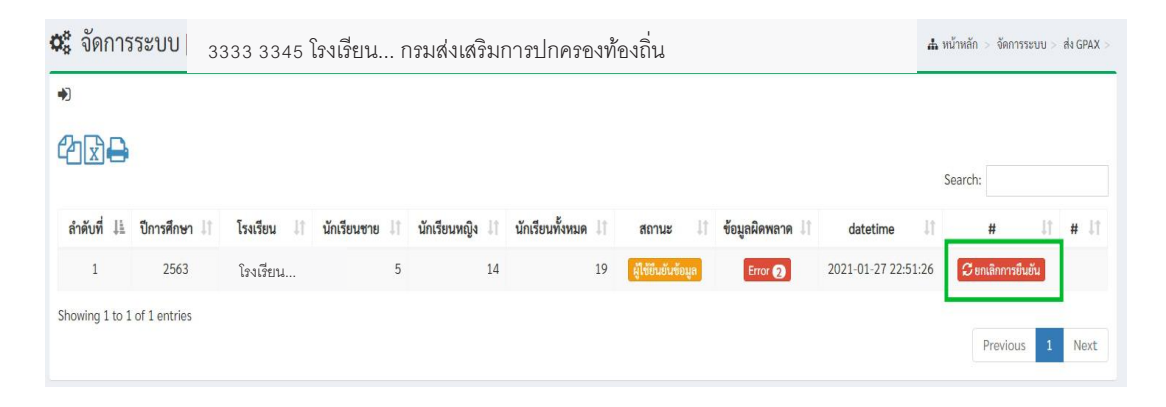

## **ภาพที่45** หน้ำต่ำงแสดงสถำนะ ผู้ใช้ยืนยันข้อมูล **ภาพที่ 47 แสดงสถานะ ผู้ใช้ยืนยันข้อมูล**  $\frac{1}{2}$   $\frac{1}{2}$   $\frac{1}{2}$

9) ในกรณีที่ต้องกำร ยกเลิกกำรยืนยันข้อมูล ให้คลิกที่ปุ่มสีแดง **ยกเลิกการยืนยนั**  $\frac{1}{2}$   $\frac{1}{2}$  นว่า นาย จะเองสถาวนทะเบา เอก สถาบน อยู่จะเองสถาวน และกรรมกำราน เอก ส ำนักงาน กำรศึกษำขั้นพื้นฐำนรับรองแล้ว จะไม่สำมำรถยกเลิกกำรยืนยันได้ 9) ในกรณีที่ต้องการยกเลิกการยืนยันข้อมูลให้คลิกที่ปุ ่มสีแดง **ยกเลิกการยืนยัน**  ดังภาพที่ 48 และในกรณีที่หน่วยงานต้นสังกัดยืนยันรับรองข้อมูลสถานศึกษาแล้ว นายทะเบียน ของสถานศึกษาก็ยังสามารถยกเลิกการยืนยันได้ จนกว่าสำนักงานคณะกรรมการการศึกษาขั้นพื้นฐาน จะรับรอง ซึ่งหากปรากฏ สพฐ. รับรองข้อมูลแล้ว สถานศึกษาจะไม่สามารถยกเลิกการยืนยันได้ 9) ในกรณีที่ต้องกำร ยกเลิกกำรยืนยันข้อมูล ให้คลิกที่ปุ่มสีแดง **ยกเลิกการยืนยนั**

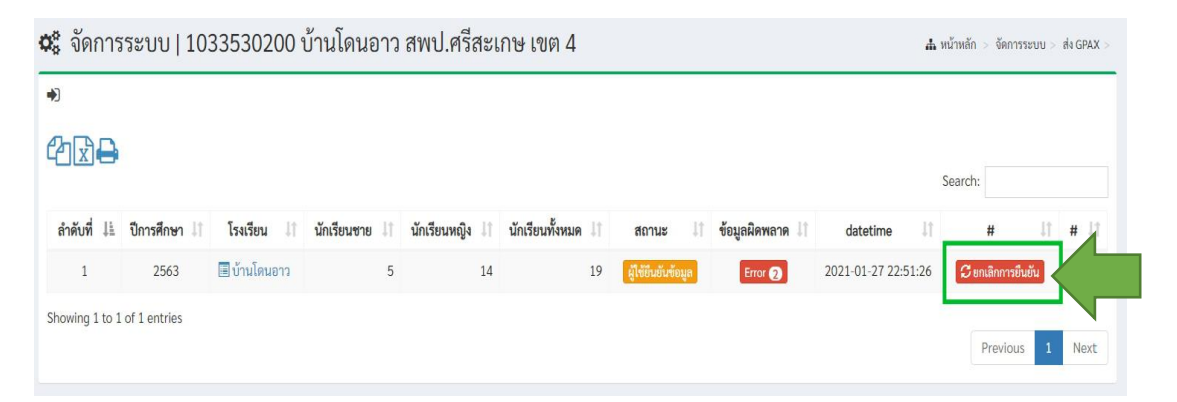

# ภำพที่ 46 คลิกที่ปุ่มสีแดง เพื่อยกเลิกกำรยืนยันข้อมูล ภำพที่ 46 คลิกที่ปุ่มสีแดง เพื่อยกเลิกกำรยืนยันข้อมูล **ภาพที่ 48 คลิกที่ปุ่มสีแดง เพื่อยกเลิกการยืนยันข้อมูล**

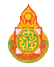

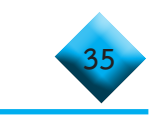

# **...ข้อสังเกต (กรณีที่หน่วยงานต้นสังกัดไม่รับรองข้อมูล) ...ข้อสังเกต (กรณีที่หน่วยงานต้นสังกัดไม่รับรองข้อมูล)**

**่น** ในกรณีที่หน่วยงานต้นสังกัดมีการรับรองหรือไม่รับรองข้อมูลจะมีสัญลักษณ์ แจ้งเตือน (รูปกระดิ่ง) และมีข้อความแจ้งเตือนไปที่นายทะเบียนของสถานศึกษา ปรากฏด้านบน ขวามือของหน้าต่าง ดังภาพ 49

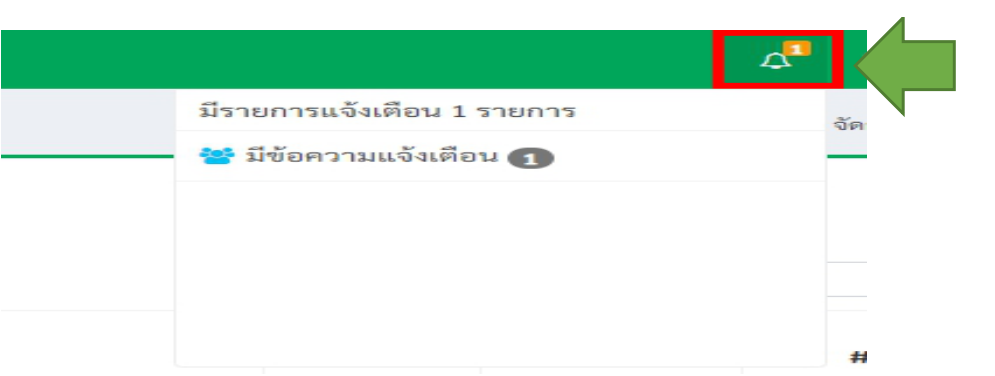

## ภำพที่47 ข้อควำมแจ้งเตือน กรณีที่หน่วยงำนต้นสังกัดไม่รับรองข้อมูล **ภาพที่ 49 แสดงข้อความแจ้งเตือน กรณีที่หน่วยงานต้นสังกัดไม่รับรองข้อมูล** ภำพที่47 ข้อควำมแจ้งเตือน กรณีที่หน่วยงำนต้นสังกัดไม่รับรองข้อมูล

หำกหน่วยงำนต้นสังกัด **ไม่รับรองข้อมูล** จะปรำกฏหน้ำต่ำง ในช่องที่ 7 ขึ้น หากหน่วยงานต้นสังกัด **ไม่รับรองข้อมูล** จะปรากฏหน้าต ่างในช ่องที่ 7 หำกหน่วยงำนต้นสังกัด **ไม่รับรองข้อมูล** จะปรำกฏหน้ำต่ำง ในช่องที่ 7 ขึ้น ขึ้นสถานะว่า **หน่วยงานต้นสังกัดไม่รับรอง กรุณาตรวจสอบใหม่** ดังภาพที่ 50

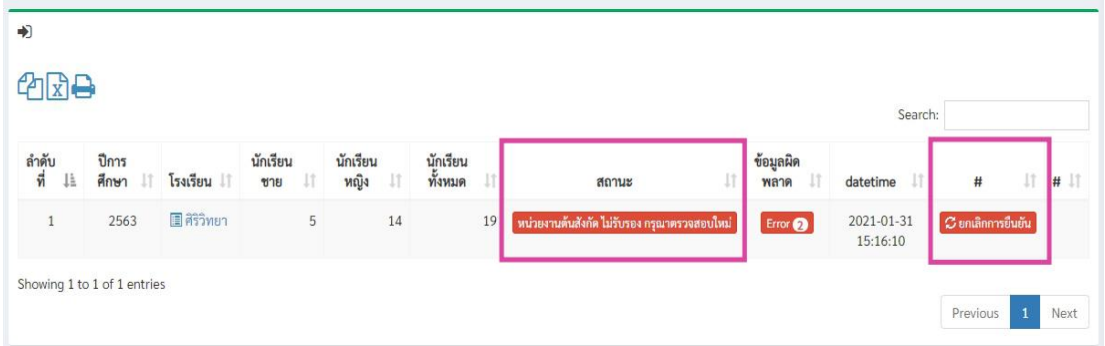

# ภาพที่ 50 แสดงรายละเอียดสถานะ หน่วยงานต้นสังกัดไม่รับรอง กรุณาตรวจสอบใหม่

10) นำยทะเบียนหรือผู้รับผิดชอบข้อมูล คลิกที่ปุ่มสถำนะช่องที่ 7 **หน่วยงานต้นสังกัด ี เมรบรอง กรุณาตรวจสอบเหม่ เ**พื่อดูรายการของการตอบกลบจาก **หน่วยงานตนสังกด** จากนนคลัก<br>ส่ง และ คลัก สั่ง ส่ง ส่ง สั่ง สั่ง และ ที่ ครั้ง และ คลั่ง และ ที่ ที่ ทั้ง และ และ ที่ ที่ ที่ ครั้ง และ ที่ จำกนั้นคลิกที่ปุ่ม **ยกเลิกการยืนยนั** ที่ช่องที่ 10 ดังภำพที่ 49 แล้วท ำกำรคลิกที่ปุ่ม **ลบ** แล้ว แก้ไขไฟล์ Excel ใหม่จำกนั้นท ำกำรอับโหลดขึ้นระบบอีกครั้ง ตำมข้อที่ 3 แล้วท ำกำรตำมล ำดับ จากนั้นท�ำการอับโหลดขึ้นระบบอีกครั้ง ตามข้อที่ 3 แล้วด�ำเนินการตามล�ำดับขั้นตอนเดิม10) นำยทะเบียนหรือผู้รับผิดชอบข้อมูล คลิกที่ปุ่มสถำนะช่องที่ 7 **หน่วยงานต้นสังกัด ไม่รับรอง กรุณาตรวจสอบใหม่** เพื่อดูรำยกำรของกำรตอบกลับจำก **หน่วยงานต้นสังกัด**  ที่ปุ่ม **ยกเลิกการยืนยัน** ที่ช่องที่ 10 ดังภาพที่ 51 แล้วทำการคลิกที่ปุ่ม **ลบ** แล้วแก้ไขไฟล์ Excel ใหม่ 10) นายทะเบียนหรือผู้รับผิดชอบข้อมูลคลิกที่ปุ่มสถานะช่องที่7 **หน่วยงานต้นสังกัด ไม่รับรอง กรุณาตรวจสอบใหม่** เพื่อดูรายการของการตอบกลับจาก **หน่วยงานต้นสังกัด** จากนั้นคลิก

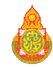

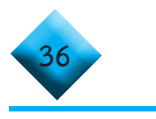

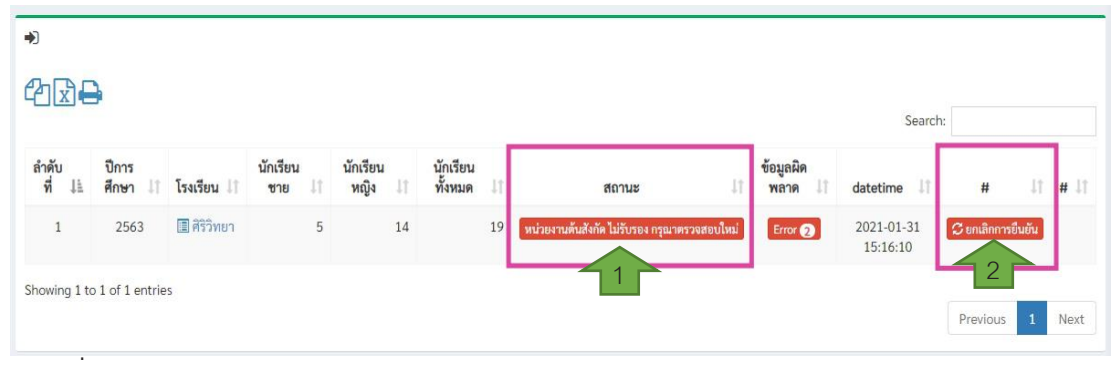

#### **ภาพที่ 51 หน้าต่างแสดงรายการตรวจสอบหน่วยงานต้นสังกัด ไม่รับรองกรุณาตรวจสอบใหม่ และยกเลิกการยืนยัน**  $\frac{1}{2}$  54 หน้าต่ำงแสดงรวจสอบความสองสอบหน่วยงานต้นสังกัด ไม่รับรองกรุณาตรวจสอบใหม่ ULL MAIN IN 196611196 1011 .<br>1 51 หน้าต่างแสดงรายก

# **...ข้อสังเกต (กรณีที่หน่วยงานต้นสังกัดรับรองข้อมูล) ...ข้อสังเกต (กรณีที่หน่วยงานต้นสังกัดรับรองข้อมูล)**

 กรณีที่ หน่วยงานต้นสังกัดรับรองข้อมูล ที่ช่อง 7 จะปรากฏสถานะ หน่วยงาน **...ข้อสังเกต (กรณีที่หน่วยงานต้นสังกัดรับรองข้อมูล)**  กรณีที่ หน่วยงำนต้นสังกัดรับรองข้อมูล ที่ช่อง 7 จะปรำกฏสถำนะ **หน่วยงานต้น** ต้นสังกัด รับรองข้อมูลเรียบร้อย ดังภาพที่ 52 สถานศึกษาสามารถคลิกดูที่ปุ่มสถานะได้

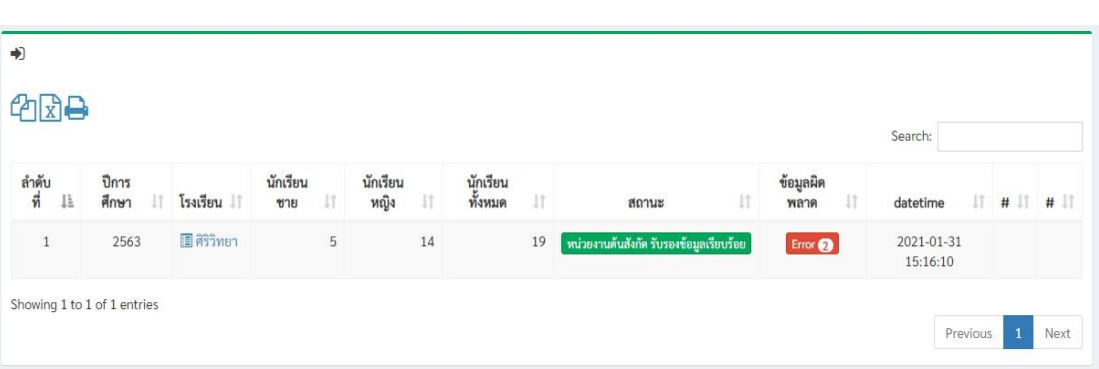

ภำพที่ 50 หน้ำต่ำงแสดงสถำนนะ หน่วยงำนต้นสังกัดรับรองข้อมูล **ภาพที่ 52 หน้าต่างแสดงสถานะหน่วยงานต้นสังกัดรับรองข้อมูล** 

**เสรจ ็สิ้นกระบวนการของสถานศึกษาในสังกัดอื่น เสร็จสิ้นกระบวนการรายงานข้อมูลของสถานศึกษาในสังกัดอื่น**

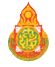

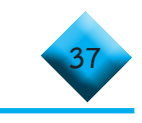

## ส่วนที่ 2 พู่ใช้งานระดับสำนักงานเขตพื้นที่การศึกษา สำนักบริหารงานการศึกษาพิเศษ **และหน่วยงานต้นสังกัด**

## **... การลงทะเบียนเข้าระบบ**  $\hat{X}$  **a u**

1) เปิดบราวเซอร์ สำหรับเข้าสู่อินเตอร์เน็ต เช่น Microsoft Edge, Chrome, Firefox ฯลฯ **... การลงทะเบียนเข้าระบบ**

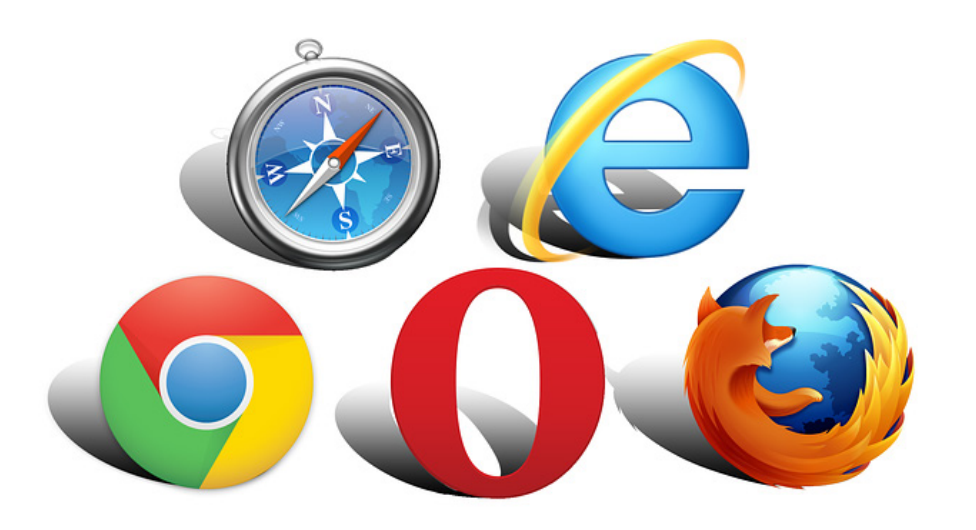

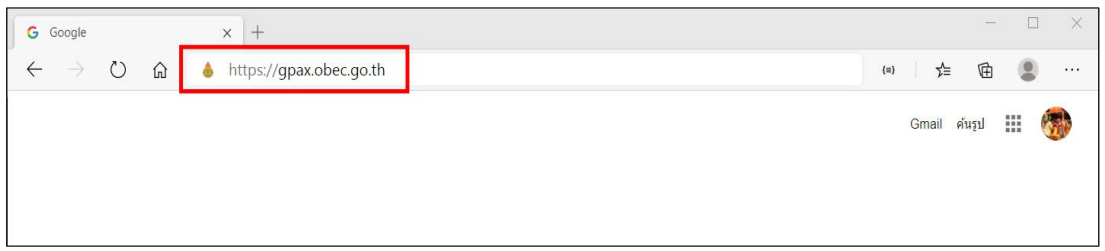

# **ภาพที่ 51** กำรพิมพ์ URL ลงไปที่ Address bar **ภาพที่ 53 การพิมพ์ URL ลงไปที่ Address bar**

 $2$ ) ให้พิมพ์ https://gpax.obec.go.th as  $\mathcal{O}(q)$  is a function  $\mathcal{O}(q)$  and  $\mathcal{O}(q)$  and  $\mathcal{O}(q)$ ี 2) ให้พิมพ์ https://gpax.obec.go.th ลงไปที่ Address Bar (ช่องสำหรับกรอกที่อยู่<br>.

ของเว็บ)

3) คลิกที่ปุ่ม Enter เพื่อเข้ำสู่เว็บไซต์และจะปรำกฏหน้ำจอดังภำพที่ 3) คลิกที่ปุ่ม Enter เพื่อเข้าสู่เว็บไซต์ และจะปรากฏหน้าจอดังภาพที่ 54

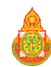

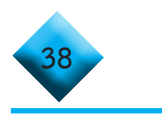

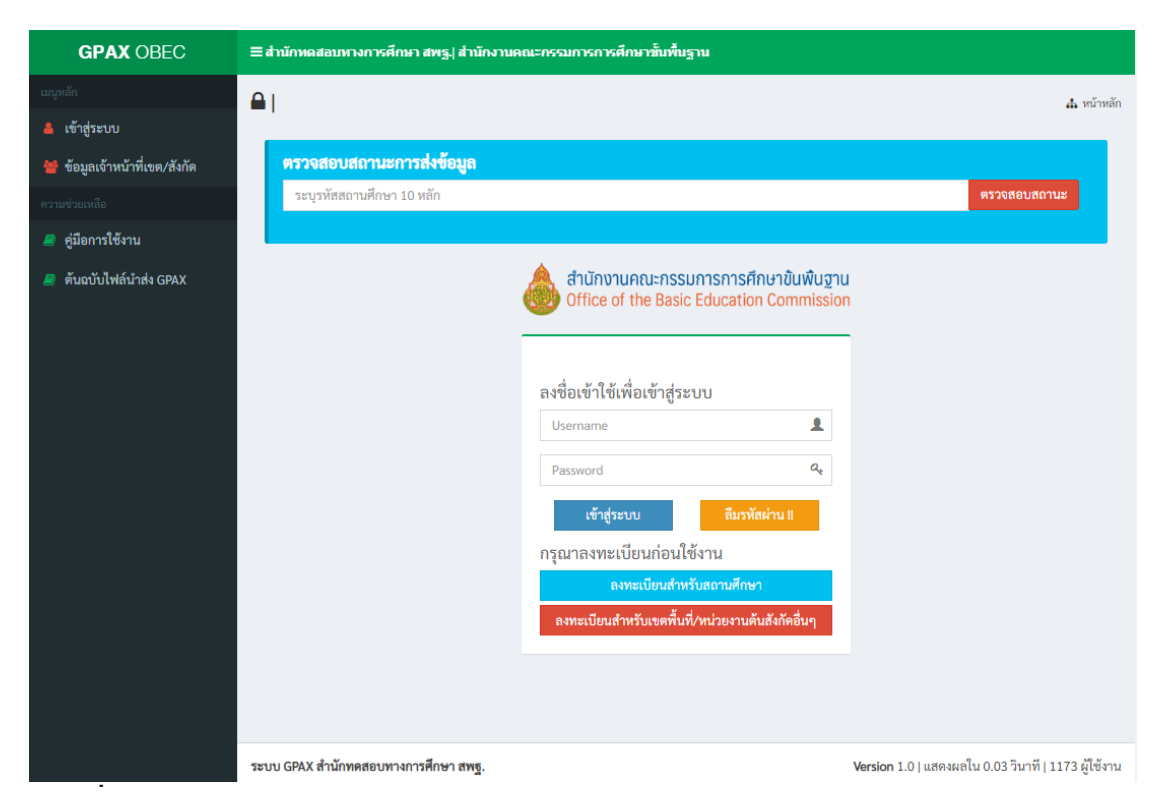

### **ภาพที่ 54 แสดงองค์ประกอบของรายการของระบบ GPAX OBEC ภาพที่ 52** หน้ำต่ำงแสดงองค์ประกอบของรำยกำรของระบบ GPAX OBEC

 4) ให้ผู้ใช้งานที่รับผิดชอบการรายงานข้อมูลระดับส�ำนักงานเขตพื้นที่การศึกษา สำนักบริหารงานการศึกษาพิเศษ และหน่วยงานต้นสังกัดอื่น ๆ ลงทะเบียนข้อมูลของผู้ใช้งาน ระดับสำนักงานเขตพื้นที่การศึกษา และหน่วยงานต้นสังกัดอื่น ๆ ในการรับรองและตรวจสอบข้อมูล การนำเข้าข้อมูล GPAX6 ของสถานศึกษาในสังกัด โดยทำการคลิกที่ปุ่มสีแดงด้านล่างของกรอบลงชื่อ การเข้าใช้เพื่อเข้าสู่ระบบ คำว่า <mark>ลงทะเบียนสำหรับ สพป./สพม./หน่วยงานต้นสังกัดอื่น</mark> ดังภาพที่ 55 4) ให้ผู้ใช้งานที่รับผิดชอบการรายงานข้อมูลระดับสำนักงานแขตพื้นที่การสื่อมูล หน่วยงำนต้อม จะเป็นของการของการเป็นข้อมูลของความ จะเป็นการจะเป็นที่สุดจะเป็นสังการ<br>หน่วยงานข้อมูลของครับ สมาและดับการเขตพื้นที่สุดก็คืน สาราคมเป็นมพิการเขตพื้นที่สุดมา ้<br>กำรวจแต่แล่นี้มที่การศึกษา และหม่ายงานต้มสังกัดอื่น ๓ ในการรับรองและตรากสอบต้อมูล **หน่วยงานต้นสังกัดอื่น** ดังภำพที่ 53

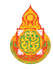

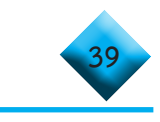

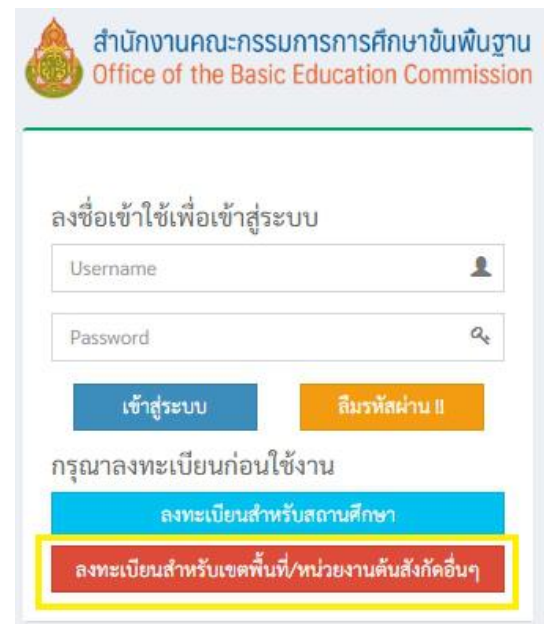

ภาพที่ 55 ลงทะเบียนสำหรับเขตพื้นที่/หน่วยงานต้นสังกัดอื่น ๆ

 5) คลิกที่ปุ ่มลงทะเบียน **ลงทะเบียนส�ำหรับเขตพื้นที่/หน่วยงานต้นสังกัดอื่น ๆ** แล้วจะปรากฏแบบฟอร์มสำหรับลงทะเบียนผู้ใช้งานดังภาพที่ 56 5) คลิกที่ปุ่ มลงทะเบียน **ลงทะเบียนส าหรับ** ส ำนักงำนเขตพื้นที่กำรศึกษำ และ 5) คลิกที่ปุ่มลงทะเบียน **ลงทะเบียนสำหรับเขตพื้นที่/หน่วยงานต้นสังกัดอื่น ๆ** 

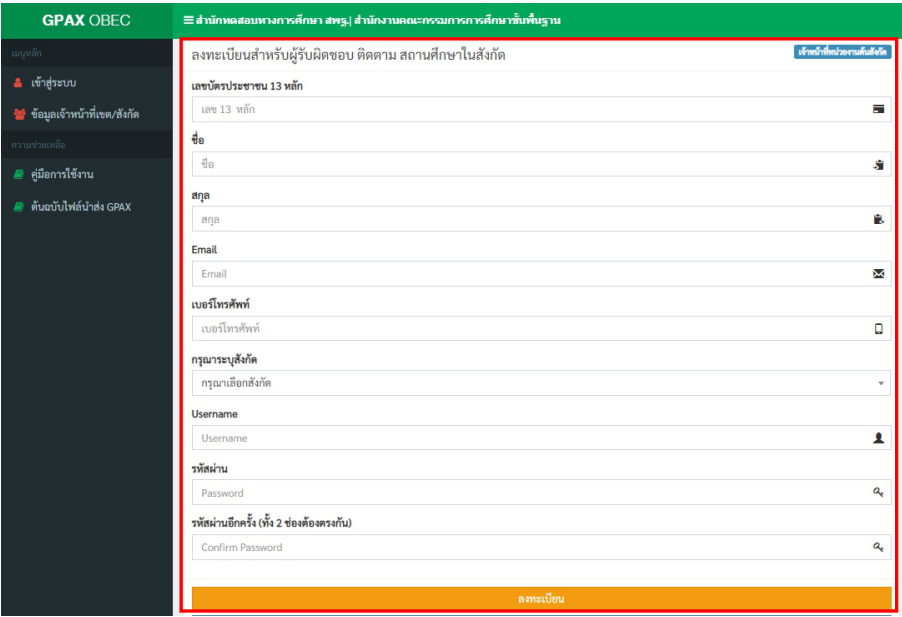

ภาพที่ 56 แบบลงทะเบียนสำหรับผู้ใช้งานสำนักงานเขตพื้นที่การศึกษา **ส�ำนักบริหารงานการศึกษาพิเศษ และหน่วยงานต้นสังกัดอื่น ๆ**

คู่มือการรายงานผลการเรียนเฉลี่ยสะสมผ่านระบบ GPAX OBEC สิ้นฐาน GPAX OBEC สำนักงานคณะกรรมการศึกษาขั้นพื้นฐาน GPA

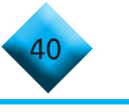

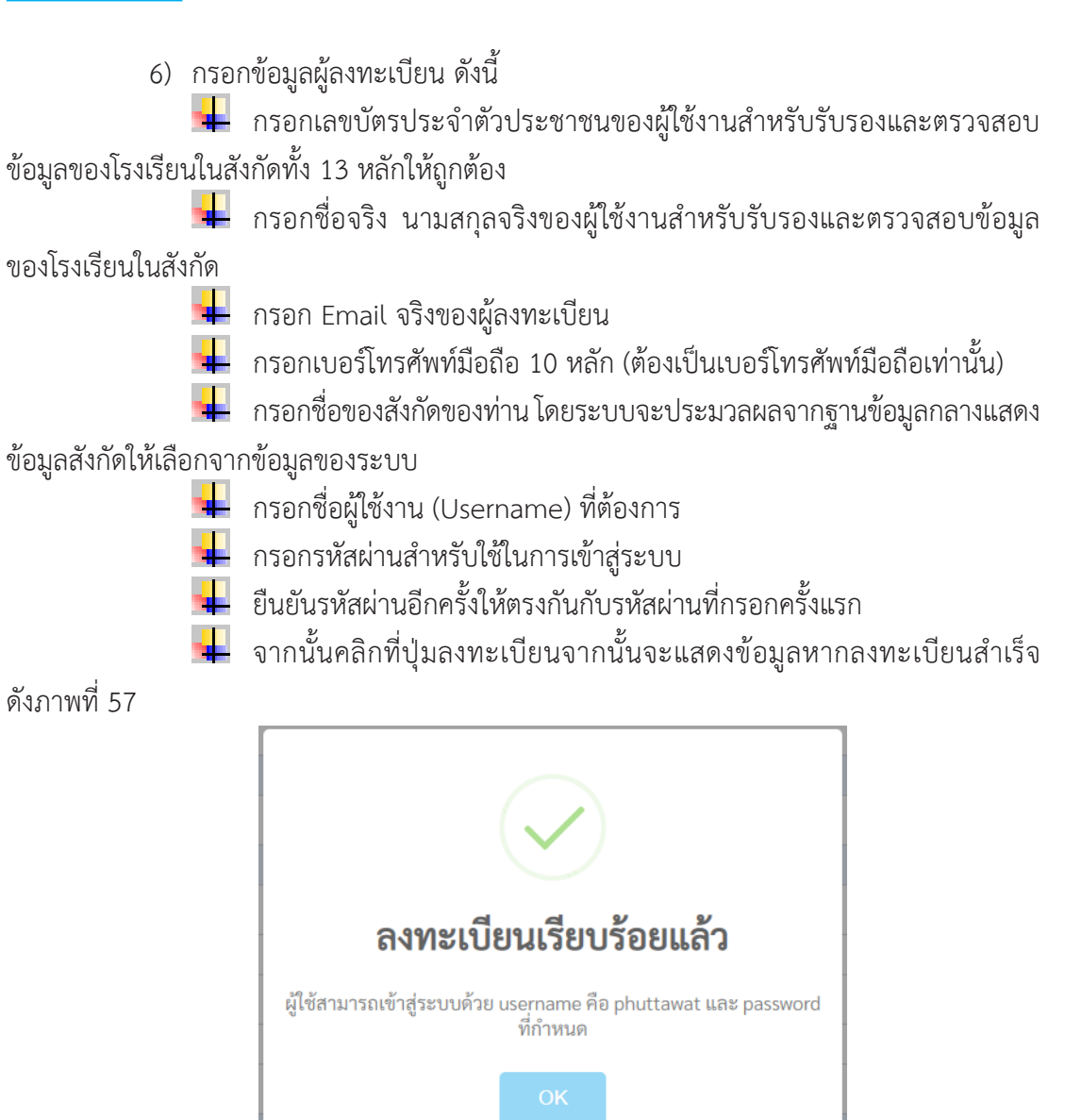

## **ภาพที่ 57 แสดงผลการลงทะเบียนเรียบร้อย**

## **หมายเหตุ**

 $\textcolor{blue}{\bullet}$  กรณีที่ 1 หากมีการลงทะเบียนข้อมูลของผู้ใช้งานสำหรับรับรองและตรวจสอบ ข้อมูลของสถานศึกษาในสังกัดไปแล้วจะไม่สามารถลงทะเบียนอีกได้โดยปรากฏข้อมูลตอนเลือกสังกัด ดังภาพที่ 58

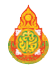

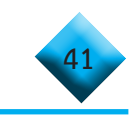

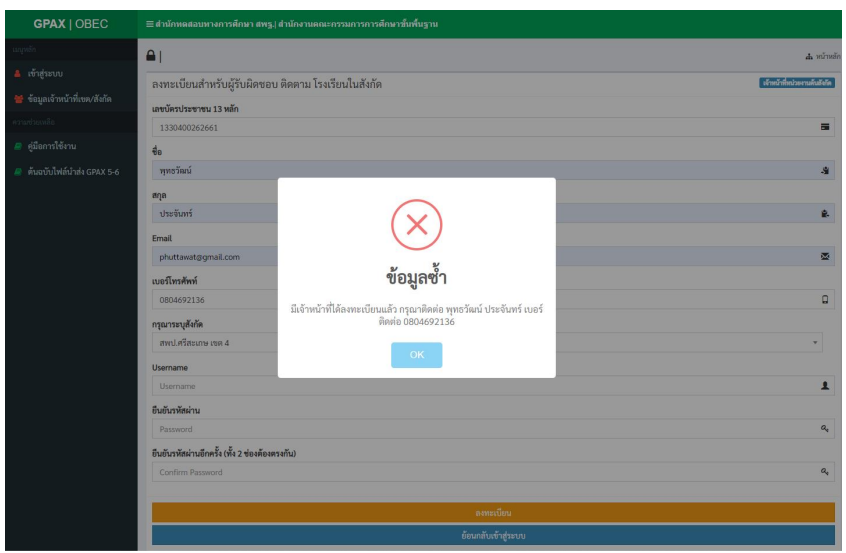

#### **ภาพที่ 58 แสดงข้อความกรณีมีการลงทะเบียนข้อมูลนายทะเบียนหรือผู้รับผิดชอบ ของส�ำนักงานเขตพื้นที่การศึกษา หรือ หน่วยงานต้นสังกัดลงทะเบียนไปแล้ว** ภาพที่ 50 หน*้*อ กล่าวจากมากรณีมีกำรลงทะเบียนข้อมูลนำยกของของของของของของของ ส ำนักงำนเขตพื้นที่กำรศึกษำ หรือ หน่วยงำนต้นสังกัดลงทะเบียนไปแล้ว องสานกงานเขตพนทการศกษา หรอ หนวยงานตนสงกดลงทะเบยนเบแลว

*๊ ร* **กรณีที่ 2** หากมีการลงทะเบียนข้อมูลของสำนักงานเขตพื้นที่การศึกษา และ หน่วยงานต้นสังกัดไปแล้ว และหน่วยงานพยายามทำการกรอกข้อมูลใหม่อีก จะปรากฏข้อความว่า ข้อมูลซ้ำ ดังภาพที่ 59  $\mathcal{R}(\mathcal{R})$  แล้ว และทางกรอกข้อมูลไม่ถูกต้องจะปรำกูจากต้องจะปรำกูจากต้องจะปรำกูจากต้องจะปรำกูจากต้องจะปรำกูจาก  $\frac{1}{\sqrt{2}}$ **กรณีที่ 2 หากมีการลงทะเบียนข้อมูลของสำนักงานเขตพื้นที่การศึกษา แล**  $\overline{9}$ 

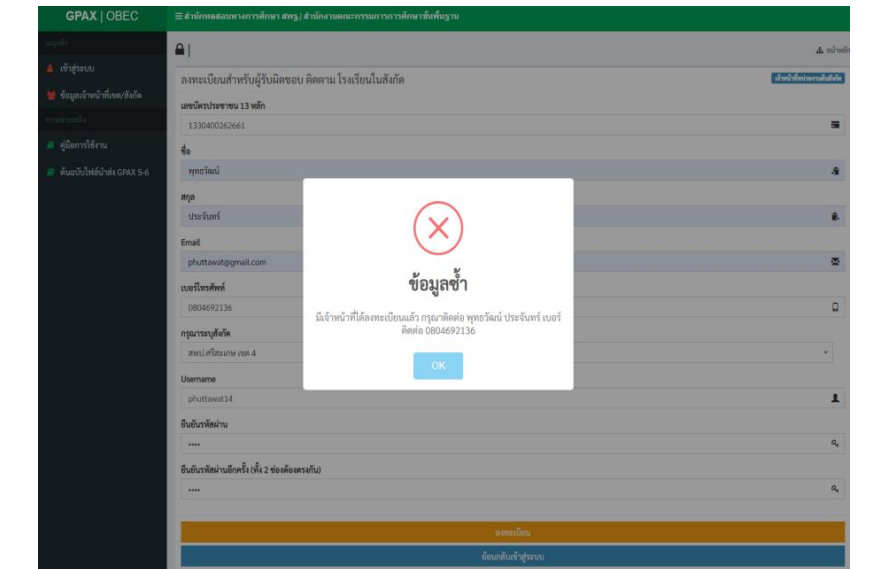

ภาพที่ 59 แสดงข้อความกรณีมีการลงทะเบียนข้อมูลสำนักงานเขตพื้นที่การศึกษา และหน่วยงานต้นสังกัดไปแล้ว และพยายามจะลงซำอีก

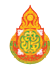

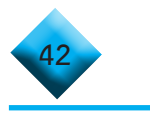

7) เมื่อผู้ใช้งานทำการลงทะเบียนผู้ใช้งานสำเร็จแล้วระบบจะให้ทำการ Login เข้าสู่ระบบ

ดังภาพที่ 60  $50$ 

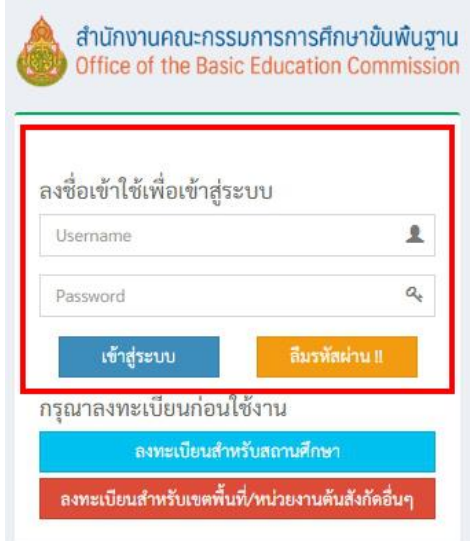

#### **ภาพที่ 57** หน้ำต่ำงแสดงลงชื่อเข้ำใช้เพื่อเข้ำสู่ระบบ  **ภาพที่ 60 แสดงลงชื่อเข้าใช้เพื่อเข้าสู่ระบบ**  $\frac{1}{\alpha}$   $\frac{1}{\alpha}$   $\frac{1}{\alpha}$

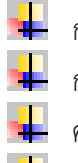

- $\frac{1}{\sqrt{2}}$  1 หรือ 1 หรือ 1 หรือ 1 หรือ 1 หรือ 1 หรือ 1 หรือ 1 หรือ 1 ห \_<del>\_</del>\_\_ กรอก Username ในการเข้าสู่ระบบ<br>■  $\frac{1}{\sqrt{2}}$  organization later than  $\frac{1}{\sqrt{2}}$
- ™ี่ ครอก Password ในการเข้าสู่ระบบ<br>™ี่ คลาย ท กรอก Password ในกำรเข้ำสู่ระบบ
- คลิกที่เข้าสู่ระบบ Fall คลิกที่เข้า
- หำกกรอก Username หรือ Password ไม่ถูกต้องระบบจะแจ้งเตือนข้อควำม ดังภำพที่ 58 หากกรอก Username หรือPassword ไม่ถูกต้องระบบจะแจ้งเตือนข้อความ หำกกรอก Username หรือ Password ไม่ถูกต้องระบบจะแจ้งเตือนข้อควำม

ดังภาพที่ 61

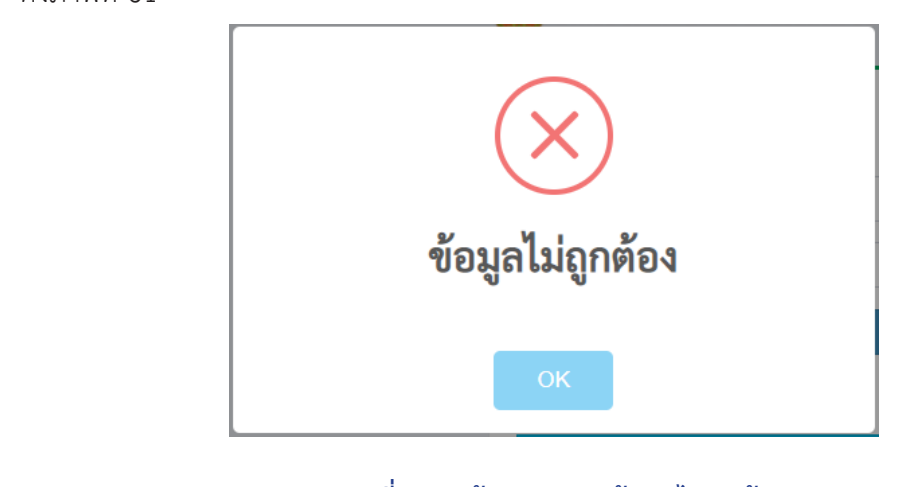

## **ภาพที่ 61 หน้าต่างแสดงข้อมูลไม่ถูกต้อง**

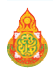

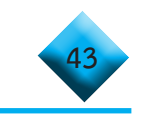

<u>หน้า หากข้อมูลในการเข้าสู่ระบบถูกต้องระบบจะแสดงหน้าแรกของผู้ใช้งานสำหรับ</u><br>. รับรองและตรวจสอบข้อมูลของโรงเรียนในสังกัดดังภาพที่ 62 รับรองและตรวจสอบข้อมูลของโรงเรียนในสังกัดดังภำพที่ 58

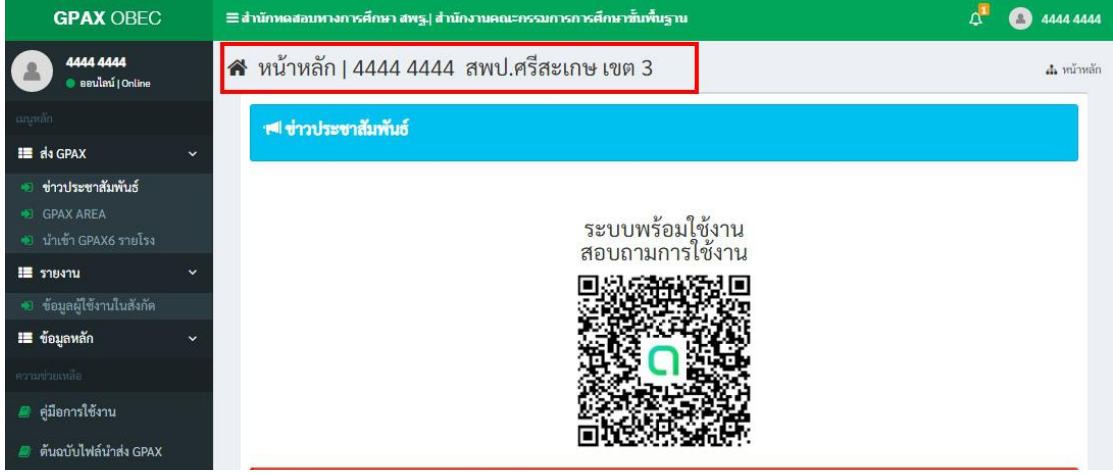

**ภาพที่ 62 หน้าต่างแสดงรายละเอียดรายการพร้อมใช้งานระบบ GPAX OBEC**

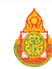

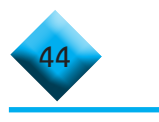

**... การรับรองข้อมูลของส�ำนักงานเขตพื้นที่การศึกษา และส�ำนักบริหารงาน ...การรับรองข้อมูลของส านักงานเขตพื้นที่การศึกษา (สพป. สพม.)** ...*. ค*ำรรับรองข้อมูลของสำนักงานเขตพื้นที่การศึกษา และสำนักบริหารงาน

## **การศึกษาพิเศษ**

1) ให้ผู้ใช้งานคลิกที่เมนูซ้ายมือที่คำว่า **GPAX AREA** ในส่วนเมนูรายการส่ง GPAX 1) ให้ผู้ใช้งำนคลิกที่เมนูซ้ำยมือที่ค ำว่ำ **GPAX AREA** ในส่วนเมนูรำยกำรส่ง 1) เทผูเงง เนฑสเ

ดังภาพที่ 63

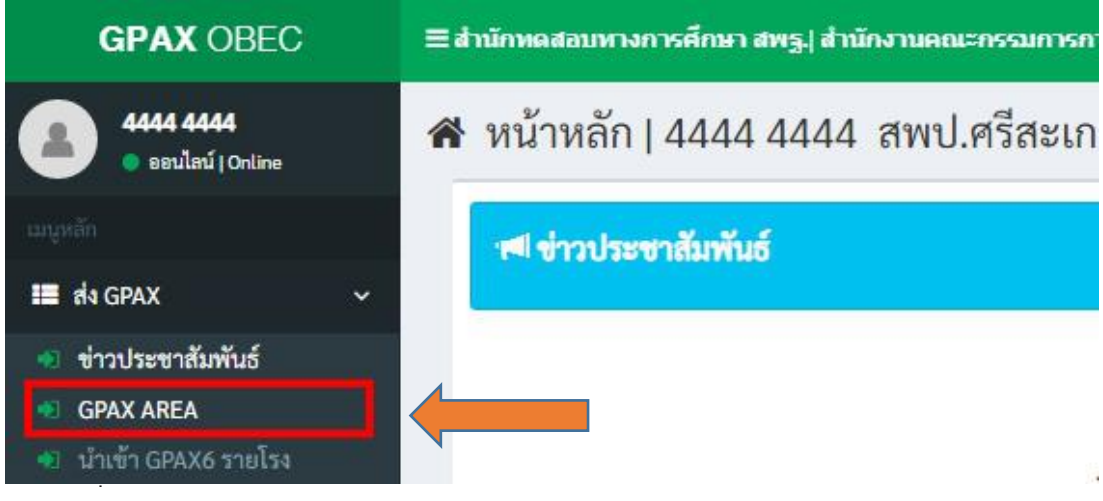

### ภำพที่ 59 หน้ำต่ำงแสดงหัวข้อ ส่ง GPAX และรำยกำรรับรองข้อมูล GPAX AREA **ภาพที่ 63 แสดงหัวข้อ ส่ง GPAX และรายการรับรองข้อมูล GPAX AREA**

2) หน้าต่างจะแสดงรายชื่อสถานศึกษาที่ขึ้นสถานะผู้ใช้ยืนยันข้อมูล เพื่อดูข้อมูลที่ สถานศึกษาส่งเข้าระบบในหน้าตรวจสอบทางด้านขวามือ ดังภาพที่ 64  $\alpha$  หน้ำต่ำง่วยกับต่ำง่วยกับต่ำง่วยกับต่ำง่วยกับต่ำง่วยกับต่ำง่วยกับต่ำง่วยกับข้อมูล เพื่อดูข้อมูลที่ขึ้นข้อมูลที่ สถำนศึกษำส่งเข้ำระบบ ในหน้ำตรวจสอบทำงด้ำนขวำมือดังภำพ 60

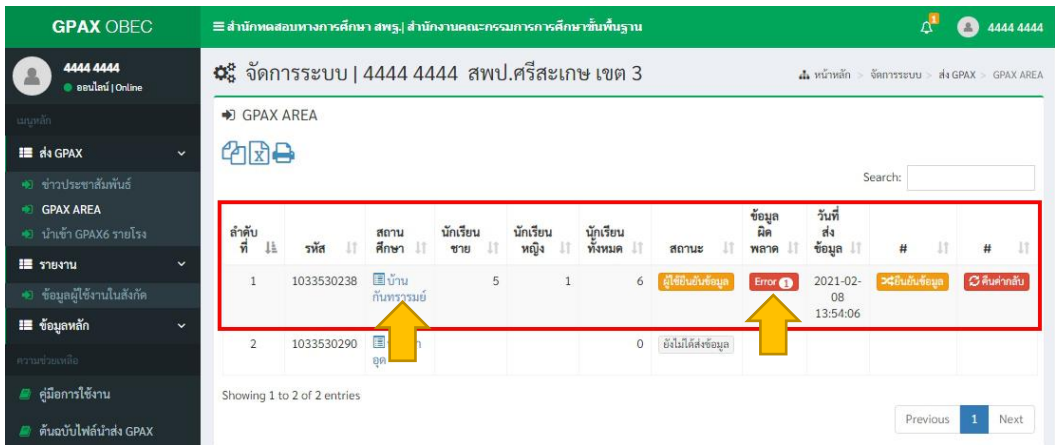

## **ภาพที่ 60** หน้ำต่ำงแสดงรำยละเอียดรำยกำรรับรองข้อมูล **ภาพที่ 60** หน้ำต่ำงแสดงรำยละเอียดรำยกำรรับรองข้อมูล **ภาพที่ 64 แสดงรายละเอียดรายการรับรองข้อมูล**

3) ให้ผู้ใช้งำนคลิกที่ช่องที่ 3 **รายชื่อโรงเรียน** ที่ขึ้นสถำนะ **ผู้ใช้ยืนยันข้อมูล** เพื่อดูข้อมูลที่สถำนศึกษำส่งเข้ำระบบ โดยผู้รับผิดชอบระดับเขตพื้นที่ จะต้องพิจำรณำ 3) ให้ผู้ใช้งำนคลิกที่ช่องที่ 3 **รายชื่อโรงเรียน** ที่ขึ้นสถำนะ **ผู้ใช้ยืนยันข้อมูล** 3) ให้ผู้ใช้งานคลิกที่ช่องที่ 3 **สถานศึกษา** ที่ขึ้นสถานะ **ผู้ใช้ยืนยันข้อมูล** เพื่อดูข้อมูล ที่สถานศึกษาส่งเข้าระบบ โดยผู้รับผิดชอบระดับเขตพื้นที่ จะต้องพิจารณาข้อมูลของสถานศึกษา ดังนี้

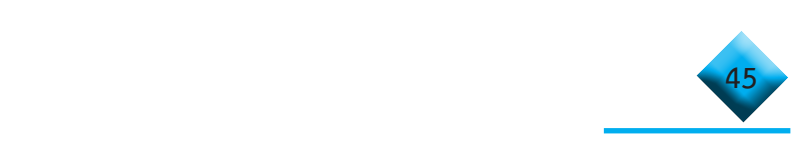

่ "<del>"</del> จำนวนข้อมูลนักเรียนชาย หญิง และทั่งหมดต้องไม่เท่ากับ 0 าบาบข้อบลบักเรียบชาย หญิง และทั้งหบดต้องไบ่เท่ากับ 0

จ ำนวนข้อมูลนักเรียนชำย หญิง และทั้งหมดต้องไม่เท่ำกับ 0

ี<del>ตน</del>์ ตรวจสอบข้อมูลผิดพลาดของข้อมูลเบื้องต้นได้ที่ เมนูตารางช่องที่ 8 **ข้อมูลผิดพลาด** ดังภาพที่ 65 และแสดงตัวอย่าง **รายการข้อมูลผิดพลาด** กรุณาตรวจสอบ ดังนี้ **ข้อมูลผิดพลาด ดังภาพที่ 60** และแสดงตัวอย่ำง **รายการข้อมูล ข้อมูลผิดพลาด ดังภาพที่ 60** และแสดงตัวอย่ำง **รายการข้อมูล ผิดพลาด** กรุณำตรวจสอบ ดังนี้ **ผิดพลาด** กรุณำตรวจสอบ ดังนี้

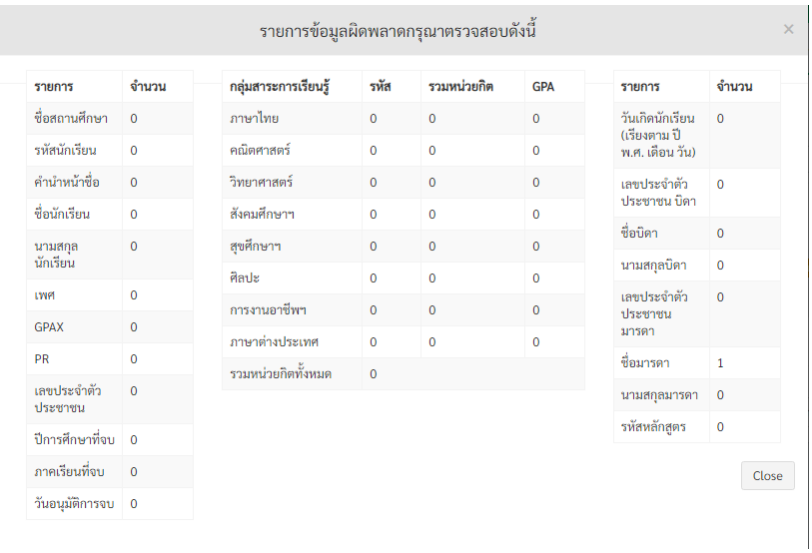

# **ภาพที่ 61** รำยละเอียดรำยกำรข้อมูลผิดพลำดกรุณำตรวจสอบ **ภาพที่ 65 รายละเอียดรายการข้อมูลผิดพลาดกรุณาตรวจสอบ**

4) เขตพื้นที่สำมำรถรับรองข้อมูล หรือ ส่งกลับไปแก้ไข โดยจะมีปุ่มแสดงใน ส่วนท้ำย กรณีที่ต้องกำรรับรองสำมำรถคลิกที่ปุ่มสีส้มค ำว่ำ **ยืนยันข้อมูล** เมื่อท ำกำรคลิกแล้ว หรือ ส่งกลับไปแก้ไข โดยจะมีปุ่มแสดงในส่วนท้าย กรณีที่ต้องการรับรองสามารถคลิกที่ปุ่มสีส้มคำว่า<br>ส**. × . \* ภาพที่ 61** รำยละเอียดรำยกำรข้อมูลผิดพลำดกรุณำตรวจสอบ 4) เขตพื้นที่การศึกษาหรือส�ำนักบริหารงานการศึกษาพิเศษสามารถรับรองข้อมูล  $\frac{4}{9}$  . "  $\frac{4}{9}$  . "  $\frac{4}{9}$  . "  $\frac{4}{9}$  . "  $\frac{4}{9}$  . "  $\frac{4}{9}$  . " ส**นอลู**ก รองกำรับการปลับการจัดของการณา เมาเพราราบลองบท ของกำรรับรอง รลด บลบลพล<br>-<br>-ระบบจะมีกำรก ำหนดรำยละเอียดของกำรรับรอง และ **ยืนยันผลการรับรอง** ดังภำพที่ 62 **ยืนยันข้อมูล** เมื่อทำการคลิกแล้วระบบจะมีการกำหนดรายละเอียดของการรับรอง และ ยืนยันผล การรับรอง ดังภาพที่ 66

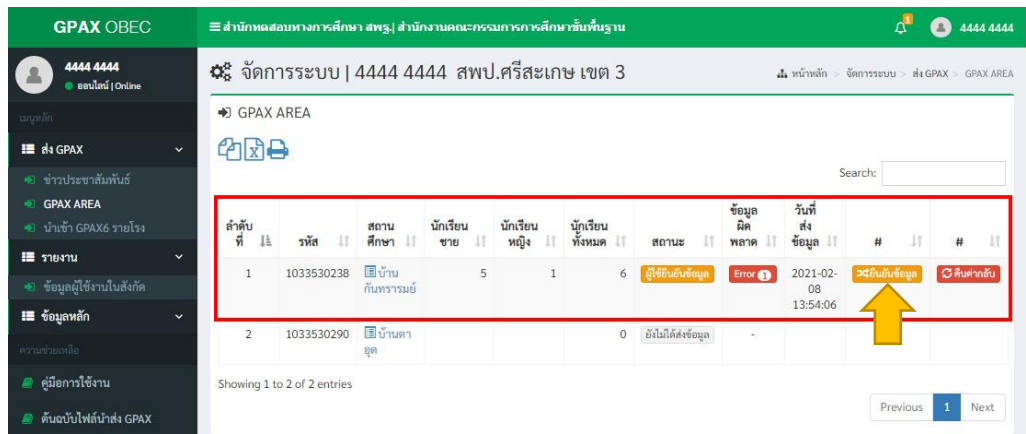

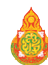

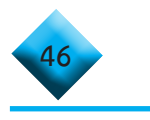

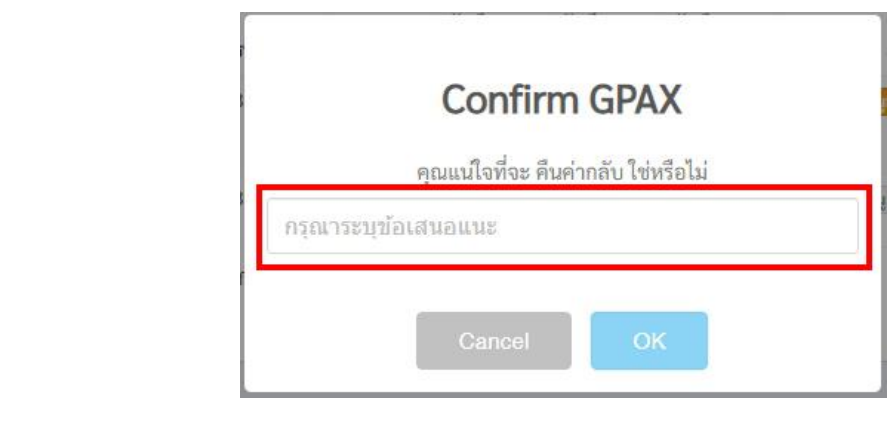

ภาพที่ 66 ยืนยันข้อมูลจากสถานศึกษา และการให้ข้อเสนอแนะ

5) ในกรณีที่มีการรับรองข้อมูลไปแล้ว ปุ่ม **ยืนยันข้อมูล** จะหายไป และจะแสดงสถานะ<br>-ในเมนูตารางสถานะว่า **เขตพื้นที่รับรอง-สพฐ.ก�ำลังตรวจสอบ** โดยในกรณีที่เขตพื้นที่รับรองข้อมูล กรณีที่มีกำรคืนค่ำข้อมูลกลับไปปุ่ม **ยืนยันข้อมูล และ คืนค่ากลับ** จะหำยไป และจะ แสดงสถำนะในเมนูตำรำงสถำนะว่ำ **เขตพื้นที่ไม่รับรอง กรุณาตรวจสอบใหม่** โดย จะมีข้อความ SMS ส่งไปยังนายทะเบียนของสถานศึกษานั<sub>้</sub>น ๆ เช่นเดียวกันในกรณีที่ สพฐ. รับรอง ก็จะมีข้อความ SMS ส่งไปยังนายทะเบียนสถานศึกษาเช่นกัน แต่กรณีที่เขตพื้นที่รับรองแล้วก็ยังสามารถ คืนค่ากลับไปยังโรงเรียนเพื่อให้สถานศึกษาแก้ไขได้ จนกว่า สพฐ.จะรับรองจึงจะไม่สามารถทำรายการได้ านกรณีที่ปรับรองของของจริงและมีข้อมูลจะมีข้อมูลจะมีข้อมูลจะมีข้อมูลจะมีของ<br>เมษายม SMS ส่งในการแบบเป็นของของเรื่องและมีข้อมูลจะมีข้อมูลจะมีข้อมูลจะมีข้อมูลจะมีของ <sub>โร</sub>ง รางเรียนนี้<br>โรงเรียนนี้ ในกรณีที่ สูงเรียนนั้น ได้ คนดี สพฐ. การ์ต สี ความสุดของก็จะมีข้อความ  $\frac{1}{2}$ 

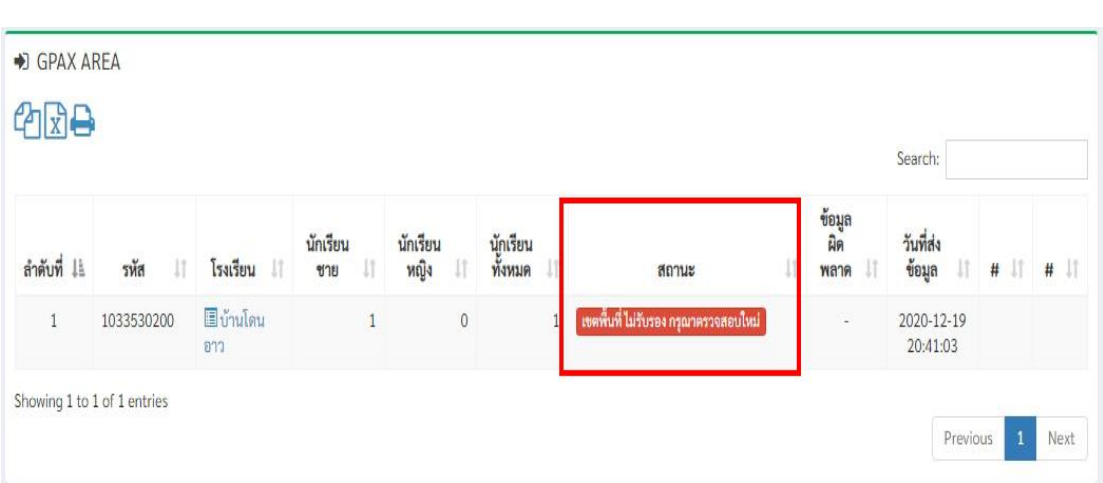

#### ภาพที่ 67 การคนคากลบเนกรณที่เขตพนที่เม*่* ภาพที่ 67 การดืบด่ากลับใบกรก็ที่เขตพื้นที่ไม่ **ภาพที่ 67 การคืนค่ากลับในกรณีที่เขตพื้นที่ไม่รับรอง**

้ o,การเนทพองการเงาเถียนขณะกันหกรายละเกี่ยนของอยู่ถาลามารถกพัพบุมละเพิ่งทาวรา<br><mark>คืนค่ากลับ</mark> โดยระบบจะให้กำหนดรายละเอียดการคืนค่ากลับดังภาพที่ 68 **ข้อมูลเรียบร้อย** โดยจะไม่มีปุ่มใดๆ ปรำกฏที่เขตพื้นที่ และโรงเรียนดังภำพ โดยเขต 6) กรณีที่ต้องการส่งกลับไปให้สถานศึกษาแก้ไขข้อมูล สามารถกดที่ปุ่มสีแดงคำว่า

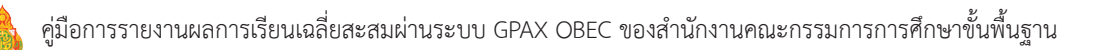

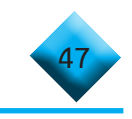

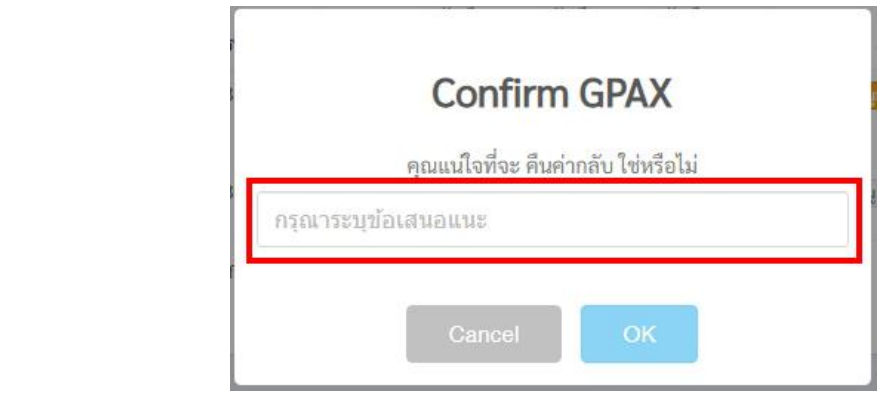

ภาพที่ 68 แสดงปุ่มการคืนค่ากลับไปยังสถานศึกษา

 **หมายเหตุ หมายเหตุ หมายเหตุ**

 กรณีที่มีการคืนค่าข้อมูลกลับไปปุ่ม **ยืนยันข้อมูล และ คืนค่ากลับ** จะหายไป กรณีที่มีกำรคืนค่ำข้อมูลกลับไปปุ่ม **ยืนยันข้อมูล และ คืนค่ากลับ** จะหำยไป และจะ และจะแสดงสถานะในเมนูตารางสถานะว่า **เขตพื้นที่ไม่รับรอง กรุณาตรวจสอบใหม่** โดยในกรณีที่ แสดงสถำนะในเมนูตำรำงสถำนะว่ำ **เขตพื้นที่ไม่รับรอง กรุณาตรวจสอบใหม่** โดย เขตพื้นที่ไม่รับรองข้อมูลจะมีข้อความ SMS ส่งไปยังนายทะเบียนของสถานศึกษานั้น ๆ เช่นเดียวกัน ในกรณีที่เขตพื้นที่ไม่รับรองข้อมูลจะมีข้อควำม SMS ส่งไปยังนำยทะเบียนของ ในกรณีที่ สพฐ. ไม่รับรองก็จะมีข้อความ SMS ส่งไปยังนายทะเบียนสถานศึกษาเช่นกัน ดังภาพที่ 69<br>-กรณีที่มีกำรคืนค่ำข้อมูลกลับไปปุ่ม **ยืนยันข้อมูล และ คืนค่ากลับ** จะหำยไป และจะ ดงสถำนะว่า เมนูตำรำงสถำนวน เมนูต์ เมนูต์ เมนูต์ เมนูต์ เมนูต์ เมนูต์ เมนูต์ เมนูต์ เมนูต์ เมนูต์ เมนูต์ เมนูต์<br>โดยเมนูต์ เมนูต์ เมนูต์ เมนูต์ เมนูต์ เมนูต์ เมนูต์ เมนูต์ เมนูต์ เมนูต์ เมนูต์ เมนูต์ เมนูต์ เมนูต์ เมนูต์ เม  $\frac{1}{2}$  $\frac{1}{2}$  โรงเรียน นั่น ข้อความ SMS ส่งไปยังการเจอมเมื่อกสดวกสี่ดาวเหล็กไม่ จักดามสี่ 40  $\mathbb{Z}_{q}$  and continuous measurement of  $\mathbb{Z}_{q}$ 

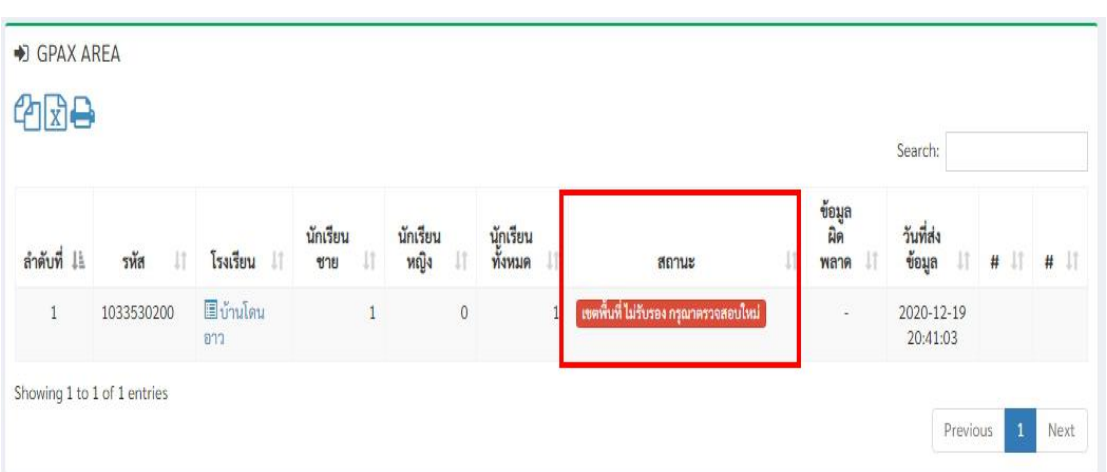

**ภาพที่** 65 หน้ำต่ำงแสดง เขตพื้นที่ไม่รับรอง กรุณำตรวจสอบใหม่ ภาพที่ 60 แสดงเขตพื้นที่ไม่รับรอง กรุณาตรวจ **ภาพที่ 69 แสดงเขตพื้นที่ไม่รับรอง กรุณาตรวจสอบใหม่** 

รับรองข้อมูลเรียบร้อย โดยจะไม่มีปุ่มใด ๆ ปรากฏที่เขตพื้นที่และสถานศึกษา โดยเขตพื้นที่สามารถ **ข้อมูลเรียบร้อย** โดยจะไม่มีปุ่มใดๆ ปรำกฏที่เขตพื้นที่ และโรงเรียนดังภำพ โดยเขต พื้นที่สำมำรถคลิกดูที่ เมนูตำรำง **สถานะ** ต่ำงๆ ดังภำพ คลิกดูที่เมนูตาราง **สถานะ** ดังภาพที่ 70 และ 71พื้นที่สำมำรถคลิกดูที่ เมนูตำรำง **สถานะ** ต่ำงๆ ดังภำพ  $\frac{1}{\sqrt{1-\epsilon}}$  ในกรณี สพฐ. รับรองข้อมูล จะแสดงสถานะในเมนูตารางสถานะว่า **สพฐ.** 

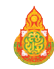

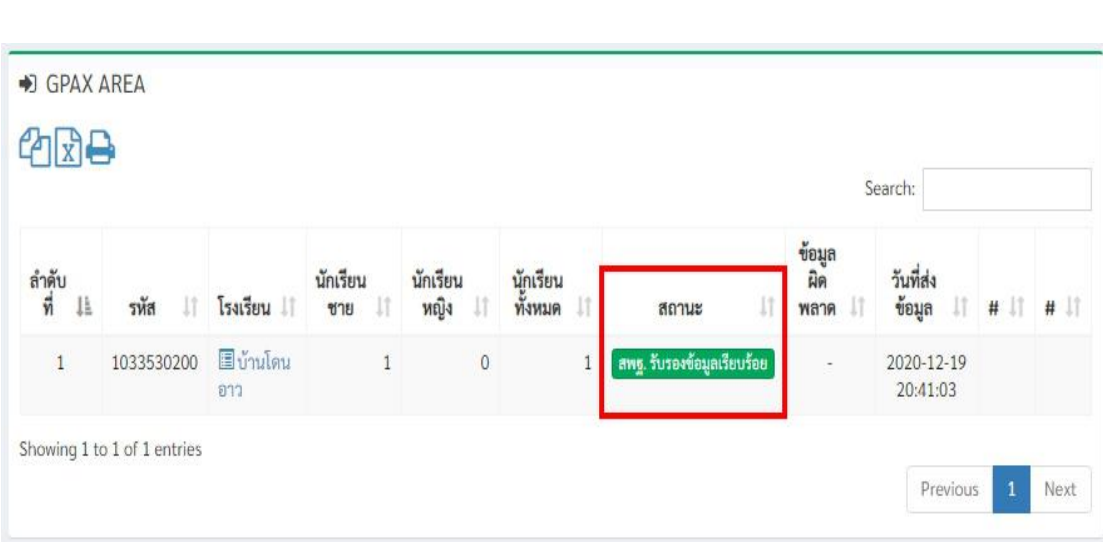

# **ภาพที่ 70 แสดง สพฐ. รับรองข้อมูลเรียบร้อย ภาพที่**66 หน้ำต่ำงแสดง สพฐ. รับรองข้อมูลเรียบร้อย **ภาพที่**66 หน้ำต่ำงแสดง สพฐ. รับรองข้อมูลเรียบร้อย

 ในกรณีสพฐ. ไม ่รับรองข้อมูล จะแสดงสถานะในเมนูตารางสถานะว่า ในกรณี สพฐ. ไม่รับรองข้อมูล จะแสดงสถำนะในเมนูตำรำงสถำนะว่ำ **สพฐ.ไม่** ในกรณี สพฐ. ไม่รับรองข้อมูล จะแสดงสถำนะในเมนูตำรำงสถำนะว่ำ **สพฐ.ไม่ สพฐ.ไม่รับรอง กรุณาตรวจสอบใหม่** โดยจะไม่มีปุ่มใด ๆ ปรากฏที่เขตพื้นที่ โดยเขตพื้นที่สามารถ คลิกดูที่เมนูตาราง **สถานะ** ดังภาพที่ 71

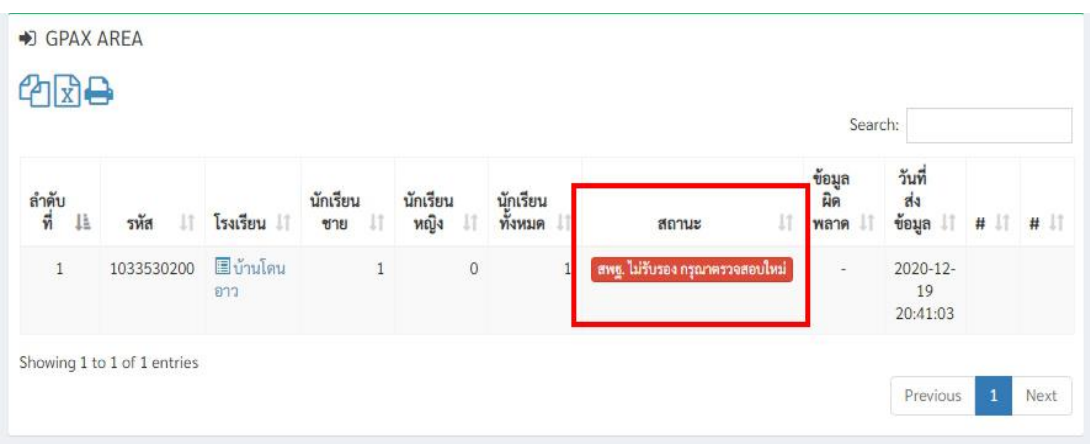

**ภาพที่** 67 หน้ำต่ำงแสดง สพฐ. ไม่รับรอง กรุณำตรวจสอบใหม่ **ภาพที่** 67 หน้ำต่ำงแสดง สพฐ. ไม่รับรอง กรุณำตรวจสอบใหม่ **ภาพที่ 71 หน้าต่างแสดง สพฐ. ไม่รับรอง กรุณาตรวจสอบใหม่**

์ กรณีที่มีสถานศึกษาส่งรายการเพื่อรอการรับรองข้อมูลจะปรากฏตัวเลข<br>ค่ ค่ \* กรณีที่มีสถานศึกษาส่งรายการเพื่อรอการรับรองข้อมูลจะปรากฏตัวเลข ี่ ที่กระดิ่ง ด้านบนขวามือเพื่อแจ้งเตือน ดังภาพที่ 72<br>-

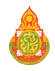

**48**

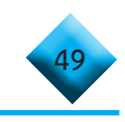

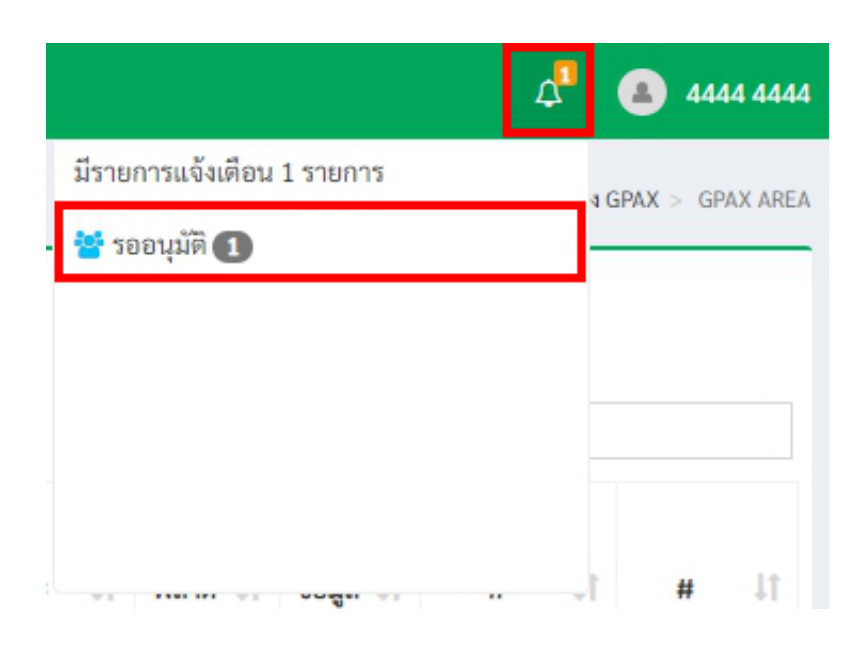

**ภาพที่ 72 รายการแจ้งเตือน** 

 **เสร็จสิ้นในส่วนการใช้งานรับรองข้อมูลของเขตพื้นที่การศึกษา และส�ำนักบริหารงานการศึกษาพิเศษ**

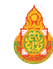

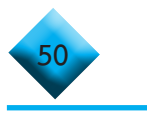

## **... การน�ำเข้าข้อมูล GPAX รายโรง ของส�ำนักงานเขตพื้นที่การศึกษา 49 (กรณีสถานศึกษารูปแบบอื่น) ...การน าเข้าข้อมูล GPAX รายโรง ของส านักงานเขตพื้นที่การศึกษา**

 1) ให้คลิกที่เมนูซ้ายมือที่ค�ำว่า น�ำเข้า **GPAX6 รายโรง** ในส่วนเมนูรายการส่ง GPAX 1) ให้คลิกที่เมนูซ้ำยมือที่ค ำว่ำ **น าเข้า GPAX6 รายโรง** ในส่วนเมนูรำยกำรส่ง GPAX **...การน าเข้าข้อมูล GPAX รายโรง ของส านักงานเขตพื้นที่การศึกษา**

ดังภาพที่ 73

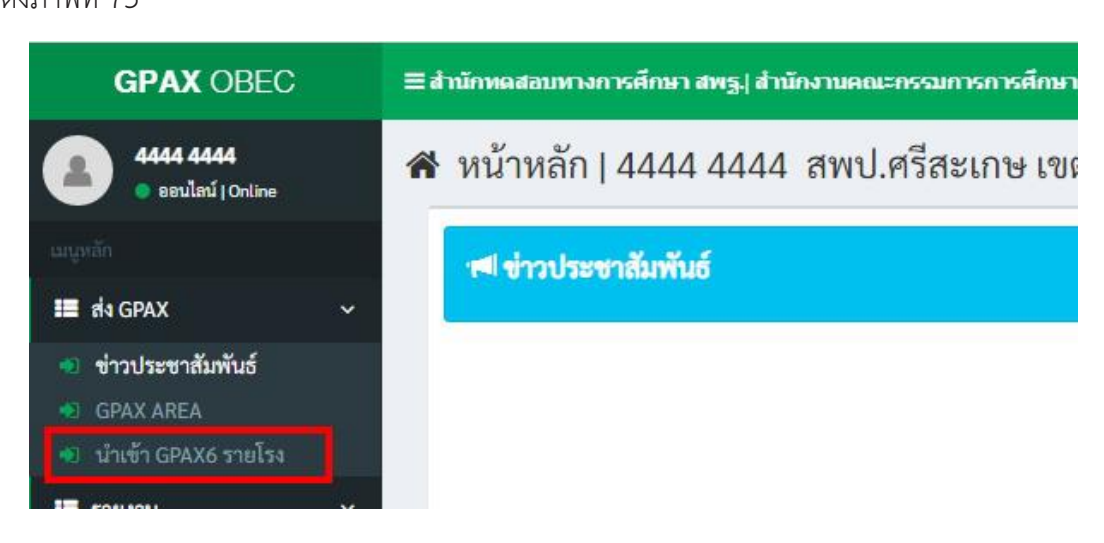

### **ภาพที่ 69** ส่ง GPAX น ำเข้ำ GPAX6 รำยโรง **ภาพที่ 73 ส่ง GPAX น�ำเข้า GPAX6 รายโรง**

 $2$ ) หน้ำต่ำงงของศตร์ เข้ากัดของสถำนศึกษาที่จะทำกำรน เข้าเข้า กฤษข่าย เข้าระบบ 2) หน้าต่างจะแสดงรายการของสถานศึกษาที่จะทำการนำไฟล์ Import เข้าระบบ ดังภาพที่ 74  $2$ ) หน้ำต่ำงานที่จะเสดงรำยกำรน ำกำรน ำกำรน ำกำรน ำกำรน ำกำรน ำกำรน ำกำรน ำกำรน ำกำรน ำกำรน ำกำรน ำ

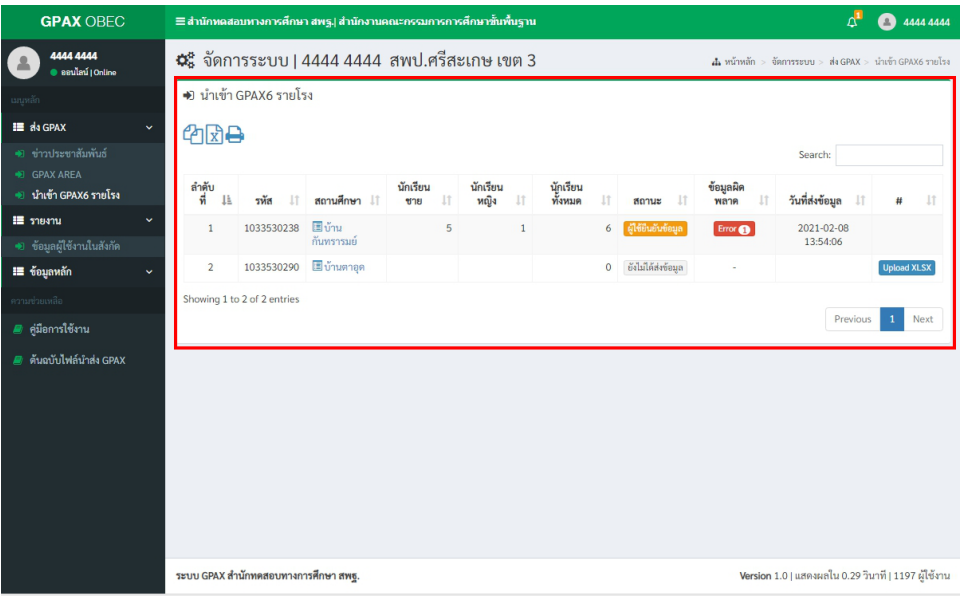

#### ภาพที่ 74 แสดงรายการของสถานศึกษาที่จะทำการนำไฟล์ Impor ภาพที่ 74 บ<u>ศตรร</u>ายกรรมวงสถานสีกะเกมื่อ*ะเ*คมีการนักในได้ Impor ภาพที่ 74 แสดงรายการของสถานศึกษาที่จะทำการนำไฟล์ Import

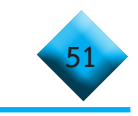

3) ทำการคลิกที่ปุ่ม Upload ไฟล์ Excel ของสถานศึกษาที่ต้องการนำข้อมูลเข้าระบบ<br>จังควพที่ zr

ดังภาพที่ 75 ระบบดังภำพที่ 71

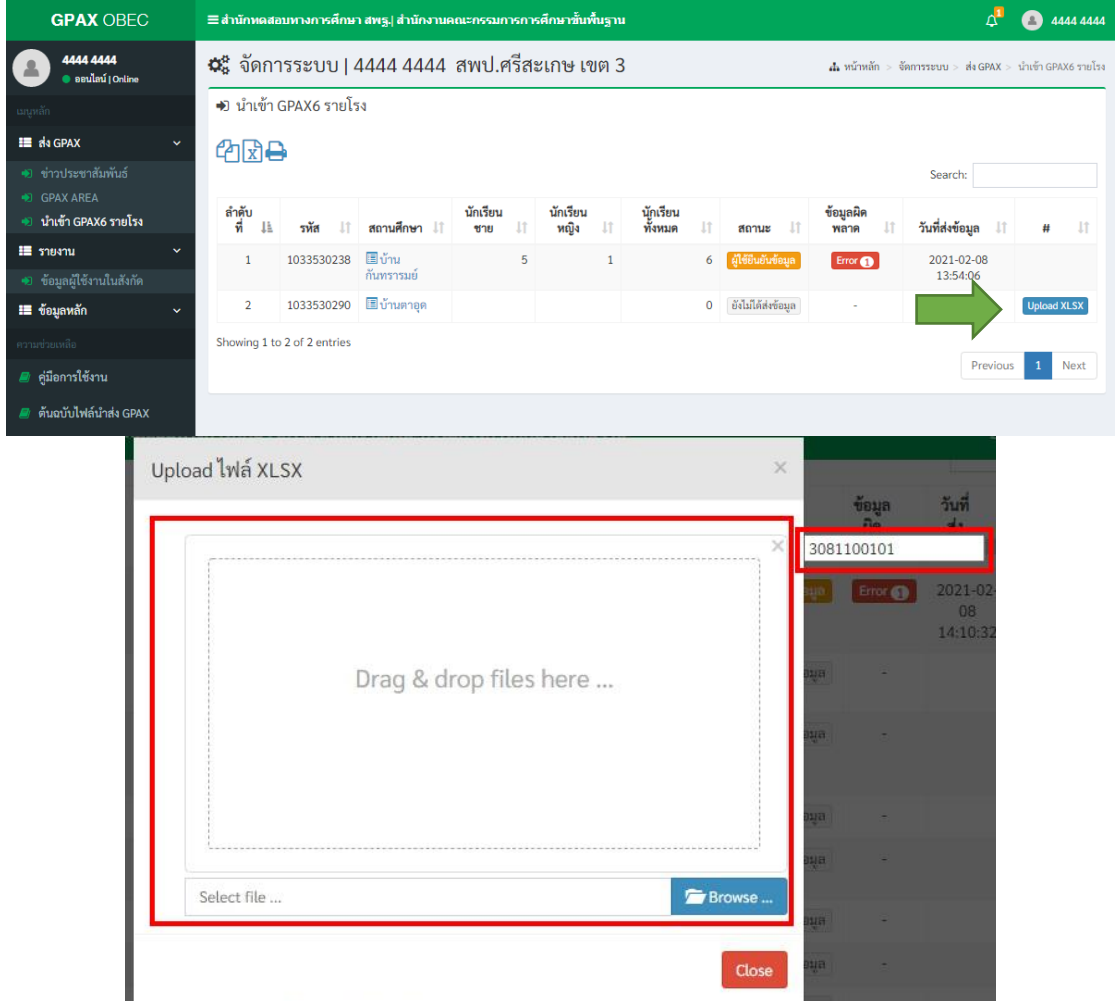

# ภาพที่ 75 การนำเข้าข้อมูล GPAX รายโรงของสำนักงานเขตพื้นที่การศึกษา

 $\mathcal{H}$  หน้าต่ำงานสถำน $\mathcal{H}$  หน้าต่ำงานสถำน $\mathcal{H}$  or  $\mathcal{H}$  is a function of  $\mathcal{H}$ เตรียมข้อมูลไว้มำวำงในช่องว่ำง **Drag & drop files here..** หรือ คลิกที่ปุ่มสีน ้ำเงินค ำว่ำ **Browse….**  $\frac{1}{2}$   $\frac{1}{2}$  4) หน้าต่างจะแสดงรหัส 10 หลักของสถานศึกษาและช่องว่างสำหรับลากไฟล์ Excel ที่เตรียมข้อมูลไว้มาวางในช่องว่าง Drag & drop files here.. หรือ คลิกที่ปุ่มสีนำเงินคำว่า Browse…. ดังภาพที่ 75 ข้างต้น และเมื่อเลือกไฟล์ Excel ที่เตรียมไว้เพื่อการนำเข้าข้อมูลดังภาพที่ 76

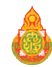

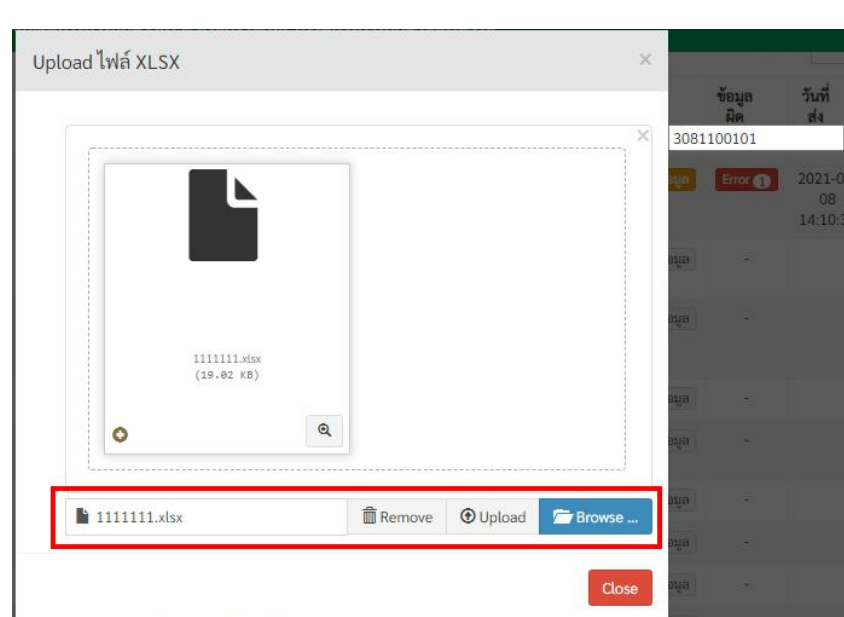

**52**

### **ภาพที่ 76 ระบบจะแสดงหน้าข้อมูลของการอับโหลดเสร็จ**  $\frac{1}{2}$  *71*  $\frac{1}{2}$  *72 ระบบจะต่อมาจากคาบ*อยู่ดีเอ **ภาพที่**72 ระบบจะแสดงหน้ำข้อมูลของกำรอับโหลดเสร็จ

 5) เมื่อคลิกที่ปุ่ม Upload เสร็จแล้วระบบจะแสดงหน้าข้อมูลของการอับโหลดปรากฏ บนหน้าต่างระบบดังภาพที่ 77 5) เมื่อคลิกที่ปุ่ม Upload เสร็จแล้วระบบจะแสดงหน้ำข้อมูลของกำรอับโหลดปรำกฏ บนหน้ำต่ำงระบบดังภำพที่ 72 5) เมื่อคลิกที่ปุ่ม Upload เสร็จแล้วระบบจะแสดงหน้ำข้อมูลของกำรอับโหลดปรำกฏ

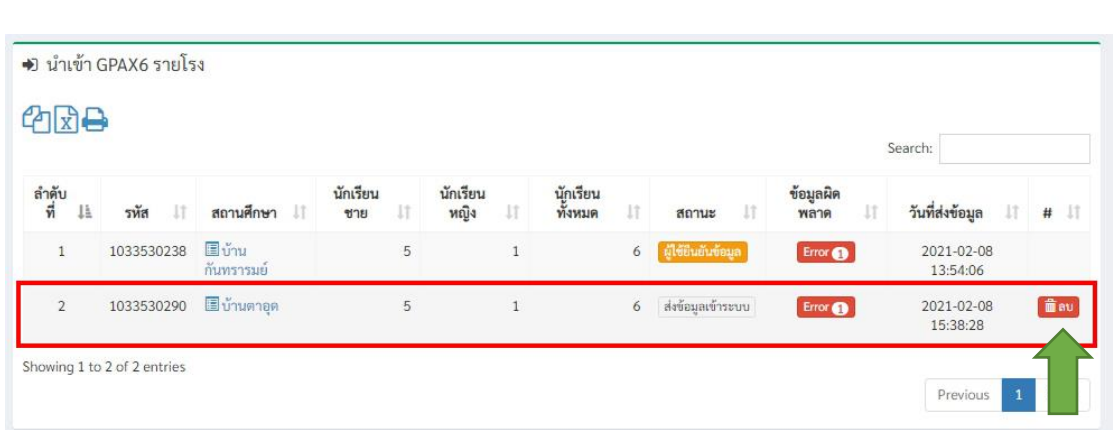

### ภาพที่ 77 *ระ*บบวยแสดงเมน ลบ ภาพที่ 77 ระบบจะแสดงเมนู ลบ สำหรับการลบไฟล์

**ภาพที่ 73** ระบบจะแสดงเมนู ลบ ส ำหรับกำรลบไฟล์

สถานศึกษามีการยืนยันข้อมูลแล้วจะไม่ปรากฏปุ่ม **ลบ** ในส่วนของหน่วยงานต้นสังกัด ดังภาพที่ 78 6) โดยที่หน่วยงานต้นสังกัดสามารถลบข้อมูลของการนำเข้าไฟล์ได้ที่ปุ่ม **ลบ** แต่ถ้า

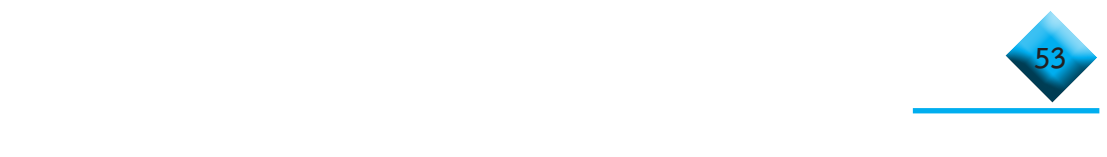

#### **... การ Reset ข้อมูลของสถานศึกษา โดยส�ำนักงานเขตพื้นที่การศึกษา และ** ้สำนักบริหารงานการศึกษาพิเศษ<br>-**...การ Reset ข้อมูลของสถานศึกษา ของส านักงานเขตพื้นที่การศึกษา** 1) ให้คลิกที่เมนูซ้ำยมือที่ค ำว่ำ **ข้อมูลผู้ใช้งานในสังกัด** ในส่วนเมนูรำยงำน ...ه<sup>20</sup> การ Reset ข้อมูลของสถานศึกษา โดยสำนักงานเขตพื้นที่การศึกษา และ

 1) ให้คลิกที่เมนูซ้ายมือที่ค�ำว่า **ข้อมูลผู้ใช้งานในสังกัด** ในส่วนเมนูรายงาน ดังภาพที่74

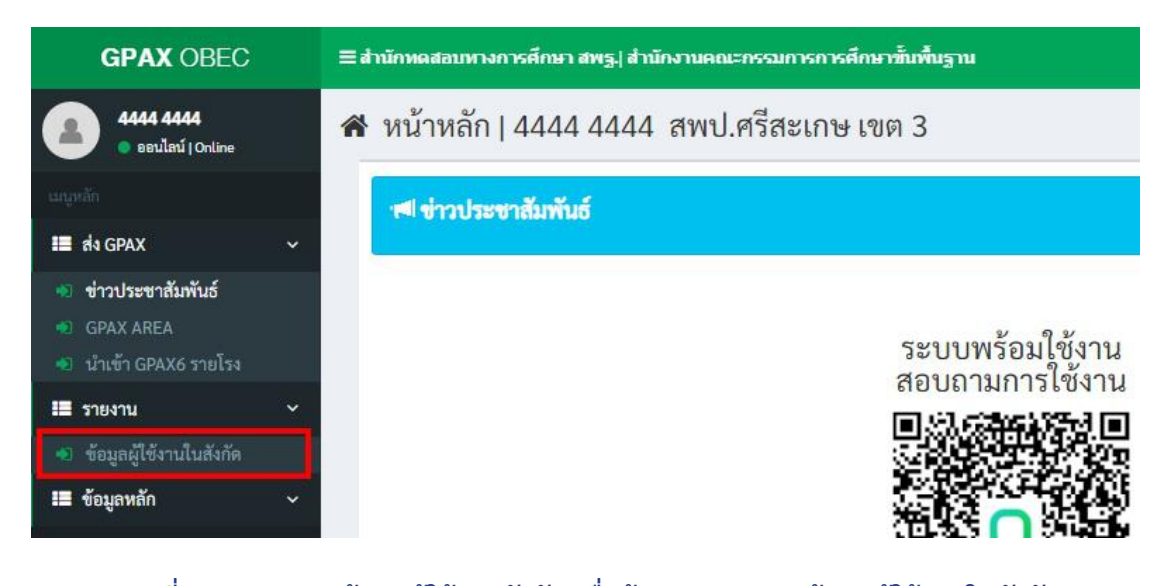

# **ภาพที่ 74** กำรแสดงข้อมูลผู้ใช้งำนสังกัด เมื่อต้องกำร Reset ข้อมูลผู้ใช้งำนในสังกัด **ภาพที่ 79 การแสดงข้อมูลผู้ใช้งานสังกัด เมื่อต้องการ Reset ข้อมูลผู้ใช้งานในสังกัด**

Action คืนค่าข้อมูลผู้ใช้งาน ดังภาพที่ 80<br>. 2) หน้าต่างจะแสดงรายการของข้อมูลผู้ใช้งานในสังกัด โดยจะมีข้อความที่ช่องที่ 8 2) หน้ำต่ำงจะแสดงรำยกำรของข้อมูลผู้ใช้งำนในสังกัด โดยจะมีข้อควำมที่ช่องที่ 8

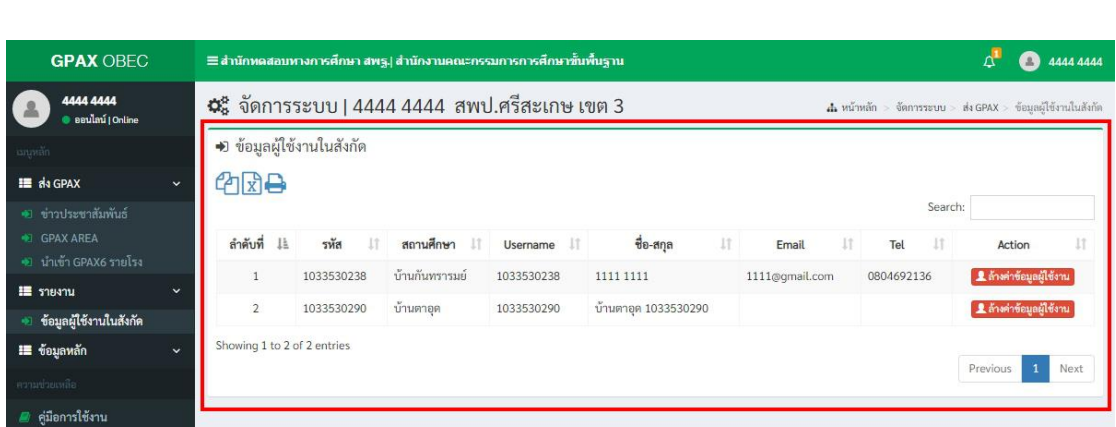

# **ภาพที่ 75** แสดงกำรคืนค่ำข้อมูลผู้ใช้งำน **ภาพที่ 75** แสดงกำรคืนค่ำข้อมูลผู้ใช้งำน **ภาพที่ 80 แสดงการคืนค่าข้อมูลผู้ใช้งาน**

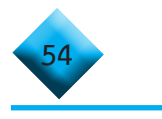

3) หากต้องการ Reset ข้อมูลผู้ใช้งานให้คลิกที่ปุ่ม **ล้างค่าข้อมูล ผู้ใช้งาน** ดังภาพที่ 81

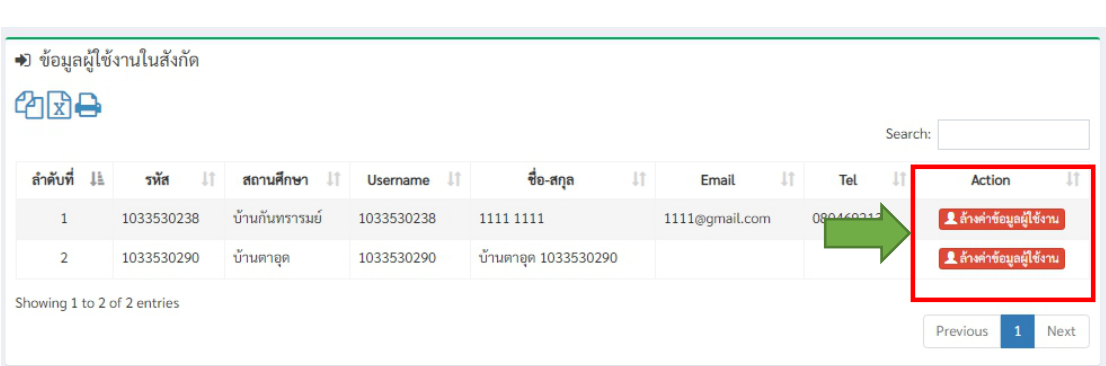

# **ภาพที่ 76** กำรล้ำงค่ำข้อมูลผู้ใช้งำน **ภาพที่ 81 การล้างค่าข้อมูลผู้ใช้งาน**

4) เมื่อคลิกที่ปุ่ม **ล้างค่าข้อมูลผู้ใช้งาน** แล้วจะปรำกฏหน้ำต่ำง Reset Profile ดังภำพ 4) เมื่อคลิกที่ปุ่ม **ล้างค่าข้อมูลผู้ใช้งาน** แล้วจะปรากฏหน้าต่าง Reset Profile

ดังภาพที่ 82

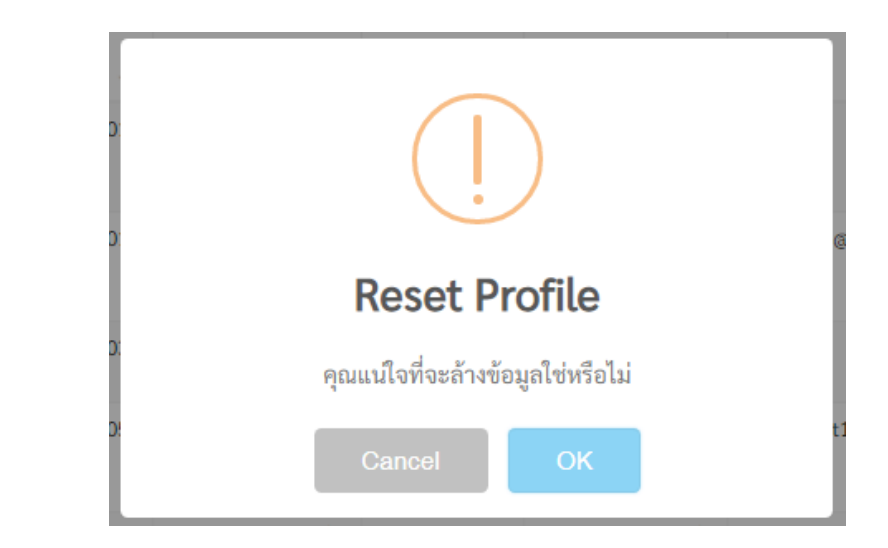

# หำกต้องกำร Reset Profile ให้ท ำกำรคลิกที่ปุ่ม **OK** หรือหำกไม่ต้องกำร Reset Profile **ภาพที่ 77** กำร Reset Profile  **ภาพที่ 82 การล้างค่าข้อมูลผู้ใช้งาน (Reset Profile)**

หากต้องการ Reset Profile ให้ทำการคลิกที่ปุ่ม **OK** หรือหากไม่ต้องการ Reset Profile ให้ทำการคลิกที่ปุ่ม Cancel

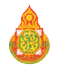

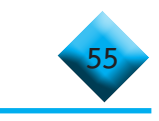

### **... การรับรองข้อมูลของหน่วยงานต้นสังกัด ...การรบัรองข้อมูลของหน่วยงานต้นสงักดั ...การรบัรองข้อมูลของหน่วยงานต้นสงักดั**

 1) ให้คลิกที่เมนูซ้ายมือที่ค�ำว ่า **GPAX AREA** ในส ่วนเมนูรายการส่ง GPAX 1) ให้คลิกที่เมนูซ้ำยมือที่ค ำว่ำ **GPAX AREA** ในส่วนเมนูรำยกำรส่ง GPAX ดังภาพที่ 83 1) ให้คลิกที่เมนูซ้ำยมือที่ค ำว่ำ **GPAX AREA** ในส่วนเมนูรำยกำรส่ง GPAX

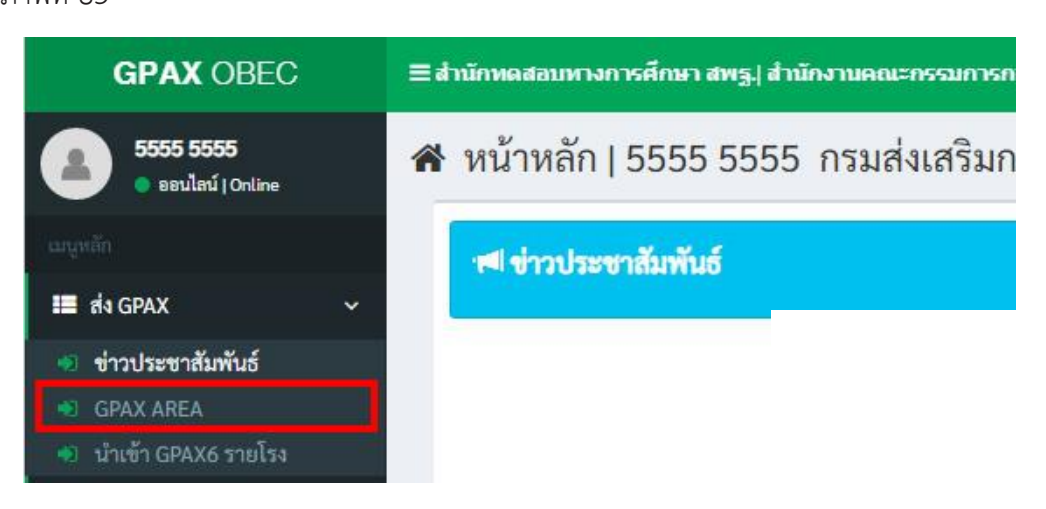

# ภำพที่ 78 หน้ำต่ำง ส่ง GPAX โดยเลือกรำยกำร GPAX AREA ภำพที่ 78 หน้ำต่ำง ส่ง GPAX โดยเลือกรำยกำร GPAX AREA **ภาพที่ 83 แสดงเมนูการส่ง GPAX โดยเลือกรายการ GPAX AREA**

2) หน้ำต่ำงจะแสดงรำยกำรของสถำนศึกษำที่ส่งมำเพื่อรอกำรตรวจรับรองจำก 2) หน้ำต่ำงจะแสดงรำยกำรของสถำนศึกษำที่ส่งมำเพื่อรอกำรตรวจรับรองจำก 2) หน้าต ่างจะแสดงรายการของสถานศึกษาที่ส ่งมาเพื่อรอการตรวจรับรองจาก หน่วยงำนต้นสังกัด ดังภำพที่ 79 หน่วยงำนต้นสังกัด ดังภำพที่ 79 หน่วยงานต้นสังกัด ดังภาพที่ 84

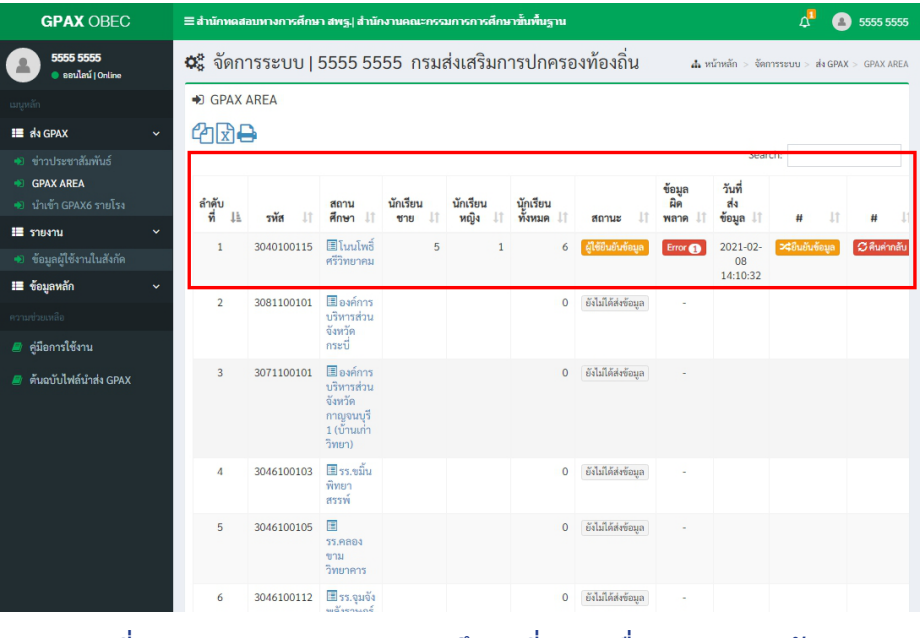

## ภำพที่ 79 หน้ำต่ำงจะแสดงรำยกำรของสถำนศึกษำที่ส่งมำเพื่อรอกำรตรวจรับรอง ภำพที่ 79 หน้ำต่ำงจะแสดงรำยกำรของสถำนศึกษำที่ส่งมำเพื่อรอกำรตรวจรับรอง **ภาพที่ 84 แสดงรายการของสถานศึกษาที่ส่งมาเพื่อรอการตรวจรับรอง**

คู่มือการรายงานผลการเรียนเฉลี่ยสะสมผ่านระบบ GPAX OBEC สำนักงานคณะกรรมการการศึกษาขั้นพื้นฐาน

คู่มือการรายงานผลการเรียนเฉลี่ยสะสมผ่านระบบ GPAX OBEC สำนักงานคณะกรรมการการศึกษาขั้นพื้นฐาน

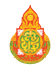

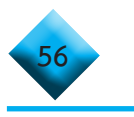

 3) ในกรณีที่ต้องการ **ตรวจสอบข้อมูล** ให้คลิกที่ชื่อของสถานศึกษา และผู้รับผิดชอบ 3) ในกรณีที่ต้องกำร **ตรวจสอบข้อมูล** ให้คลิกที่ชื่อของสถำนศึกษำ และ ระดับหน่วยงานต้นสังกัด จะต้องพิจารณา ดังนี้

 การดูรายการข้อมูลของสถานศึกษาสามารถดูได้โดยการคลิกที่ชื่อของ กำรดูรำยกำรข้อมูลของสถำนศึกษำสำมำรถดูได้โดยกำรคลิกที่ชื่อของ สถานศึกษาเพื่อดูข้อมูลของนักเรียน สถำนศึกษำเพื่อดูข้อมูลของนักเรียน

 หน่วยงานต้นสังกัดสามารถดูรายการสถานการณ์ส่งต่างได้ที่ปุ่มสีส้มในส่วนเมนู หน่วยงำนต้นสังกัดสำมำรถดูรำยกำรสถำนกำรณ์ส่งต่ำงได้ที่ปุ่มสีส้มในส่วน ตาราง สถานะ ที่ขึ้นรายการว่า **ผู้ใช้ยืนยันข้อมูล**  เมนูตำรำง **สถานะ** ที่ขึ้นรำยกำรว่ำ **ผู้ใช้ยืนยันข้อมูล**

 จ�ำนวนข้อมูลนักเรียนชาย หญิง และทั้งหมดต้องไม่เท่ากับ 0 หรือ ขึ้นสถานะว่า จ ำนวนข้อมูลนักเรียนชำย หญิง และทั้งหมดต้องไม่เท่ำกับ 0 หรือ ขึ้น ยังไม่ได้ส่งข้อมูล

 ตรวจสอบข้อมูลผิดพลาดของข้อมูลเบื้องต้นได้ที่ เมนูตาราง ข้อมูลผิดพลาด ตรวจสอบข้อมูลผิดพลำดของข้อมูลเบื้องต้นได้ที่ เมนูตำรำง **ข้อมูล** และคลิกที่ค�ำว่า **error ผิดพลาด** และคลิกที่ค ำว่ำ **error**

 หน่วยงานต้นสังกัดสามารถรับรองข้อมูล หรือส่งกลับไปแก้ไขโดยจะมีปุ่มแสดง หน่วยงำนต้นสังกัดสำมำรถรับรองข้อมูล หรือ ส่งกลับไปแก้ไข โดยจะมีปุ่ม ในส่วนท้าย กรณีที่ต้องการรับรองสามารถคลิกที่ปุ่มสีส้มคำว่า ยืนยันข้อมูล เมื่อทำการคลิกแล้วระบบ จะมีการกำหนดรายละเอียดของการรับรอง และยืนยันผลการรับรองดังภาพที่ 85 แสดงในส่วนท้ำย กรณีที่ต้องกำรรับรองสำมำรถคลิกที่ปุ่มสีส้มค ำว่ำ **ยืนยันข้อมูล** เมื่อท ำกำร คลิกแล้วระบบจะมีกำรก ำหนดรำยละเอียดของกำรรับรอง และยืนยันผลกำรรับรองดังภำพที่ 80

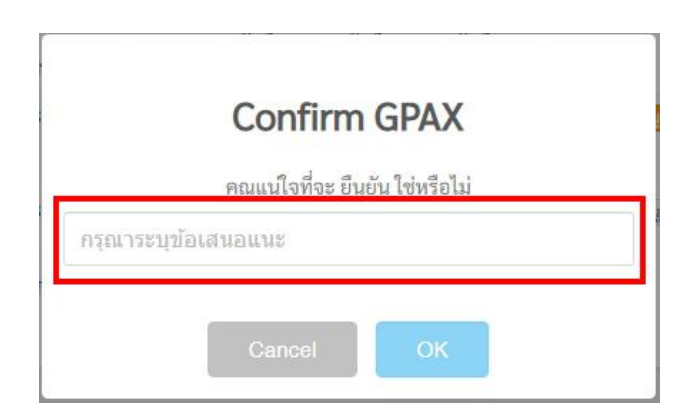

# ภำพที่ 80 หน้ำต่ำงแสดงรำยละเอียดของกำรรับรอง และยืนยันผลกำรรับรอง **ภาพที่ 85 หน้าต่างแสดงรายละเอียดของการรับรอง และยืนยันผลการรับรอง**

4) ในกรณีที่มีกำรรับรองข้อมูลไปปุ่ม **ยืนยันข้อมูล** จะหำยไป และจะแสดงสถำนะ 4) ในกรณีที่มีการรับรองข้อมูลไปปุ่ม **ยืนยันข้อมูล** จะหายไป และจะแสดงสถานะ ในเมนูตำรำงสถำนะว่ำ **หน่วยงานต้นสังกัด รับรองข้อมูลเรียบร้อย** โดยในกรณีที่หน่วยงำน ในเมนูตารางสถานะว่า **หน่วยงานต้นสังกัด รับรองข้อมูลเรียบร้อย** โดยในกรณีที่หน่วยงานต้นสังกัด ต้นสังกัดรับรองข้อมูลจะมีข้อควำม SMS ส่งไปยังนำยทะเบียนของโรงเรียนนั้นๆ แม้มีกำร รับรองข้อมูลจะมีข้อความ SMS ส่งไปยังนายทะเบียนของโรงเรียนนั้นๆ แม้มีการรับรองข้อมูลไปแล้ว หน่วยงานต้นสังกัดยังสามารถคืนค่ากลับไปยังโรงเรียนเพื่อให้โรงเรียนแก้ไขได้

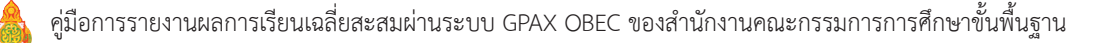

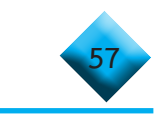

### **หมายเหตุ**   $\bigcap$  ass

 กรณีที่หน่วยงานต้นสังกัดรับรองข้อมูลแล้ว และจะแสดงสถานะในเมนูตาราง สถานะว่า **หน่วยงานต้นสังกัดรับรองข้อมูลเรียบร้อย** โดยในกรณีที่หน่วยงานต้นสังกัดรับรองข้อมูล<br>-จะมีข้อความ SMS ส่งไปยังนายทะเบียนของสถานศึกษานั้น ๆ ดังภาพที่ 86<br>-กรณีที่หน่วยงำนต้นสังกัดรับรองข้อมูลแล้ว และจะแสดงสถำนะในเมนูตำรำง สถำนะว่ำ **หน่วยงานต้นสังกัดรับรองข้อมูลเรียบร้อย** โดยในกรณีที่ กรณีที่<br>กรณีที่หน่วยงางต้นสังกัดรับรองข้อมูลแล้ว และจะแสดงสถาบะ สถำนะว่ำ **หน่วยงานต้นสังกัดรับรองข้อมูลเรียบร้อย** โดยในกรณีที่ กความ SMS ส่งไปยังนายทะเบียนของสถานศึกษานั้น ๆ ดังภาพที่ 86

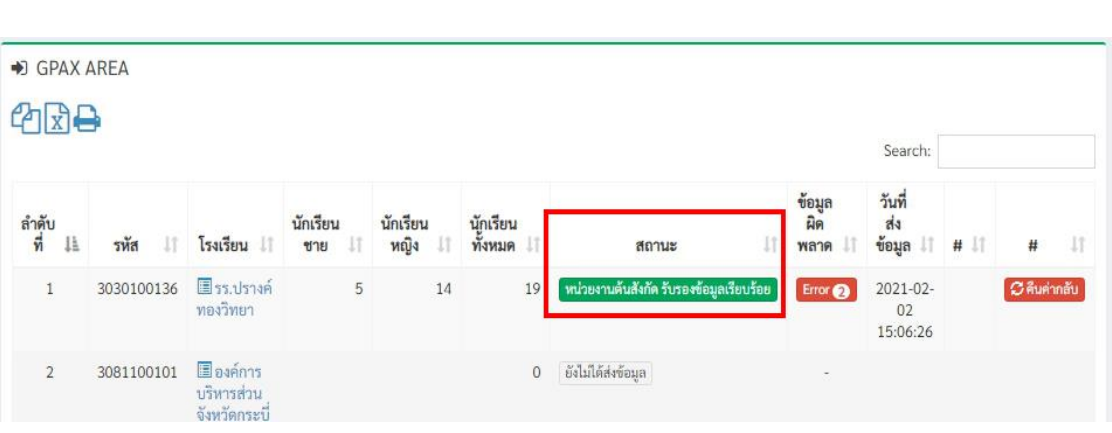

# ภำพที่ 81 หน่วยงำนต้นสังกัด รับรองข้อมูลเรียบร้อย **ภาพที่ 86 หน่วยงานต้นสังกัด รับรองข้อมูลเรียบร้อย** ภำพที่ 81 หน่วยงำนต้นสังกัด รับรองข้อมูลเรียบร้อย

ำ<br>กรณีที่ต้องการส่งกลับไปให้สถานศึกษาแก้ไขข้อมูล สามารถกดที่ปุ่มสีแดง<br>คำคับครับการค้าเป็นที่ต้องการส่งกลับไปให้สถานศึกษาแก้ไขข้อมูล สามารถกดที่ปุ่มสีแดง คำว่า **คืนค่ากลับ** โดยระบบจะให้กำหนดรายละเอียดการคืนค่ากลับดังภาพที่ 87

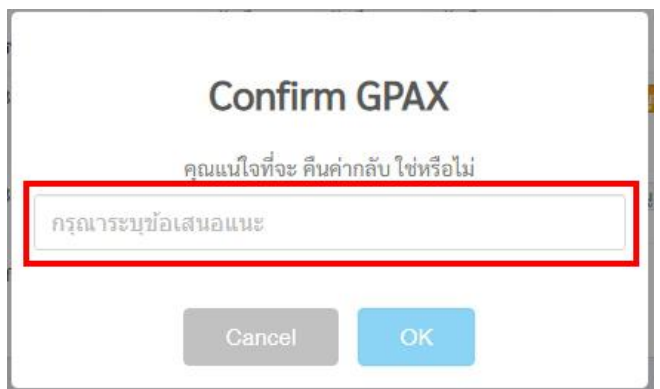

## **ภาพที่ 87 Confirm GPAX เพื่อระบุข้อความส่งกลับไปให้สถานศึกษาแก้ไขข้อมูล**

**ภาพที่ 82** Confirm GPAX เพื่อระบุข้อควำมส่งกลับไปให้สถำนศึกษำแก้ไขข้อมูล

้ในกรณีที่มีการคืนค่าข้อมูลกลับไปปุ่ม **คินค่ากลับ** จะหายไป และจะแสดงสถานะในเมนู ี ตารางสถานะวา **หนวยงานตนสงกดโมรบรอง กรุณาตรวจสอบไหม** โดยโนกรณทหนวยงานตนสงกด<br>... ิเมร<sub>ี</sub>บรองขอมูลจะมขอความ SN ในกรณีที่มีกำรคืนค่ำข้อมูลกลับไปปุ่ ม **คืนค่ากลับ** จะหำยไป และจะแสดง สถำนะในเมนูตำรำงสถำนะว่ำ **หน่วยงานต้นสังกัดไม่รับรอง กรุณาตรวจสอบใหม่** โดยใน ตารางสถานะว่า **หน่วยงานต้นสังกัดไม่รับรอง กรุณาตรวจสอบใหม่**โดยในกรณีที่หน่วยงานต้นสังกัด ้ไม่รับรองข้อมูลจะมีข้อความ SMS ส่งไปยังนายทะเบียนของสถานศึกษานั้น ๆ ดังภาพที่ 88 สถำนศึกษำนั้นๆ **ดังภาพที่ 83** ในกรณีที่มีการคืนค่าข้อมูลกลับไปปุ่ม **คืนค่ากลับ** จะหายไป และจะแสดงสถานะในเมนู

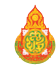

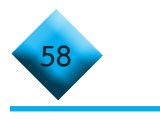

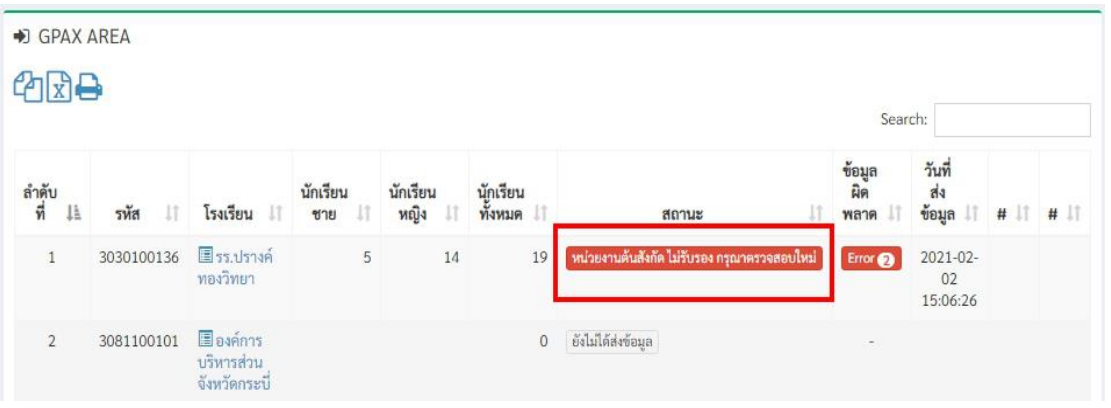

#### **ภาพที่ 88 แสดงการคืนค่าข้อมูลและจะแสดงสถานะว่า หน่วยงานต้นสังกัดไม่รับรอง กรุณาตรวจสอบใหม่ สังกัดไม่รับรอง กรุณาตรวจสอบใหม่** .<br>1.88 แสดงการคืบค่าข้อมูลและจะแสดงสถามะว่า หม่วยงานต้นสังกัดไม่รับรอง ภาพ ที่ 80 หน้ำตามที่ 83 หน้าต้นค่าจะแสดงสถานตั้ง การสถานต้น<br>พ.ศ. 20 หน้าต้น<br>พ.ศ. 20 หน้าต้น **สังกัดไม่รับรอง กรุณาตรวจสอบใหม่**

 ในกรณีที่มีโรงเรียนส ่งรายการเพื่อรอการรับรองข้อมูลจะปรากฏตัวเลขที่กระดิ่ง ในกรณีที่มีโรงเรียนส่งรำยกำรเพื่อรอกำรรับรองข้อมูลจะปรำกฏตัวเลขที่กระดิ่ง ด้านบนขวามือ เพื่อแจ้งเตือน ดังภาพที่ 89 ด้ำนบนขวำมือ เพื่อแจ้งเตือน ดังภำพที่ 84 ในกรณีที่มีโรงเรียนส่งรำยกำรเพื่อรอกำรรับรองข้อมูลจะปรำกฏตัวเลขที่กระดิ่ง

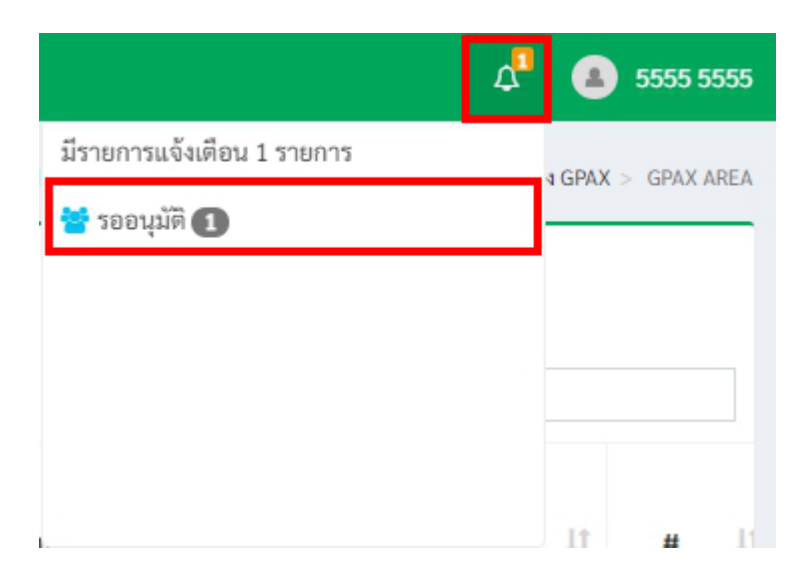

# ภำพที่ 84 มีรำยกำรแจ้งเตือน รออนุมัติ **ภาพที่ 89 แสดงมีรายการแจ้งเตือน รออนุมัติ**

 เสร็จสิ้นในส่วนกำรใช้งำนรับรองข้อมูลของหน่วยงำนต้นสังกัด เสร็จสิ้นในส่วนกำรใช้งำนรับรองข้อมูลของหน่วยงำนต้นสังกัด  **เสร็จสิ้นในส่วนการใช้งานรับรองข้อมูลของหน่วยงานต้นสังกัด**

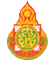

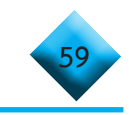

**... การน�ำเข้าข้อมูล GPAX รายโรง ของหน่วยงานต้นสังกัด (กรณีต้นสังกัดน�ำเข้า**

## **ข้อมูลเอง)**

 1) ให้คลิกที่เมนูซ้ายมือที่ค�ำว่า **น�ำเข้า GPAX6** รายโรง ในส่วนเมนูรายการส่ง GPAX **...การน าเข้าข้อมูล GPAX รายโรง ของหน่วยงานต้นสงักดั** 1) ให้คลิกที่เมนูซ้ำยมือที่ค ำว่ำ **น าเข้า GPAX6 รายโรง** ในส่วนเมนูรำยกำรส่ง GPAX **...การน าเข้าข้อมูล GPAX รายโรง ของหน่วยงานต้นสงักดั** 1) ให้คลิกที่เมนูซ้ำยมือที่ค ำว่ำ **น าเข้า GPAX6 รายโรง** ในส่วนเมนูรำยกำรส่ง GPAX

ดังภาพที่ 90  $\frac{1}{2}$ 

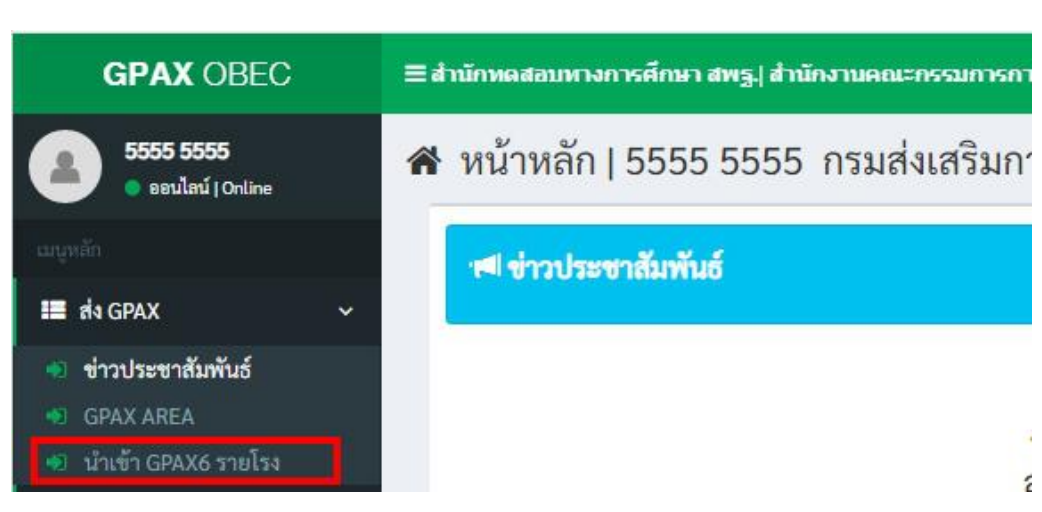

ภาพที่ 90 หน้าต่าง ส่งข้อมูล การนำเข้า GPAX6 รายโรง ของหน่วยงานต่างสังกัด<br>**-ภาพที่ 85** หน้ำต่ำง ส่งข้อมูล กำรน ำเข้ำ GPAX6 รำยโรง ของหน่วยงำนต่ำงสังกัด

2) หน้ำต่ำงงจะสห่งรายกำรของสถานศึกษาที่จะทำกำรน าเพล่า กำport เข้าระบ  $\frac{1}{2}$ 2) หน้าต่างจะแสดงรายการของสถานศึกษาที่จะทำการนำไฟล์ Import เข้าระบบ ดังภาพที่ 91

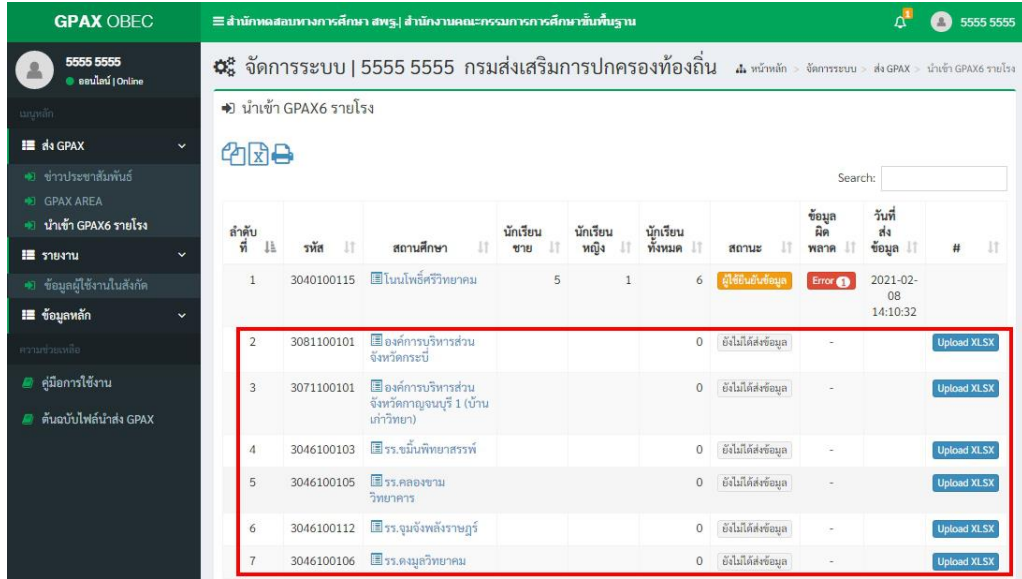

ภาพที่ 91 การนำเข้าการนำเข้าข้อมูล GPAX รายโรง ของหน่วยงานต้นสังกัด<br>**. ภาพที่ 86** กำรน ำเข้ำกำรน ำเข้ำข้อมูล GPAX รำยโรง ของหน่วยงำนต้นสังกัด

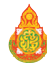

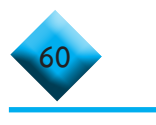

3) ทำการคลิกที่ปุ่ม **Upload XLSX** ของสถานศึกษาที่ต้องการนำข้อมูลเข้าระบบ

## ดังภาพที่ 92 ดังภำพที่ 87

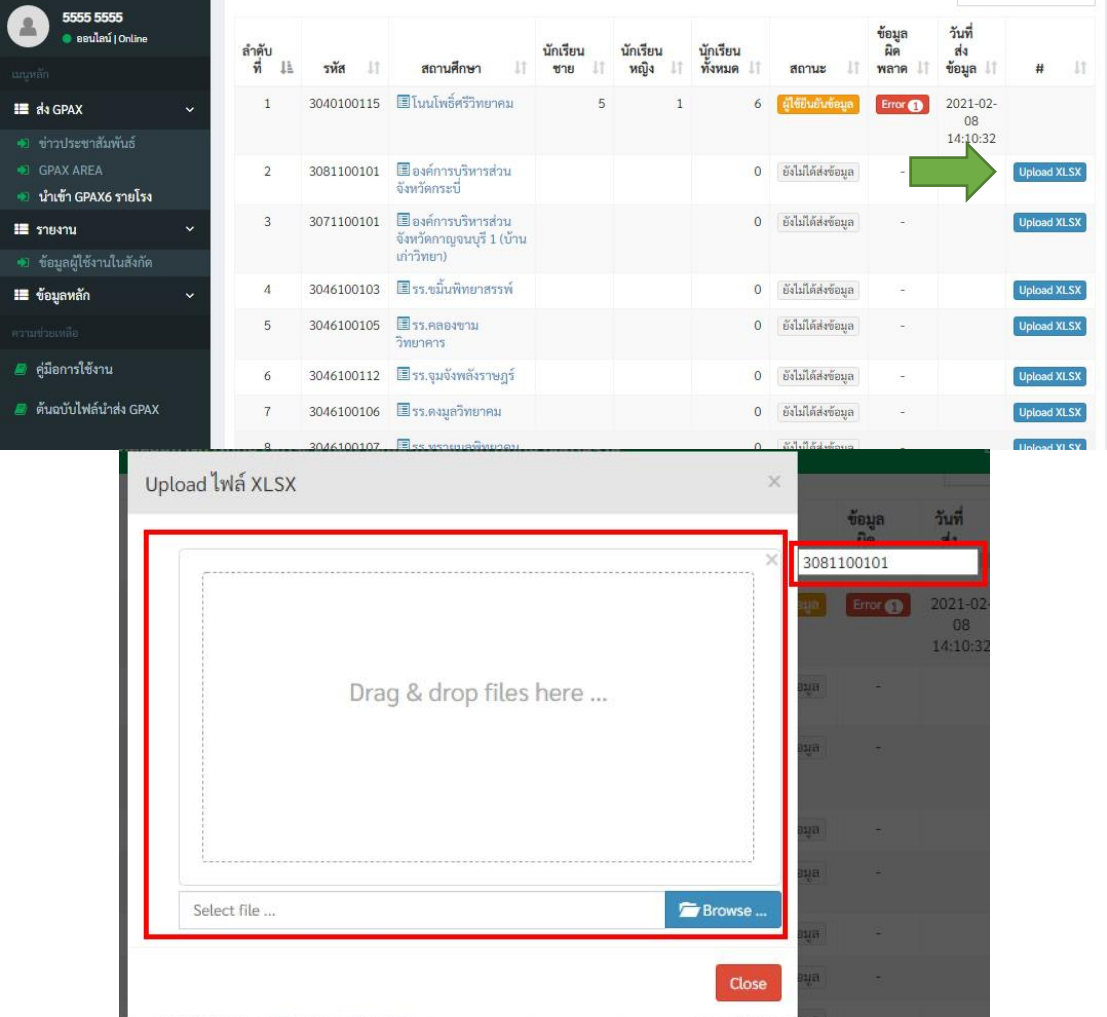

# ภาพที่ 92 การ Upload XLSX ของสถานศึกษาที่ต้องการนำข้อมูล<br>*.*

4) หน้ำต่ำงจะแสดงรหัส 10 หลักของสถำนศึกษำและช่องว่ำงส ำหรับลำกไฟล์ excelling the matrix community of the matrix matrix in the community of the matrix of the matrix of the second<br>เพื่อตรียมข้อมูลไว้มาวางในช่องว่าง Drag & drop files here... หรือ คลิกที่ปุ่มสี่น้ำเงินคำว่า Browse ์<br>ดังภาพ 92 ข้างต้น และเมื่อเลือกไฟล์ Excel ที่เตรียมไว้เพื่อการนำเข้าข้อมูลดังภาพที่ 93 4) หน้าต่างจะแสดงรหัส 10 หลักของสถานศึกษาและช่องว่างสำหรับลากไฟล์ Excel ที่เตรียมข้อมูลไว้มาวางในช่องว่าง Drag & drop files here.. หรือ คลิกที่ปุ่มสีนำเงินคำว่า Browse….

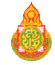

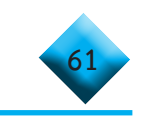

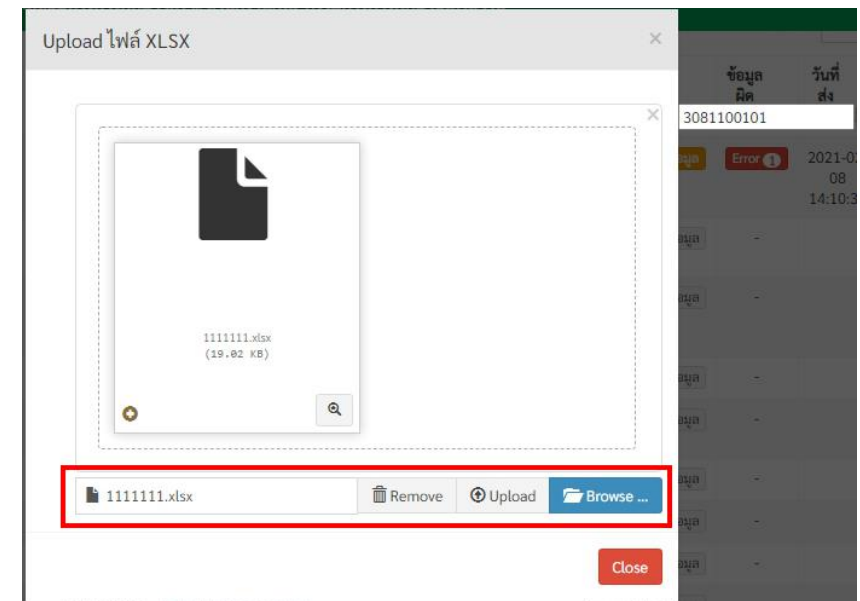

### **ภาพที่ 93 แสดงข้อมูลของการอับโหลดเรียบร้อย ภาพที่ 88** หน้ำต่ำงแสดงข้อมูลของกำรอับโหลดเรียบร้อย 5) เมื่อคลิกที่ปุ่ม Upload เสร็จแล้วระบบจะแสดงหน้ำข้อมูลของกำรอับโหลดปรำกฏ

 5) เมื่อคลิกที่ปุ่ม Upload เสร็จแล้วระบบจะแสดงหน้าข้อมูลของการอับโหลดปรากฏ บนหน้าต่างระบบดังภาพที่ 93  $\begin{bmatrix} 1 & 1 & 1 \\ 1 & 1 & 1 \\ 1 & 1 & 1 \end{bmatrix}$ บนหน้าต่ำงระบบดังภาพที่ 88 6) หน่วยงำนต้นสังกัดสำมำรถลบข้อมูลของกำรน ำเข้ำไฟล์ได้ที่ปุ่ม **ลบ** แต่ถ้ำ

 6) หน่วยงานต้นสังกัดสามารถลบข้อมูลของการน�ำเข้าไฟล์ได้ที่ปุ่ม **ลบ** แต่ถ้าสถานศึกษา มีการยืนยันข้อมูลแล้วจะไม่ปรากฏปุ่ม ลบ ในส่วนของหน่วยงานต้นสังกัด ดังภาพที่ 94 6) หน่วยงำนต้นสังกัดสำมำรถลบข้อมูลของกำรน ำเข้ำไฟล์ได้ที่ปุ่ม **ลบ** แต่ถ้ำ สถำนศึกษำมีกำรยืนยันข้อมูลแล้วจะไม่ปรำกฏปุ่ม **ลบ** ในส่วนของหน่วยงำนต้นสังกัด สถารยืนยันข้อมูลแล้วจะไม่ปรากกปุ่น ลบ ในส่วนของหน่วยงานต้นสังกัด ดังกาพที่ 94<br>ปีการยืนยันข้อมูลแล้วจะไม่ปรากกปุ่น ลบ ในส่วนของหน่วยงานต้นสังกัด ดังกาพที่ 94 ดี<br>การยืบยับข้

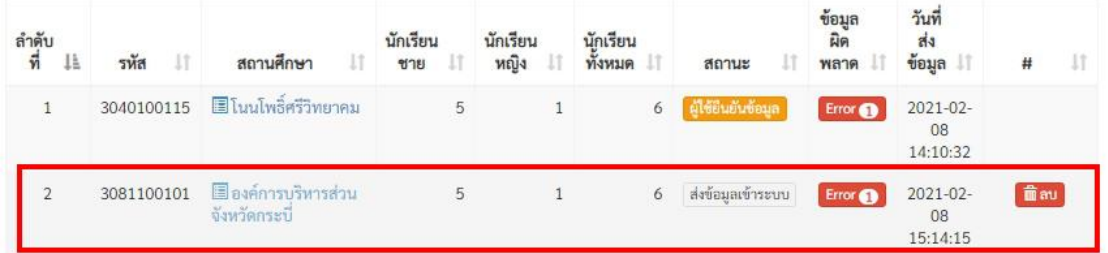

**ภาพที่ 89** หน้ำต่ำงแสดงกำรยืนยันข้อมูลแล้วจะไม่ปรำกฏปุ่ม **ลบ ภาพที่ 89** หน้ำต่ำงแสดงกำรยืนยันข้อมูลแล้วจะไม่ปรำกฏปุ่ม **ลบ ภาพที่ 94 แสดงการยืนยันข้อมูลแล้วจะไม่ปรากฏปุ่ม ลบ** 

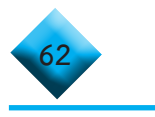

### **... การ Reset ข้อมูลของสถานศึกษา ของหน่วยงานต้นสังกัด ...การ Reset ข้อมูลของสถานศึกษา ของหน่วยงานต้นสงักดั**

1) ให้คลิกที่เมนูซ้ายมือที่คำว่า **ข้อมูลผู้ใช้งานในสังกัด** ในส่วนเมนูรายงาน 1) ให้คลิกที่เมนูซ้ำยมือที่ค ำว่ำ **ข้อมูลผู้ใช้งานในสังกัด** ในส่วนเมนูรำยงำน 1) ให้คลิกที่เมนูซ้ายมือที่คำว่า **ข้อมูลผู้ใช้งานในสังกัด** ใน

ดังภาพที่ 95  $15$ 

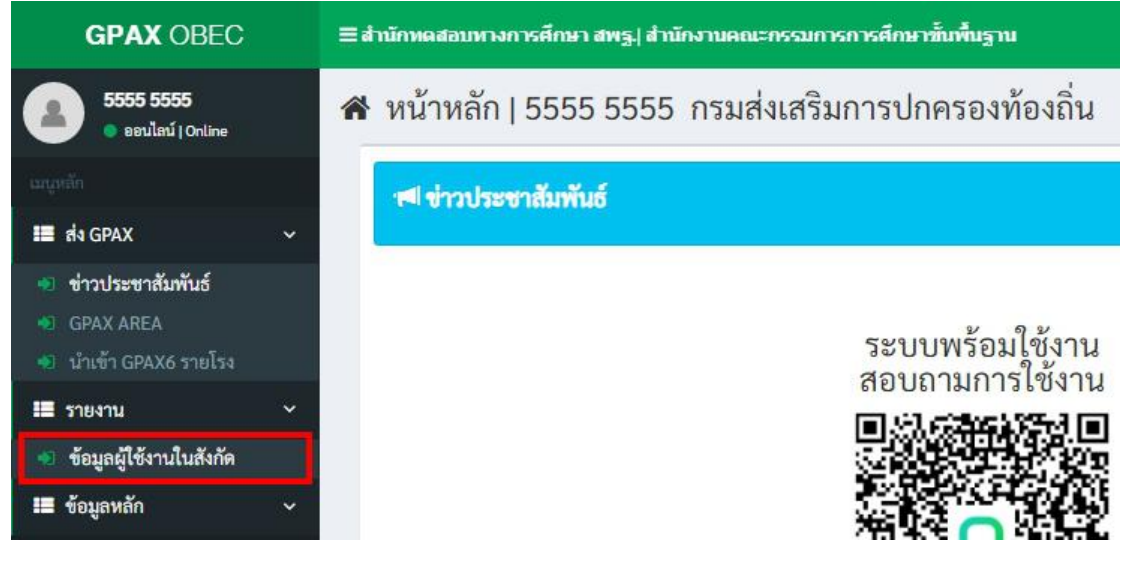

**ภาพที่ 90** หน้ำต่ำงส่ง GPAX และข้อมูลผู้ใช้งำนในสังกัด **ภาพที่ 95 หน้าต่างส่ง GPAX และข้อมูลผู้ใช้งานในสังกัด ภาพที่ 90** หน้ำต่ำงส่ง GPAX และข้อมูลผู้ใช้งำนในสังกัด

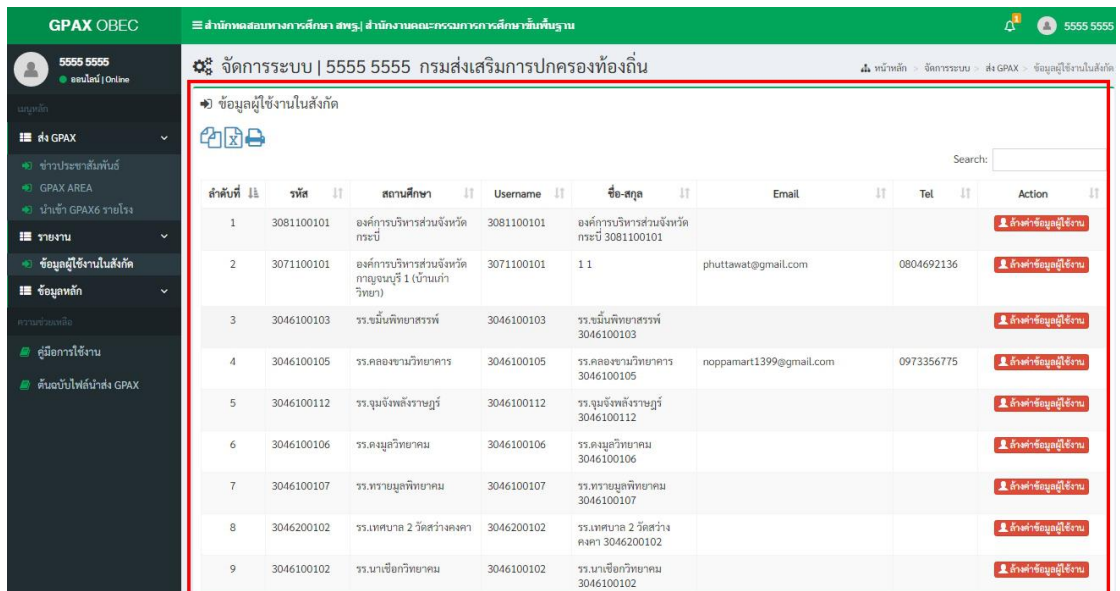

2) หน้ำต่ำงจะแสดงรำยกำรของข้อมูลผู้ใช้งำนในสังกัด ดังภำพที่ 91 2) หน้ำต่ำงจะแสดงรำยกำรของข้อมูลผู้ใช้งำนในสังกัด ดังภำพที่ 91 2) หน้าต่างจะแสดงรายการของข้อมูลผู้ใช้งานในสังกัด ดังภาพที่ 96

## **ภาพที่ 91** รำยกำรของข้อมูลผู้ใช้งำนในสังกัด **ภาพที่ 91** รำยกำรของข้อมูลผู้ใช้งำนในสังกัด **ภาพที่ 96 รายการของข้อมูลผู้ใช้งานในสังกัด**

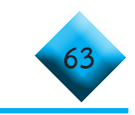

 3) หากต้องการคืนค่าผู้ใช้งาน Reset Profile ผู้ใช้งานให้คลิกที่ปุ่ม **ล้างค่าข้อมูล ผู้ใช้งาน** ดังภาพที่ 97 **ผู้ใช้งาน** ดังภำพที่ 92 3) หากต้องการคืบค่าผู้ใช้งาบ Reset Profile ผู้ใช้งาบให้คลิกที่ปุ่ม **ล้างค่า** 

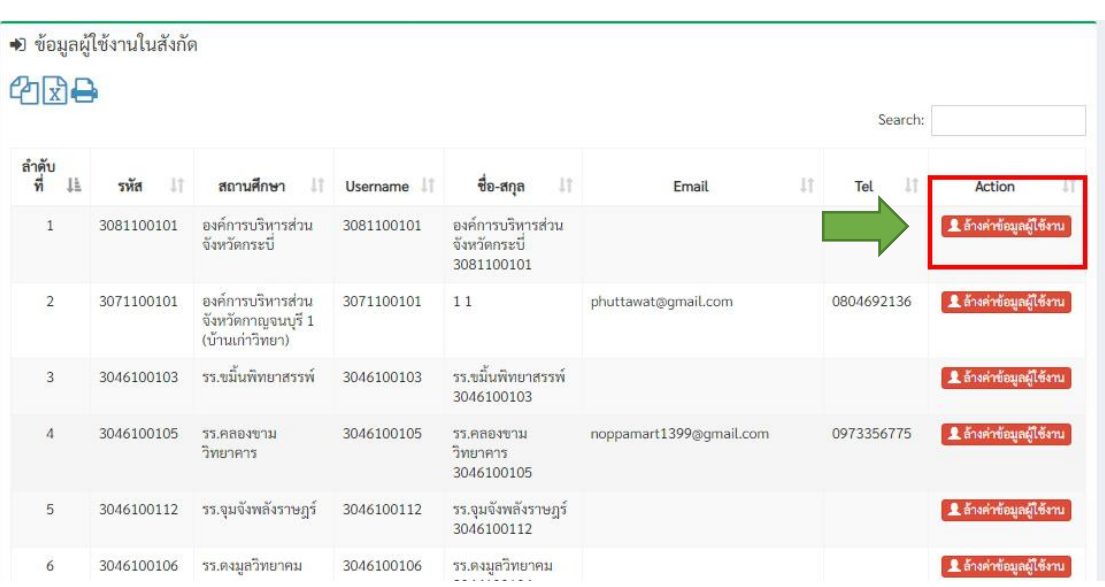

**ภาพที่ 92** กำรคืนค่ำผู้ใช้งำน Reset Profile ผู้ใช้งำนให้คลิกที่ปุ่ม **ล้างค่าข้อมูล ภาพที่ 97 การคืนค่าผู้ใช้งาน Reset Profile ผู้ใช้งานให้คลิกที่ปุ่ม ล้างค่าข้อมูล**

4) เมื่อคลิกที่ปุ่ม **ล้างค่าข้อมูลผู้ใช้งาน** แล้วจะปรากฏหน้าต่าง Reset Profile

ดังภาพที่ 98

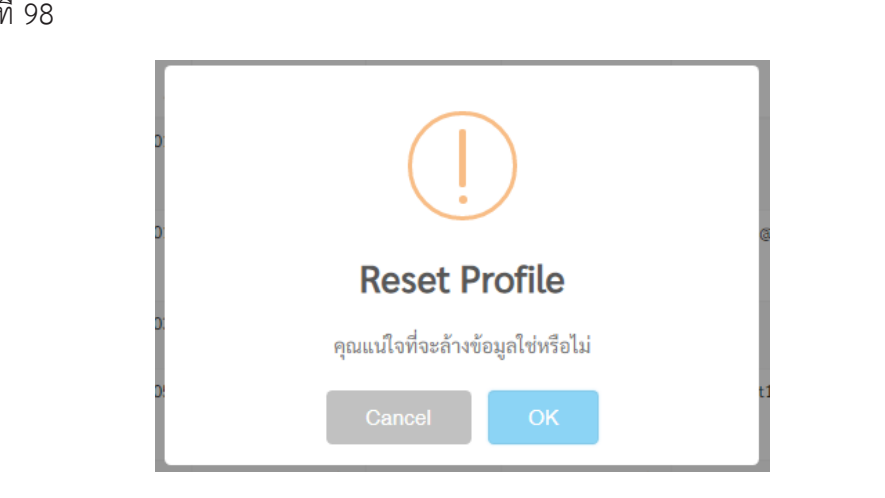

## **ภาพที่ 98 Reset Profile**

หากต้องการ Reset Profile ให้ทำการคลิกที่ปุ่ม **OK** หรือหากไม่ต้องการ Reset Profile ให้ทำการคลิกที่ปุ่ม Cancel

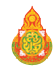

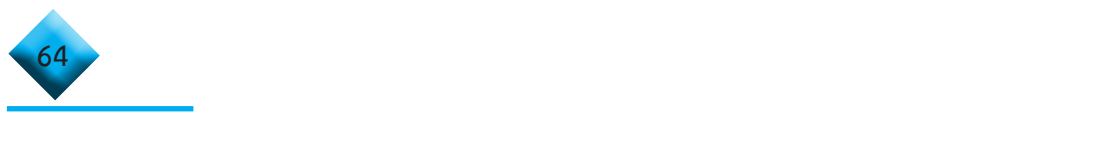

#### **ส่วนที่ 3 ผู้ใช้งานระดับสถานศึกษา กรณีการส่งข้อมูล GPAX จบไม่พร้อมรุ่นของสถานศึกษา ของสถานศึกษา** ขาน<mark>ระดับสถานศึกษ</mark>

**... การส่งข้อมูล GPAX จบไม่พร้อมรุ่น ของสถานศึกษา ...การส่งข้อมูล GPAX จบไม่พร้อมร่นุ ของสถานศึกษา**

 1) ให้คลิกที่เมนูซ้ายมือที่ค�ำว่า **น�ำเข้า GPAX6 ไม่พร้อมรุ่น** ในส่วนเมนูส่ง GPAX 1) ให้คลิกที่เมนูซ้ำยมือที่ค ำว่ำ **น าเข้า GPAX6 ไม่พร้อมรุ่น** ในส่วนเมนูส่ง GPAX 1) ให้คลิกที่เมนูซ้ายมือที่คำว่า **นำเข้า GPAX6 ไม่พร้อมรุ่น** ในส่ว<sub>่</sub>

ดังภาพที่ 99 1) ให้คลิกที่เมนูซ้ำยมือที่ค ำว่ำ **น าเข้า GPAX6 ไม่พร้อมรุ่น** ในส่วนเมนูส่ง GPAX

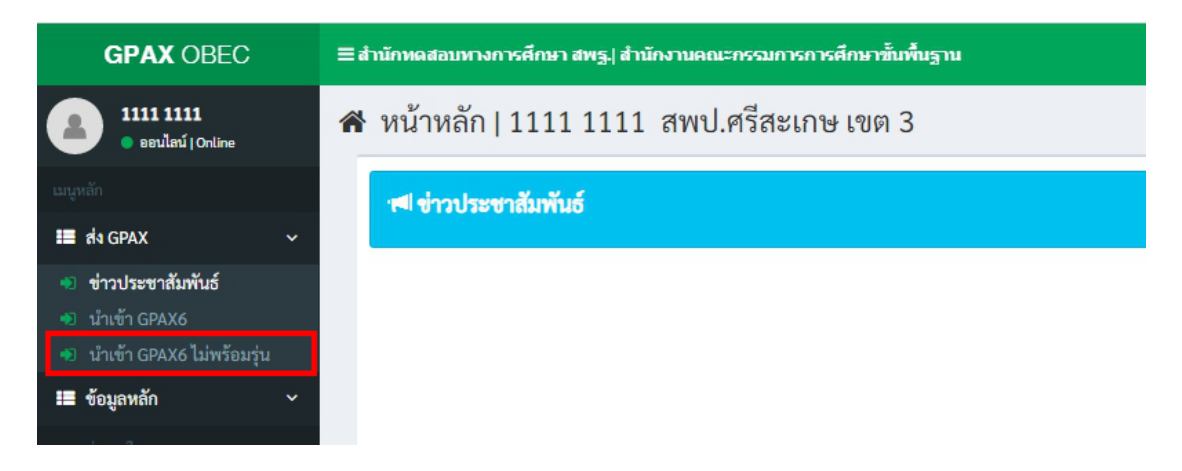

### ภาพที่ 99 หน้าต่างแสดงการส่งข้อมูล GPAX จบไม่พร้อมรุ่นของสถาน **ภาพที่ 94** หน้ำต่ำงแสดงกำรส่งข้อมูล GPAX จบไม่พร้อมรุ่นของสถำนศึกษำ **ภาพที่ 99 หน้าต่างแสดงการส่งข้อมูล GPAX จบไม่พร้อมรุ่นของสถานศึกษา**

2) คล<sup>ิ</sup>กที่เมนูน กำรน กำรน กำรน กำรน จะปร<sup>ั</sup>บการสมัค<br>สำหรับกำหน้าง สาวเมน กำรน จะปร<sup>ั</sup>บกำรน จะปร  $\frac{1}{2}$  1.00 2) คลิกที่เมนูนำเข้า นำเข้า GPAX6 ไม่พร้อมรุ่น จะปรากฏหน้าต่าง สำหรับการนำเข้า ์ ข้อมูลดังภาพที่ 100

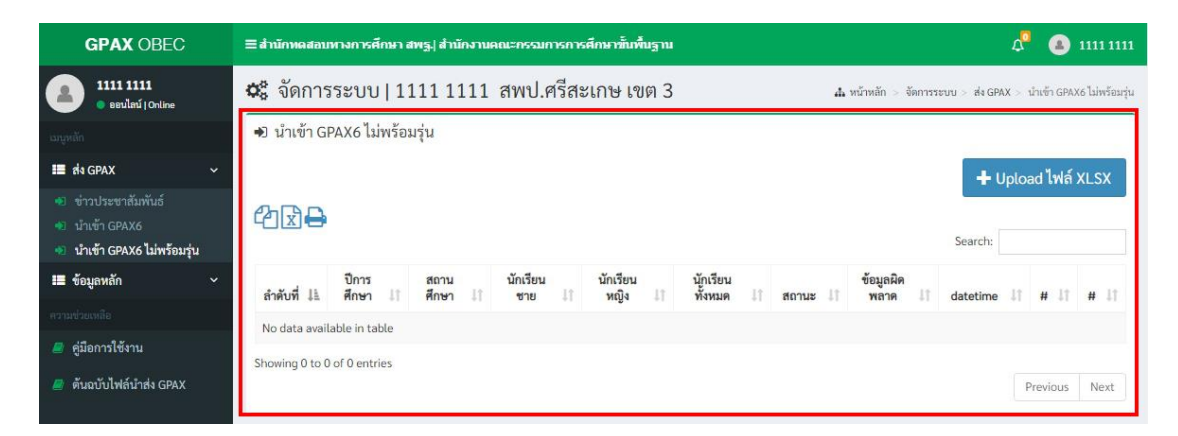

# **ภาพที่ 95** หน้ำต่ำง ส ำหรับกำรน ำเข้ำข้อมูล GPAX6 ไม่พร้อมรุ่น **ภาพที่ 100 หน้าต่าง ส�ำหรับการน�ำเข้าข้อมูล GPAX6 ไม่พร้อมรุ่น**

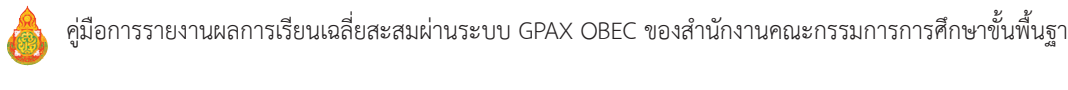
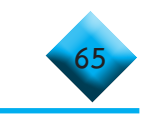

3) เมื่อเตรียมข้อมูลตามไฟล์ Excel ไว้เสร็จสมบูรณ์แล้ว ให้คลิกที่ปุ่มสีน้ำเงินคำว่า **+ Upload ไฟล์ Excel** และจะปรากฏหน้าต่างแสดงผลสำหรับนำเข้าไฟล์ ดังภาพที่ 101

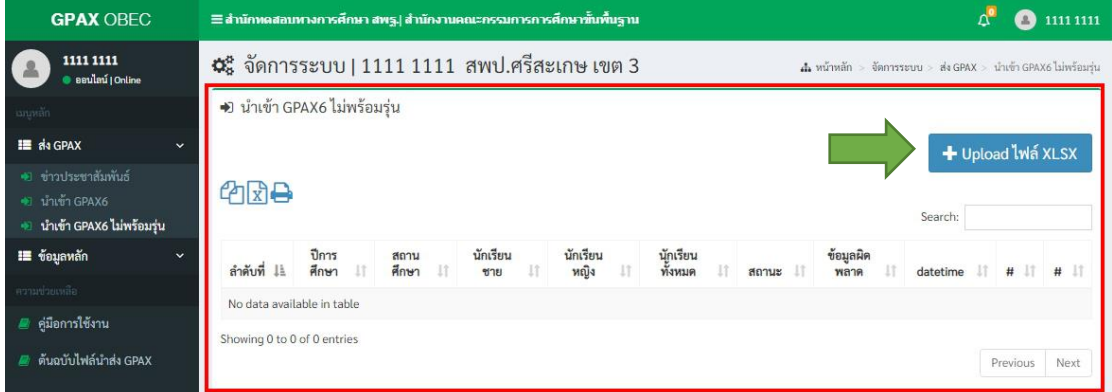

# ภาพที่ 101 แสดงผลสำหรับนำเข้าไฟล์

4) ให้ลากไฟล์ Excel ที่เตรียมข้อมูลไว้มาวางในช่องว่าง **Drag & drop files here..** หรือ คลิกที่ปุ่มสีน้ำเงินคำว่า Browse.... เพื่อเลือกไฟล์ Excel ที่เตรียมไว้เพื่อการนำเข้าข้อมูล ดังภาพที่ 102 4) ให้ลำกไฟล์ excel ที่เตรียมข้อมูลไว้มำวำงในช่องว่ำง **Drag & drop files here..** หรือ

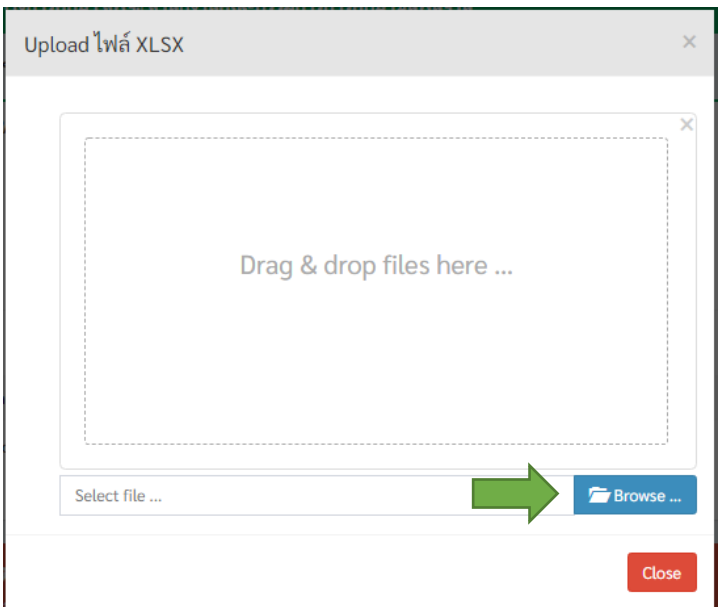

ภาพที่ 102 Browse.... เพื่อเลือกไฟล์ Excel ที่เตรียมไว้เพื่อการนำเข้าข้อมูล

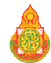

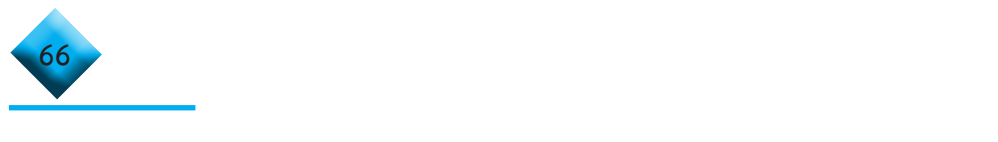

5) เมื่อเลือกไฟล์เรียบร้อยแล้วจะปรากฏข้อมูลของไฟล์ที่นำเข้า และปุ่มสำหรับการลบ  ${\sf Remove}$  และปุ่มสำหรับอับโหลด **Upload** ดังภาพที่ 103

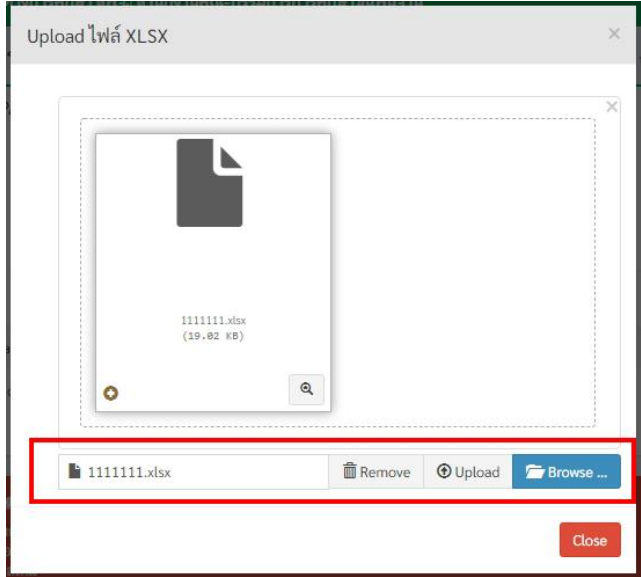

ภาพที่ 103 ข้อมูลของไฟล์ที่นำเข้าเรียบร้อย

 $\mathcal{G}(\mathcal{G})$  is the contract Uppoint Uppoint Uppoint Uppoint Uppoint  $\mathcal{G}(\mathcal{G})$ 6) เมื่อคลิกที่ปุ่ม Upload เสร็จแล้วระบบจะแสดงหน้าข้อมูลของการอับโหลดปรากฏ บนหน้าต่างระบบดังภาพที่ 104  $\zeta$ ) เมื่อคลิกที่ปุ่ม Upload เสร็จแล้วระบบจองหน้าข้อมูลของกลางกำรอองไรเ  $\begin{array}{c}\n0 \\
0 \\
0\n\end{array}$ 

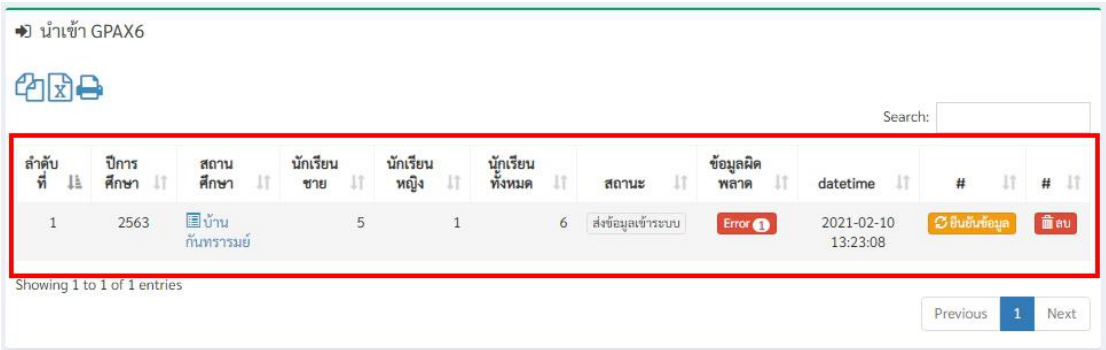

#### กาพท 104 หนาขอมูลของการอบเหลด ภาพที่<sup>100</sup> **ภาพที่ 104 หน้าข้อมูลของการอับโหลด**

นักเรียนปกติโดยดูคู่มือวิธีกำรได้ที่หัวข้อ**การน าเข้าข้อมูลของสถานศึกษาในสังกัด สพฐ.** การดำเน<sub>ิ</sub>นกา นักเรียนปกติโดยดูคู่มือวิธีการได้ที่หัวข้อ<mark>การนำเข้าข้อมูลของสถานศึกษาในสังกัด สพฐ.</mark> การดำเนินการในกระบวนการนี้จะใช้วิธีการแบบเดียวกันกับการนำเข้า GPAX6 **และหน่วยงานต่างสังกัด และหน่วยงานต่างสังกัด**

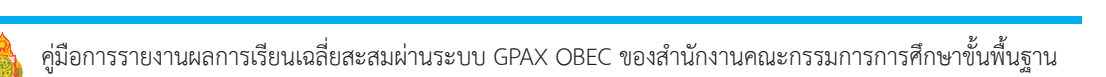

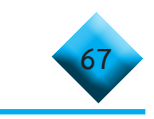

# **ตอนที่ 3** การประเมินความพึงพอใจต่อระบบ GPAX OBEC

ระบบการรายงาน GPAX OBEC พัฒนาขึ้นโดยสำนักทดสอบทางการศึกษา สำนักงาน คณะกรรมการการศึกษาขั้นพื้นฐาน เพื่อรองรับการรายงานข้อมูลผลคะแนนการเรียนเฉลี่ยสะสม (GPAX) ของนักเรียนที่ส�ำเร็จการศึกษา ระดับมัธยมศึกษาตอนปลาย หรือเทียบเท่า จากสถานศึกษา ทุกสังกัด เพื่อวิเคราะห์ และรวบรวมจัดส่งให้สำนักงานเลขาธิการที่ประชุมอธิการบดีแห่งประเทศไทย (ทปอ.) เพื่อใช้ในการคัดเลือกกลางบุคคลเข้าศึกษาในสถาบันอุดมศึกษา (TCAS) โดยมีกำหนดการ รายงาน 2 ครั้ง คือ ครั้งที่ 1 การรายงานผลการเรียนเฉลี่ยสะสม (GPAX) 5 ภาคเรียน ภายใน วันที่ 15 ธันวาคม 2563 และครั้งที่ 2 การรายงานผลการเรียนเฉลี่ยสะสม (GPAX) 6 ภาคเรียน ภายในวันที่ 30 เมษายน 2564

้สำนักงานคณะกรรมการการศึกษาขั้นพื้นฐาน ได้จัดทำแบบประเมินความพึงพอใจ ของการใช้ระบบการรายงาน GPAX OBEC ขึ้น สำหรับเก็บข้อมูลจากครูนายทะเบียนที่รับผิดชอบ การรายงานข้อมูลผลการเรียนเฉลี่ยสะสมของนักเรียนแต ่ละสถานศึกษา และจากผู้รับผิดชอบ ระดับเขตพื้นที่การศึกษาและหน่วยงานต้นสังกัดที่เป็นผู้รับรองการรายงานข้อมูลของสถานศึกษา ในสังกัด ทั้งนี้ โดยมีวัตถุประสงค์เพื่อนำข้อคิดเห็นมาปรับและพัฒนาระบบให้เกิดประสิทธิภาพ และประสิทธิผลในการใช้งานมากยิ่งขึ้นส�ำหรับปีต่อไป

 ดังนั้น จึงขอความร่วมมือให้ผู้รายงานผ่านระบบได้ตอบแบบประเมินความพึงพอใจ ต่อระบบ GPAX OBEC ผ่าน google form ซึ่งรายละเอียดของแบบประเมินมีดังนี้

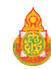

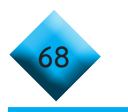

# **แบบประเมินความพึงพอใจ การใช้ระบบการรายงาน GPAX OBEC**

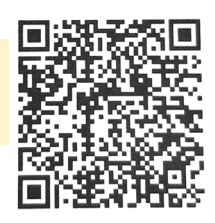

## **ค าชี้แจง**

1. แบบประเมินนี้ มีวัตถุประสงค์เพื่อประเมินผลการปฏิบัติงานของระบบการรายงาน GPAX ของสำนักงานคณะกรรมการการศึกษาขั้นพื้นฐาน

2. ข้อมูลที่ได้จากการตอบประเมิน จะนำไปใช้ในการปรับปรุงและพัฒนาคุณภาพของระบบ ให้มีประสิทธิภาพมากยิ่งขึ้น

- 3. แบบประเมินแบ่งออกเป็น 3 ตอน ดังนี้
	- ตอนที่ 1 ข้อมูลทั่วไปของผู้ตอบแบบประเมิน
	- ตอนที่ 2 ข้อมูลความคิดเห็นเกี่ยวกับระบบ
	- ตอนที่ 3 ปัญหาอุปสรรคและข้อเสนอแนะ
- 4. ระดับการประเมินความพึงพอใจ ดังนี้
	- 5 หมายถึง ความพึงพอใจอยู่ในระดับมากที่สุด/ดีที่สุด
	- 4 หมายถึง ความพึงพอใจอยู่ในระดับมาก/ดี
	- 3 หมายถึง ความพึงพอใจอยู่ในระดับปานกลาง
	- 2 หมายถึง ความพึงพอใจอยู่ในระดับพอใช้/ควรปรับปรุง
	- 1 หมายถึง ความพึงพอใจอยู่ในระดับปรับปรุง/ต้องปรับปรุงอย่างมาก

**ตอนที่ 1** ข้อมูลทั่วไปของผู้ตอบแบบประเมิน

**1. สังกัดหน่วยงาน**

 $\rm O$  สำนักงานเขตพื้นที่การศึกษาประถมศึกษา ............. เขต .........

- $\rm O$  สำนักงานเขตพื้นที่การศึกษามัธยมศึกษา เขต
- $\Omega$  สำนักงานคณะกรรมการการส่งเสริมการศึกษาเอกชน
- $\, \mathsf O \,$  สำนักงานส่งเสริมการศึกษานอกระบบและการศึกษาตามอัธยาศัย
- $\rm O$  สำนักงานคณะกรรมการการอาชีวศึกษา
- $\bigcirc$  กระทรวงการอุดมศึกษา วิทยาศาสตร์ วิจัยและนวัตกรรม (อว.)
- $\bigcirc$  สำนักงานพระพุทธศาสนาแห่งชาติ
- โรงเรียนมหิดลวิทยานุสรณ์
- กรมส่งเสริมการปกครองส่วนท้องถิ่น
- $\operatorname{\mathsf{O}}$  สำนักการศึกษากรุงเทพมหานคร
- โรงเรียนช่างการไฟฟ้าส่วนภูมิภาค

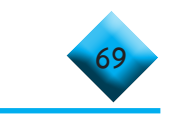

- โรงเรียนช่างฝีมือทหาร
- โรงเรียนเตรียมทหาร
- $O$  กองทัพบก
- กองทัพเรือ
- $O$  กองทัพอากาศ
- มหาวิทยาลัยการกีฬาแห่งชาติ
- สถาบันบัณฑิตพัฒนศิลป์

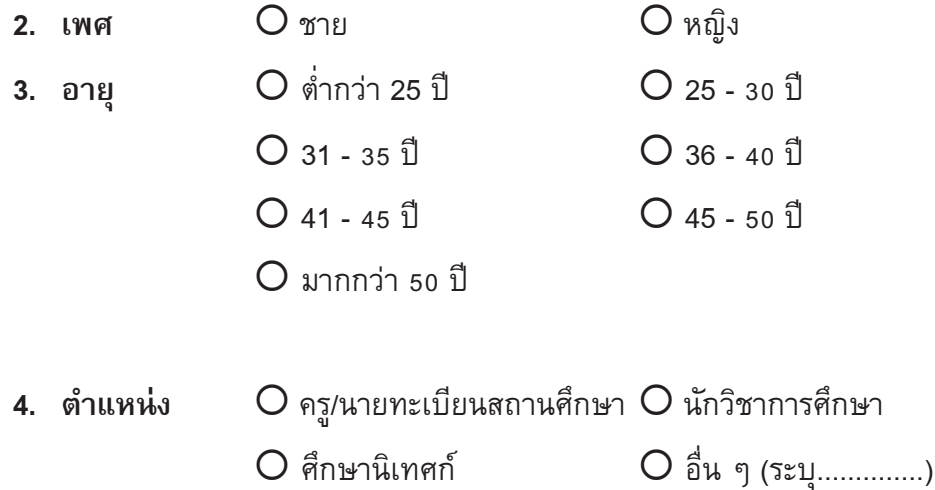

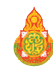

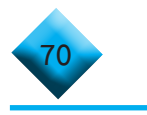

# **ตอนที่ 2 รายการประเมินความพึงพอใจ**

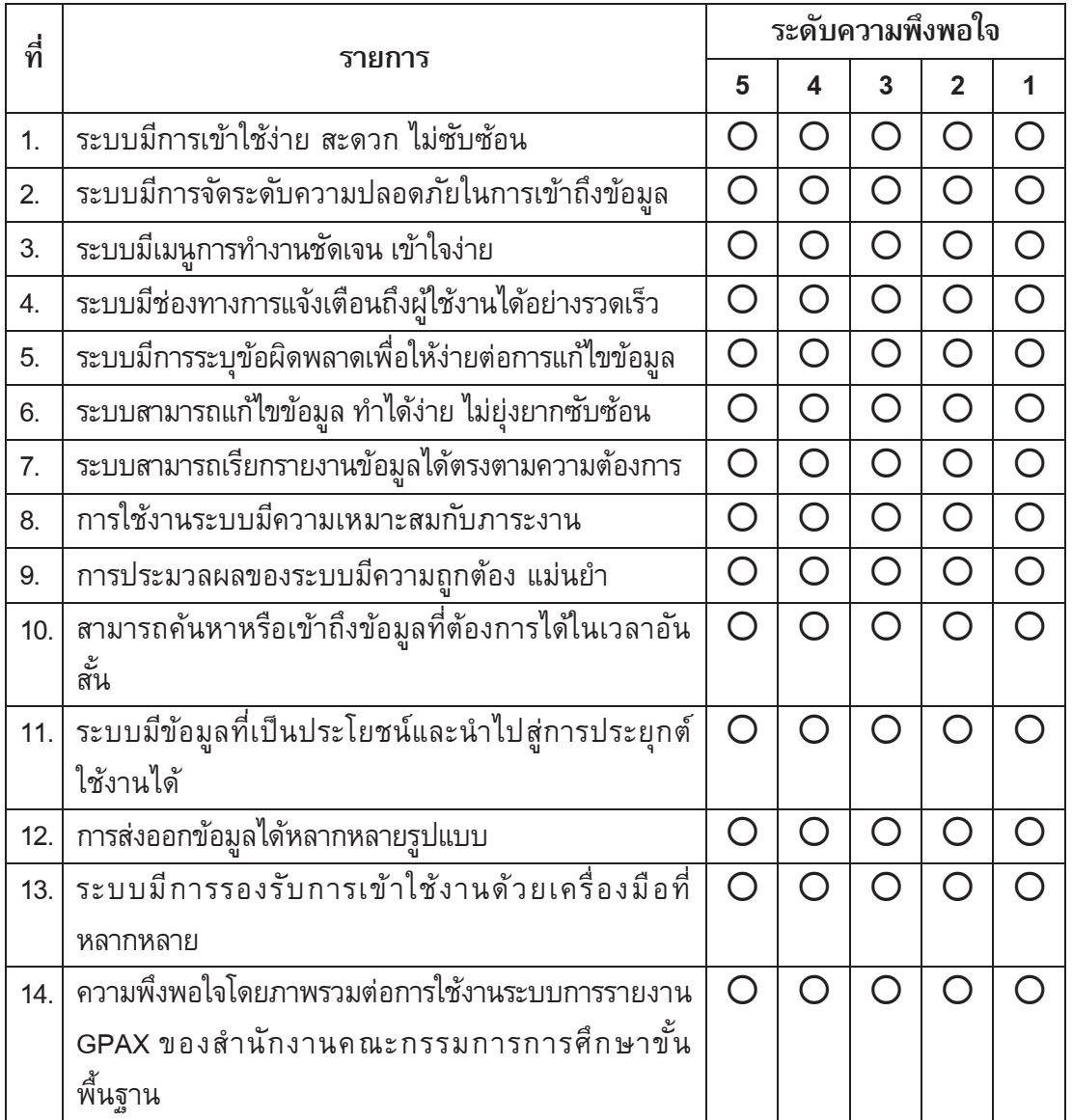

# **ตอนที่ 3 ปัญหาอุปสรรคและข้อเสนอแนะ**

3.1) ปัญหาอุปสรรคที่พบจากการใช้ระบบ GPAX

............................................................................................................................................... ............................................................................................................................................... ............................................................................................................................................... ...............................................................................................................................................

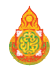

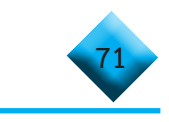

# 3.2) ข้อเสนอแนะเพื่อการปรับปรุงพัฒนา

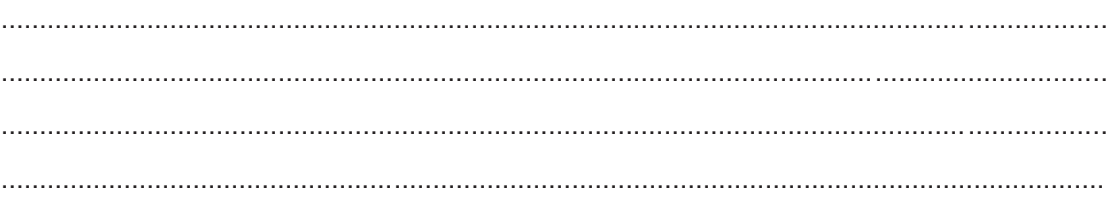

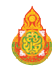

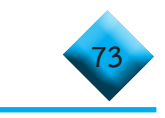

# **ภาคผนวก**

# ค�ำอธิบายการจัดรูปแบบข้อมูลใน file Excel ข้อพึงระวังในการจัดท�ำข้อมูล การค�ำนวณค่า PR วิธีการเทียบเกรดของโรงเรียนนานาชาติ

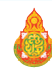

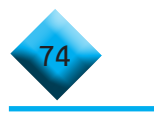

#### **ค�ำอธิบายการจัดรูปแบบข้อมูลใน file Excel**

 รูปแบบการจัดท�ำข้อมูลผลการเรียนเฉลี่ยสะสม (GPAX) เพื่อใช้ในการคัดเลือกกลางฯ ระบบ TCAS ประจำปีการศึกษา 2564 ดังนี้

 • รูปแบบผลการเรียนเฉลี่ยสะสม (GPAX) 5 ภาคเรียน และ 6 ภาคเรียน

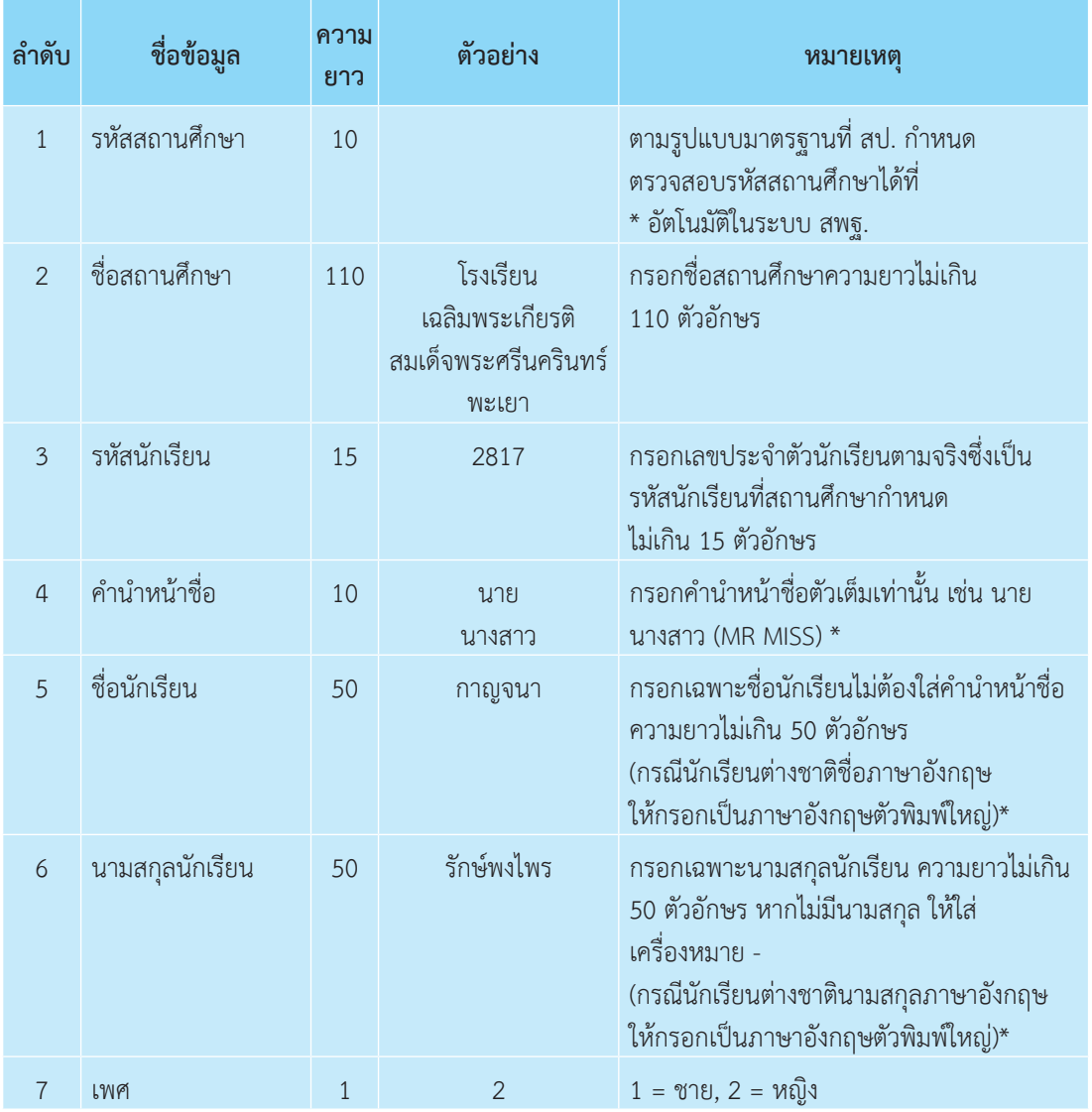

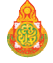

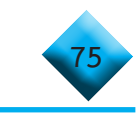

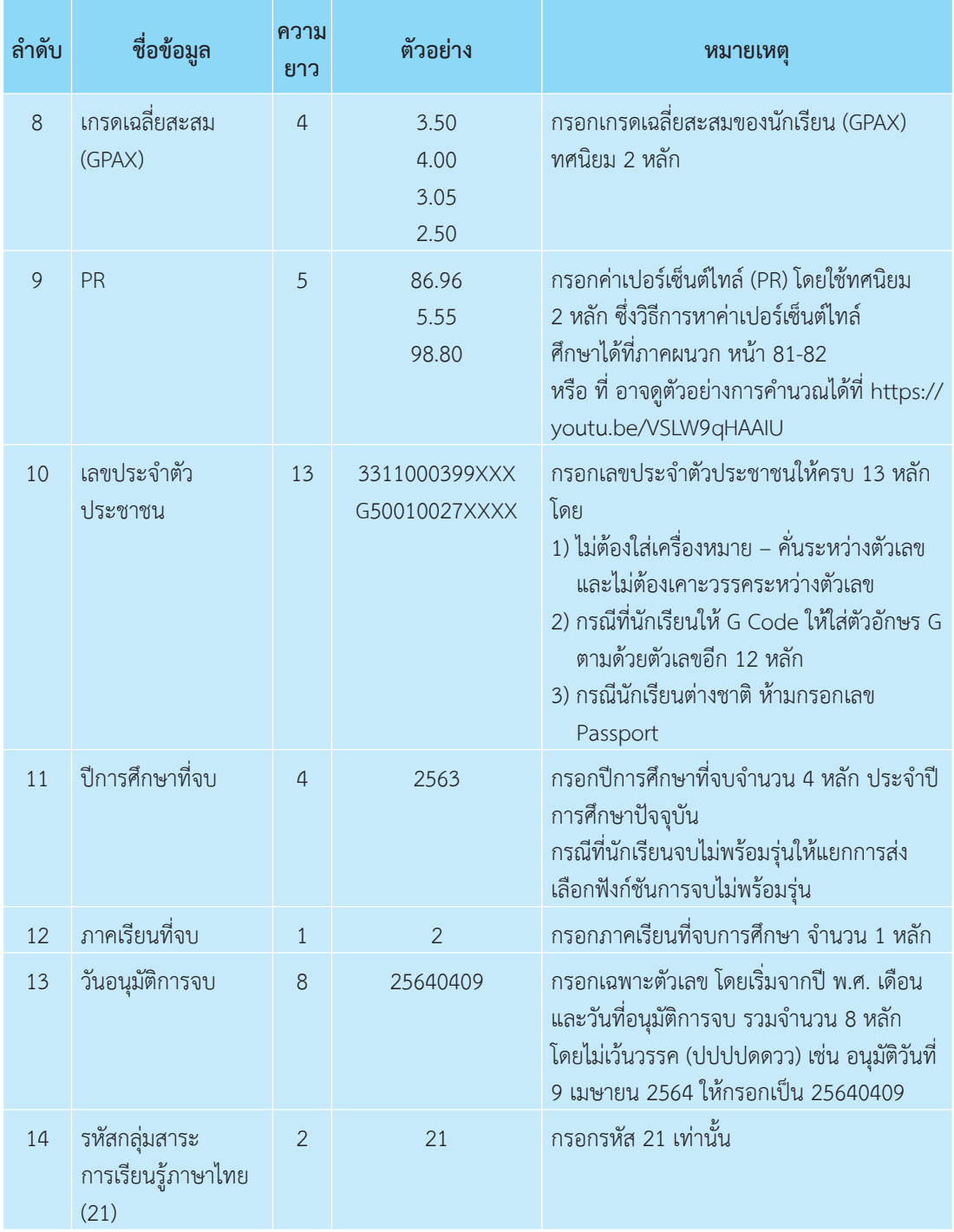

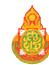

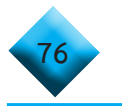

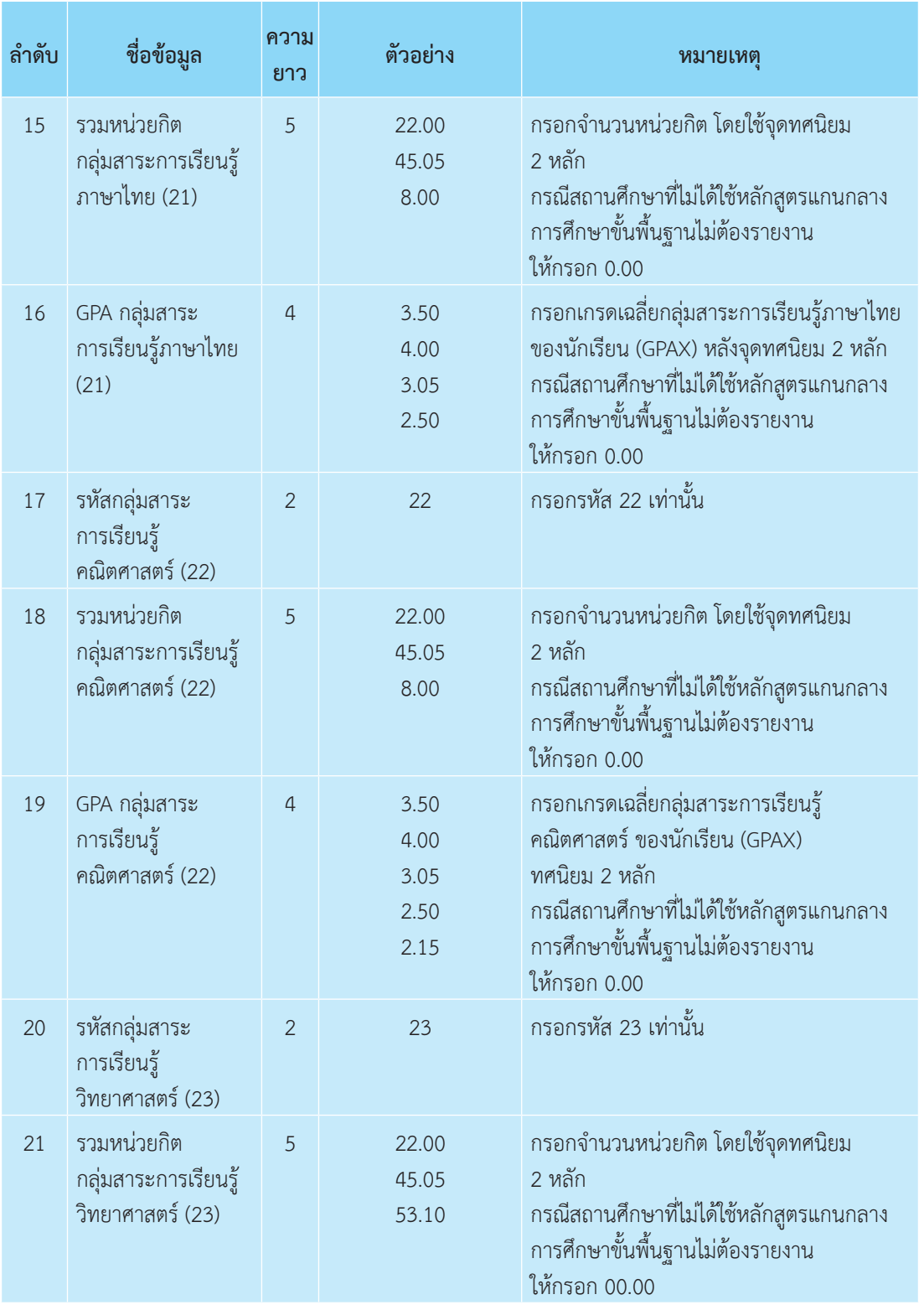

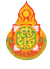

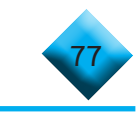

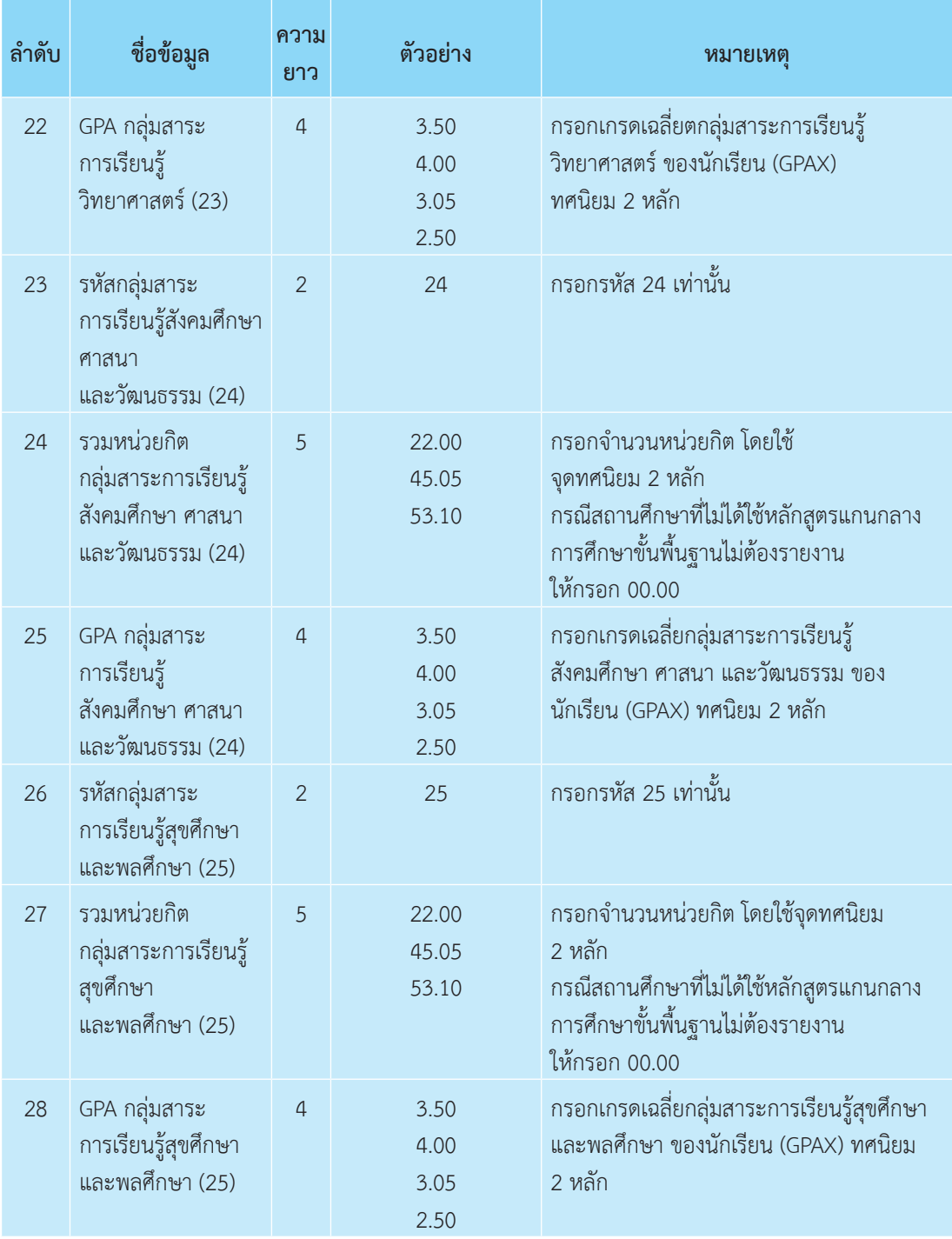

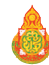

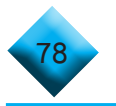

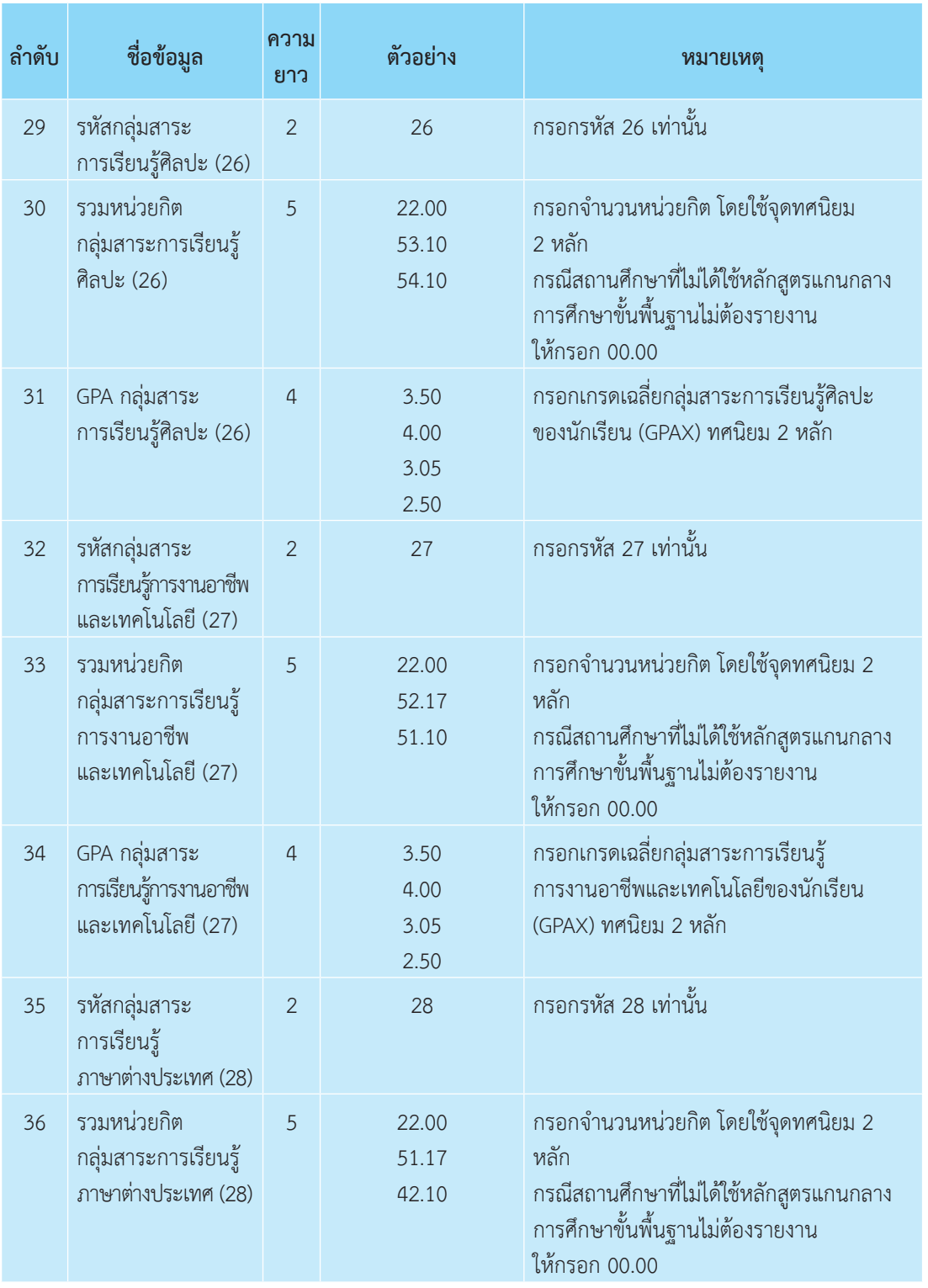

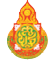

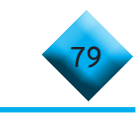

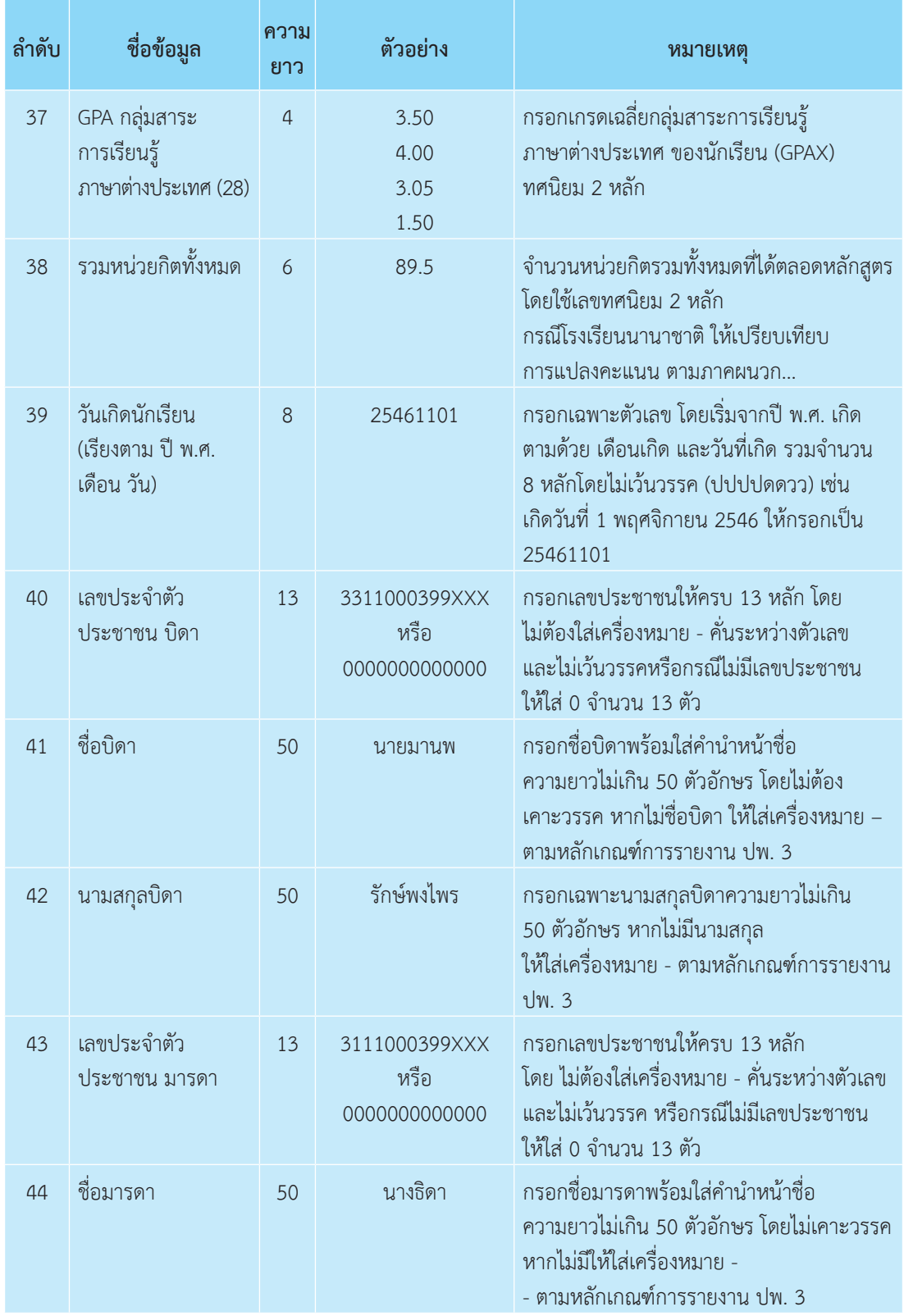

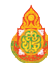

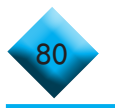

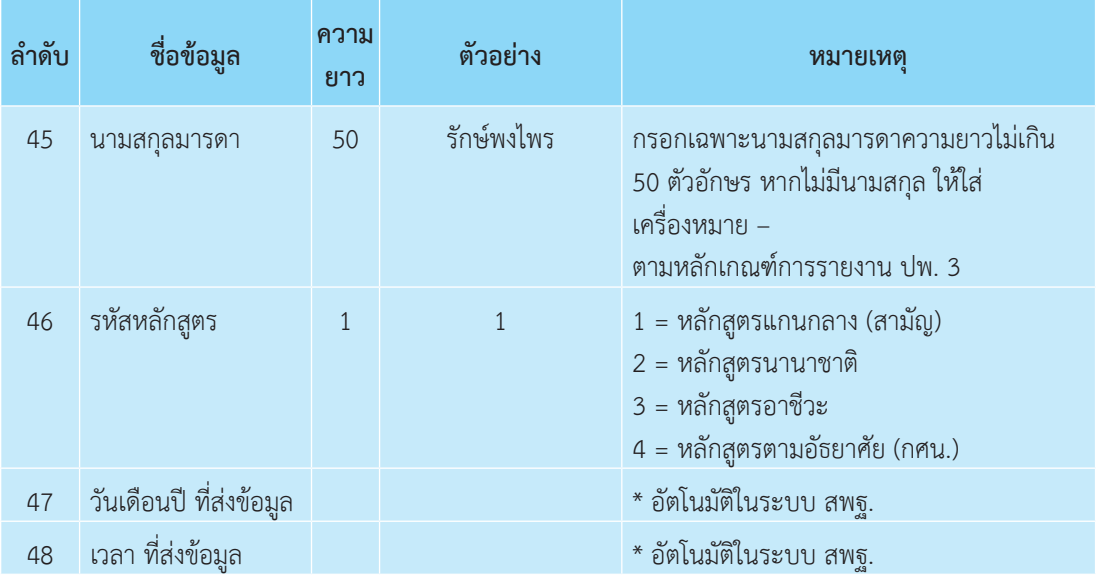

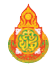

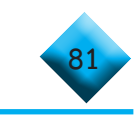

#### **การวิเคราะห์หาค่า PR (Percentile Rank) จากล�ำดับ GPAX ของนักเรียน**

 การหาค่า PR หมายถึง การวัดต�ำแหน่งของข้อมูล ซึ่งการวัดต�ำแหน่งของข้อมูลที่เป็น ที่นิยม ได้แก่

1. การค่าหา มัธยฐาน median (Me) การแบ่งข้อมูลออกเป็น 2 ส่วน โดยเรียงลำดับ ้คะแนนของข้อมูลจากน้อยไปหามาก หรือ ตำแหน่งตรงกลางนั้นเอง

2. การหาค่า ควอร์ไทล์ Quartile (Qr) การแบ่งข้อมูลออกเป็น 4 ส่วน โดยเรียงลำดับ คะแนนของข้อมูลจากน้อยไปหามาก

3. การหาค่า เดไซด์ Desile (Dr) การแบ่งข้อมูลออกเป็น 10 ส่วน โดยเรียงลำดับคะแนน ของข้อมูลจากน้อยไปหามาก

4. การหาค่าเปอร์เซนไทล์ Percentile (Pr) การแบ่งข้อมูลออกเป็น 100 ส่วน โดยเรียง ลำดับคะแนนของข้อมูลจากน้อยไปหามาก ดังนั้นวิธีการคิดคำนวณ ค่า Percentile (Pr) ของ GPA คือ การเรียงเกรดของนักเรียนทั้งหมดจากน้อยไปหามาก

**ตัวอย่าง** โรงเรียน ก. มีจ�ำนวนนักเรียนในระดับชั้นมัธยมศึกษาปีที่ 6 หรือเทียบเท่า จำนวน 400 คน โดย กำหนดให้

 1. นักเรียนที่ได้**GPAX น้อยสุด** จะได้**ต�ำแหน่งที่ 1** เรียงไปจนถึงนักเรียน ที่ได้เกรดสูงสุด และ

 2. นักเรียนที่ได้**GPAX สูงสุด** จะได้ **ต�ำแหน่งที่ 400**

ถ้าสมมติให้ นาย ข. ได้ P(80) หมายความว่า เมื่อเรียงเกรตจากน้อยไปหามาก จะมีคน ที่ได้เกรดน้อยกว่าน้อย ข. คิดเป็น 80% และมีคนได้เกรดเยอะกว่าน้อย ข. คิดเป็น 20%

# **โดยมีสูตรการหาต�ำแหน่ง ดังนี้**

#### **Pr = r(N+1)/100 --------- 1**

- เมื่อ Pr คือ ตำแหน่งของข้อมูล (ลำดับที่ของ GPA ของนักเรียนที่เรียงไว้)
	- r คือ ต�ำแหน่งของ เปอร์เซนไทล์เช่น P(80) r = 80 P(25) r=25
	- N คือ จำนวนนักเรียนทั้งหมด

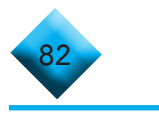

**วิธีการคิด** คือ การแทนค่าล�ำดับของ GPA ของนักเรียนที่เรียงไว้จากน้อยไปหามาก เพื่อค�ำนวณหาค่าต�ำแหน่งของเปอร์เซนไทล์จะได้ว่า

**r = Pr (100)/(N+1) -----------2** 

 เพราะฉะนั้น 1. กรณีนักเรียนที่ได้คะแนน GPAX น้อยที่สุด อยู่ในต�ำแหน่งที่ 1 จาก 400 คน แทนค่า ในสมการที่ 2

 $r = 1(100)/(400+1) = 0.249$  ซึ่งจะได้ P(0.249)

2. กรณีนักเรียนที่ได้คะแนน GPAX มากที่สุด อยู่ในตำแหน่งที่ 400 จาก 400 คน แทนค่า ในสมการที่ 2

 $r = 400(100)/(400+1) = 99.75$  ซึ่งจะได้ P(99.75)

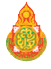

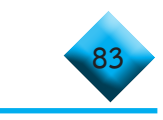

#### **วิธีการเทียบเกรดของโรงเรียนนานาชาติ** TCAS - เกณฑ+เทียบผลการเรียน GPAX - 10 กพ 64.docx <sup>1</sup>

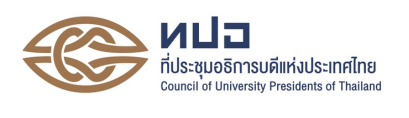

## เกณฑ์เทียบผลการเรียนเฉลี่ยสะสม (GPAX) ของผู้ที่จบการศึกษาจากต่างประเทศ

**1. ประเทศสหรัฐอเมริกา** สำเร็จการศึกษา High School Diploma

ระดับผลการเรียนมีความหลากหลาย ตั้งแต่ 5 ระดับ (A, B, C, D, F) จนถึง 13 ระดับ ซึ่งต้องนำเกรด ที่นักเรียนได้มาคำนวณโดยเทียบกับของประเทศไทยที่แบ่งเป็น 8 ระดับ ดังนี้

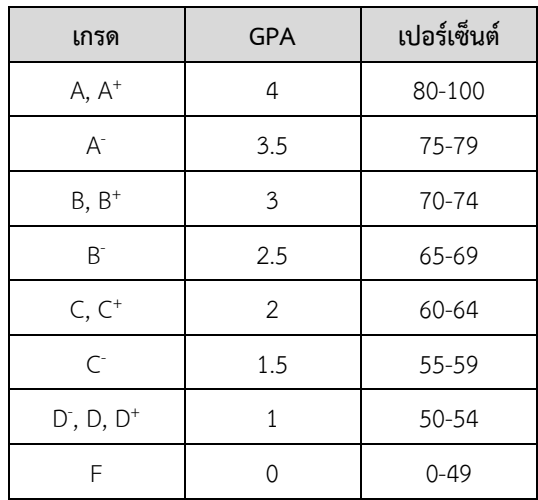

ผู้ที่สมัครสอบ GED ก่อนเดือนพฤษภาคม พ.ศ. 2560 และมีผลคะแนนการสอบ GED 5 รายวิชาระดับ High School (GED Test) แต่ละวิชาจะต้องได้ Standard Score ไม่ต่ำกว่า 410 คะแนน และ Total Standard Score ไม่น้อยกว่า 2,250 คะแนน ให้คำนวณ GPAX จากสูตร ดังนี้

$$
GPAX = \frac{\sum_{i=1}^{5} \left(\frac{x_i - 200}{150}\right)}{5}
$$

ผู้ที่สมัครสอบ GED ตั้งแต่ 1 สิงหาคม 2563 และมีผลคะแนนการสอบ GED 4 รายวิชา ระดับHigh School (GED Test) แต่ละวิชาจะต้องได้ Standard Score ไม่ต่ำกว่า 145 คะแนน ให้คำนวณ GPAX จาก สูตร ดังนี้

$$
GPAX = \frac{\sum_{i=1}^{4} \left[ \left( \frac{x_i - 50}{150} \right) \times 4 \right]}{4}
$$

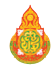

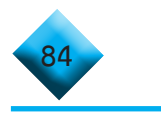

โดยมีหลักการคำนวณหาค่า GPAX ดังนี้

1. ให้คำนวณหา GPAX จากผลการเรียนที่ศึกษาอยู่ในประเทศนั้น ๆ เฉพาะเกรด 12

2. หากในใบหลักฐานการศึกษาระบุผลการเรียนเฉลี่ย (GPAX) เฉพาะเกรด 12 ให้นำมาใช้ได้เลย

3. หากในใบหลักฐานการศึกษาไม่ระบุผลการเรียนเฉลี่ย (GPAX) แต่ระบุผลการเรียนเป็นเปอร์เซ็นต์ ให้คำนวณหา GPAX จากรายวิชาต่าง ๆ ที่ศึกษาในเกรด 12

4. การคำนวณ GPAX จากหลักฐานการศึกษาที่สำเร็จการศึกษาแบบ GED Test ให้คำนวณจากค่า Standard Score ทุกรายวิชาที่ปรากฏในหลักฐานการศึกษา

#### **2. ระบบการศึกษาของอังกฤษ**

ใช้สำหรับการศึกษาในประเทศอังกฤษ และประเทศอื่นที่จัดการศึกษาตามระบบการศึกษาของอังกฤษ

#### **การสอบ A – Level**

ผลการสอบแบ่งเป็น 5 ระดับ (A, B, C, D, E) แล้วนำผลการสอบรายวิชาที่สอบผ่าน (A - E) มาคำนวณหาค่า GPA ได้ดังนี้

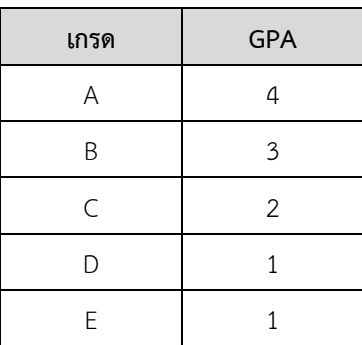

#### **3. ประเทศออสเตรเลีย**

ผู้เรียนได้ประกาศนียบัตรของรัฐ ซึ่งแสดงการจบหลักสูตรระดับมัธยมศึกษาตอนปลาย ของประเทศออสเตรเลีย ซึ่งจะตัดสินผลการเรียนเป็น 3 รูปแบบเทียบค่า GPA ได้ดังนี้

#### **3.1 ผลการเรียนเปMนเกรด ซึ่งสามารถเทียบคQา GPA ไดSดังนี้**

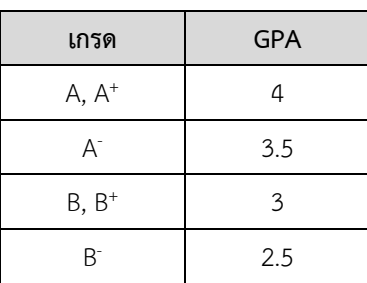

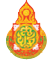

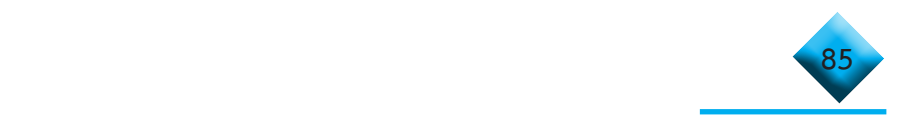

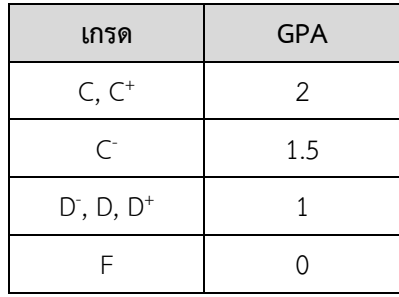

## 3.2 ผลการเรียนเป็นระดับคุณภาพ ซึ่งสามารถเทียบค่า GPA ได้ดังนี้

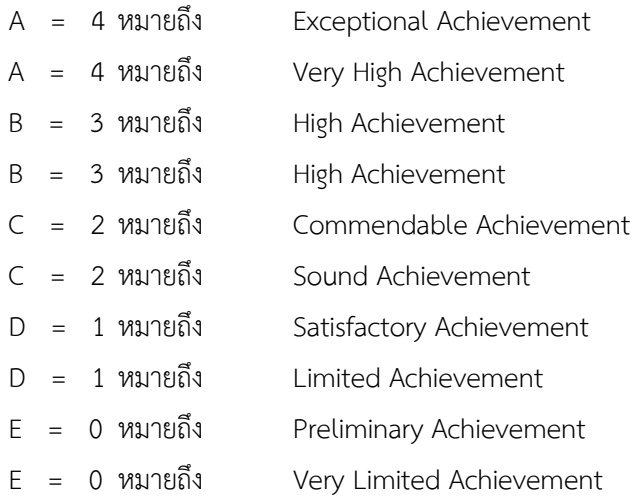

#### $3.3$  ผลการเรียนเป็นเปอร์เซ็นต์ ซึ่งสามารถเทียบค่า GPA ได้ดังนี้

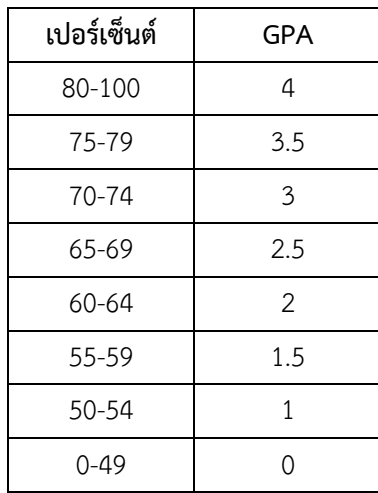

หลักการคำนวณหาค่า GPAX ให้ใช้เช่นเดียวกับของประเทศสหรัฐอเมริกา

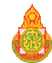

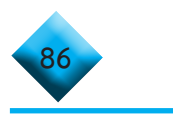

#### 4. **ประเทศนิวซีแลนด์**

ผู้เรียนจะต้องสอบได้วิชา NCEA (National Certificate of Educational Achievement) ของ NZQA (New Zealand Qualifications Authority) โดยผลการสอบจะเทียบค่า GPA ได้ดังนี้

 $T_{\rm eff}$  -  $\sim$  10  $\mu$  m  $\sim$  10  $\mu$  m  $\sim$  10  $\mu$  m  $\sim$  10  $\mu$  m  $\sim$  10  $\mu$ 

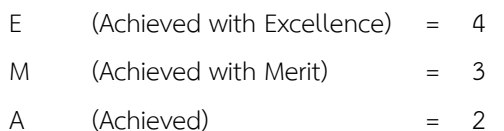

ในการคิดค่า GPA ให้คิดวิชาที่สอบผ่านตั้งแต่ระดับ 2 ขึ้นไป

#### **5. ประเทศสกอตแลนด7**

ผลการสอบแบ่งเป็น 7 ระดับ (1 = คะแนนสูงสุด, 7 = คะแนนต่ำสุด) ซึ่งจะต้องนำเกรดที่นักเรียนได้ มาคำนวณโดยเทียบเทียบค่า GPA ได้ดังนี้

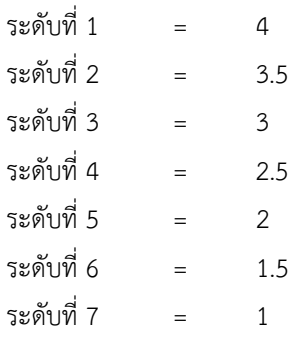

#### **6. ประเทศอินเดีย**

ผู้เรียนได้ประกาศนียบัตรของหน่วยงานของรัฐ (Board) ที่มีอำนาจหน้าที่ในการจัดสอบ ซึ่งจะตัดสินผลการเรียนเป`น 2 รูปแบบดังนี้

#### $6.1$  ผลการเรียนเป็นเปอร์เซ็นต์ ซึ่งสามารถเทียบค่า GPA ได้ดังนี้

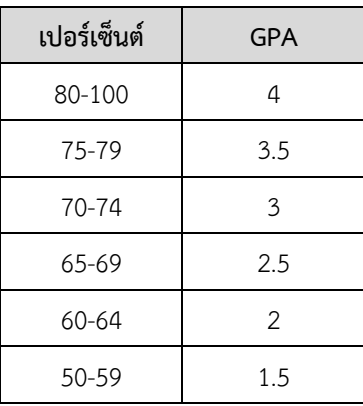

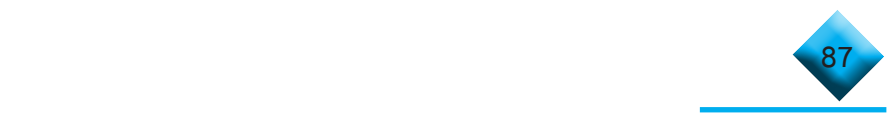

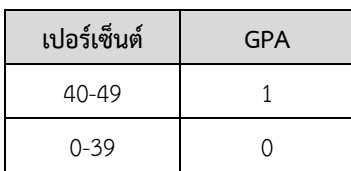

#### **6.2 ผลการเรียนเปMน 5 ระดับ ซึ่งสามารถเทียบคQา GPA ไดSดังนี้**

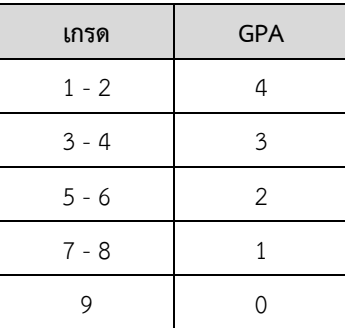

<u>หมายเหตุ</u> ในกรณีที่โรงเรียนจัดการศึกษาตามระบบประเทศอังกฤษ ให้นำการคิดผลการเรียนแบบ ระบบการศึกษาของอังกฤษมาใช้

#### **7. ประเทศชิลี**

ผลการสอบแบ่งเป็น 7 ระดับ (7 = คะแนนสูงสุด, 1 = คะแนนต่ำสุด) ซึ่งจะต้องนำเกรดที่นักเรียน ได้มาคำนวณโดยเทียบได้ดังนี้

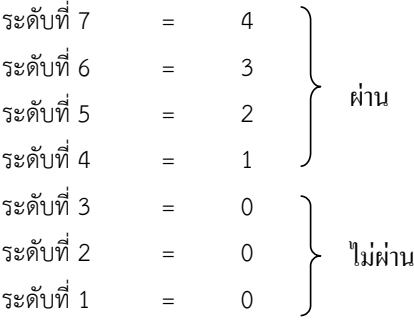

#### **8. ประเทศเยอรมัน**

ผลการเรียนเป็นระดับคุณภาพ สามารถเทียบค่า GPA ได้ดังนี้

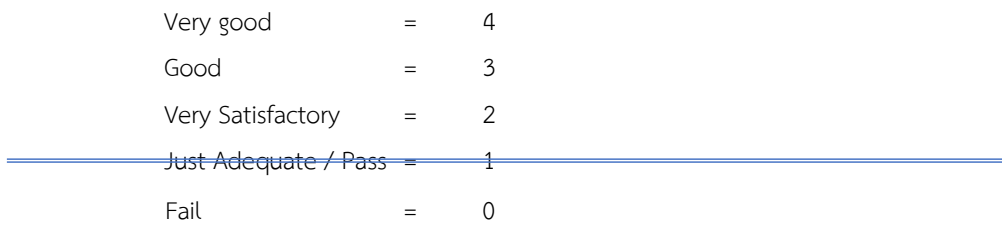

**หมายเหตุ** กรณีประเทศอื่น ๆ ถXาคิดผลการเรียนเป`นเกรด เปอรÅเซ็นตÅ และระดับคุณภาพ ใหXเทียบผลการ

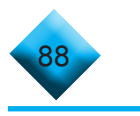

<u>หมายเหตุ</u> กรณีประเทศอื่น ๆ ถ้าคิดผลการเรียนเป็นเกรด เปอร์เซ็นต์ และระดับคุณภาพ ให้เทียบผลการ เรียนแบบของประเทศที่มีการพิจารณาอยู่แล้ว

#### **9. หลักสูตนานาชาติ International Baccalaureate Diploma (IB)**

Fail = 0

ผู้สมัครจะต้องได้รับประกาศนียบัตรระดับชั้นมัธยมศึกษาตอนปลายจากโรงเรียน (High School Diploma) และ/หรือไดXรับ IB Diploma และ/หรือ IB DP Course Results

1) ผู้สมัครที่สำเร็จการศึกษาจากต่างประเทศ จะต้องได้รับ IB Diploma กล่าวคือ เป็นผู้มีผลคะแนน รวมจาก 5 หมวดวิชา และอีก 1 วิชาเลือก ไม่ต่ำกว่า 24 คะแนน พร้อมกับผ่านการประเมิน Extended Essav (EE), Theory of Knowledge (TOK) และ Creativity, Action & Service (CAS) ต า ม เ ก ณ ฑÅ ของ International Baccalaureate Organization (IBO) ทั้งนี้ สถาบันอุดมศึกษาอาจพิจารณาให้ ยกเว้น การเรียนบางวิชาในปี 1 ที่ผู้สมัครเรียนผ่านมาแล้วตามหลักสูตร IB Diploma ในระดับ Higher level ี่ ที่ได้คะแนนสูงกว่า 4-5 ขึ้นไป เช่นเดียวกับมหาวิทยาลัยในต่างประเทศ เช่น อังกฤษ สหรัฐอเมริกา <u>หรือ</u>

2) ได้รับ IB Diploma Course Results (IBCR) อย่างน้อย 5 วิชา โดยแต่ละวิชาจะต้องไม่ซ้ำกัน และได้ผลการเรียนในแต่ละวิชา ไม่น้อยกว่าเกรด 2 (เทียบเท่ากับ 60 เปอร์เซ็นต์ หรือ GPA รายวิชา 2 ขึ้นไป) ทั้งนี้ สถาบันอุดมศึกษาอาจพิจารณาลดจำนวนวิชาเพื่อรับผู้สำเร็จการศึกษาให้เหลืออย่างน้อย 3-4 วิชา ที่ตรงกับสายวิชาที่ผู้สมัครจะสมัครเข้ารับการศึกษา เช่นเดียวกับในต่างประเทศ

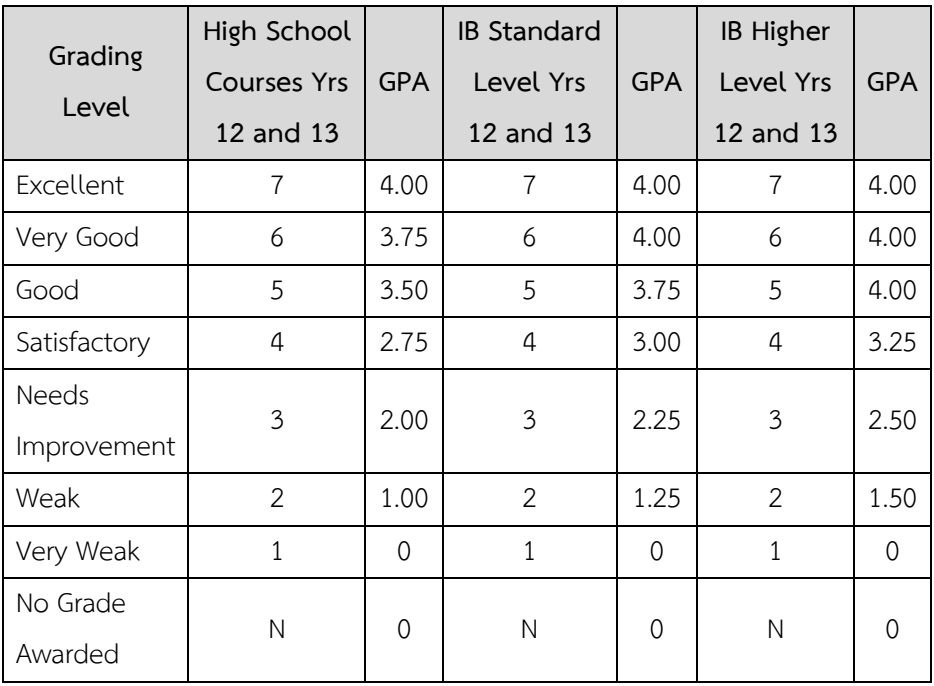

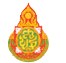

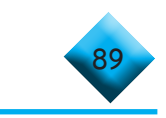

# **คณะท�ำงาน**

## **ที่ปรึกษา**

#### **ผู้รับผิดชอบโครงการ**

ดร.อัมพร พินะสา เลขาธิการคณะกรรมการการศึกษาขั้นพื้นฐาน ดร.กวินทร์เกียรติ นนธ์พละ รองเลขาธิการคณะกรรมการการศึกษาขั้นพื้นฐาน ดร.วิษณุ ทรัพย์สมบัติ ผู้อำนวยการสำนักทดสอบทางการศึกษา

ินางพัทธ์นันท์ พิสุทธิ์ธราพร นักวิชาการศึกษาชำนาญการ

#### **ยกร่างกรอบคู่มือ**

#### **ผู้จัดท�ำคู่มือ**

ดร.เพ็ญนภา แก้วเขียว รองผู้อำนวยการสำนักทดสอบทางการศึกษา ดร.ศิวกร รัตติโชติ นักวิชาการศึกษาชำนาญการ ินางสาวกนกรัตน์ บุญมา เจ้าพนักงานธรุการชำนาญงาน นายพุทธวัฒน์ประจัน เจ้าพนักงานธุรการปฏิบัติงาน

ดร.เพ็ญนภา แก้วเขียว รองผู้อำนวยการสำนักทดสอบทางการศึกษา ดร.ศิวกร รัตติโชติ นักวิชาการศึกษาชำนาญการ นายพุทธวัฒน์ประจัน เจ้าพนักงานธุรการปฏิบัติงาน

ดร.เพ็ญนภา แก้วเขียว รองผู้อำนวยการสำนักทดสอบทางการศึกษา ดร.ศิวกร รัตติโชติ นักวิชาการศึกษาชำนาญการ ส�ำนักทดสอบทางการศึกษา ดร.ฉัตรชัย หวังมีจงมี นักวิชาการศึกษาชำนาญการ ส�ำนักทดสอบทางการศึกษา ินายประชา อ่อนรักษา นักวิชาการศึกษาชำนาญการพิเศษ ส�ำนักวิชาการและมาตรฐานการศึกษา ินางสาวพจมาน สีพล นักวิชาการศึกษาชำนาญการ ส�ำนักงานคณะกรรมการส่งเสริมการศึกษาเอกชน

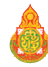

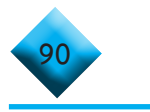

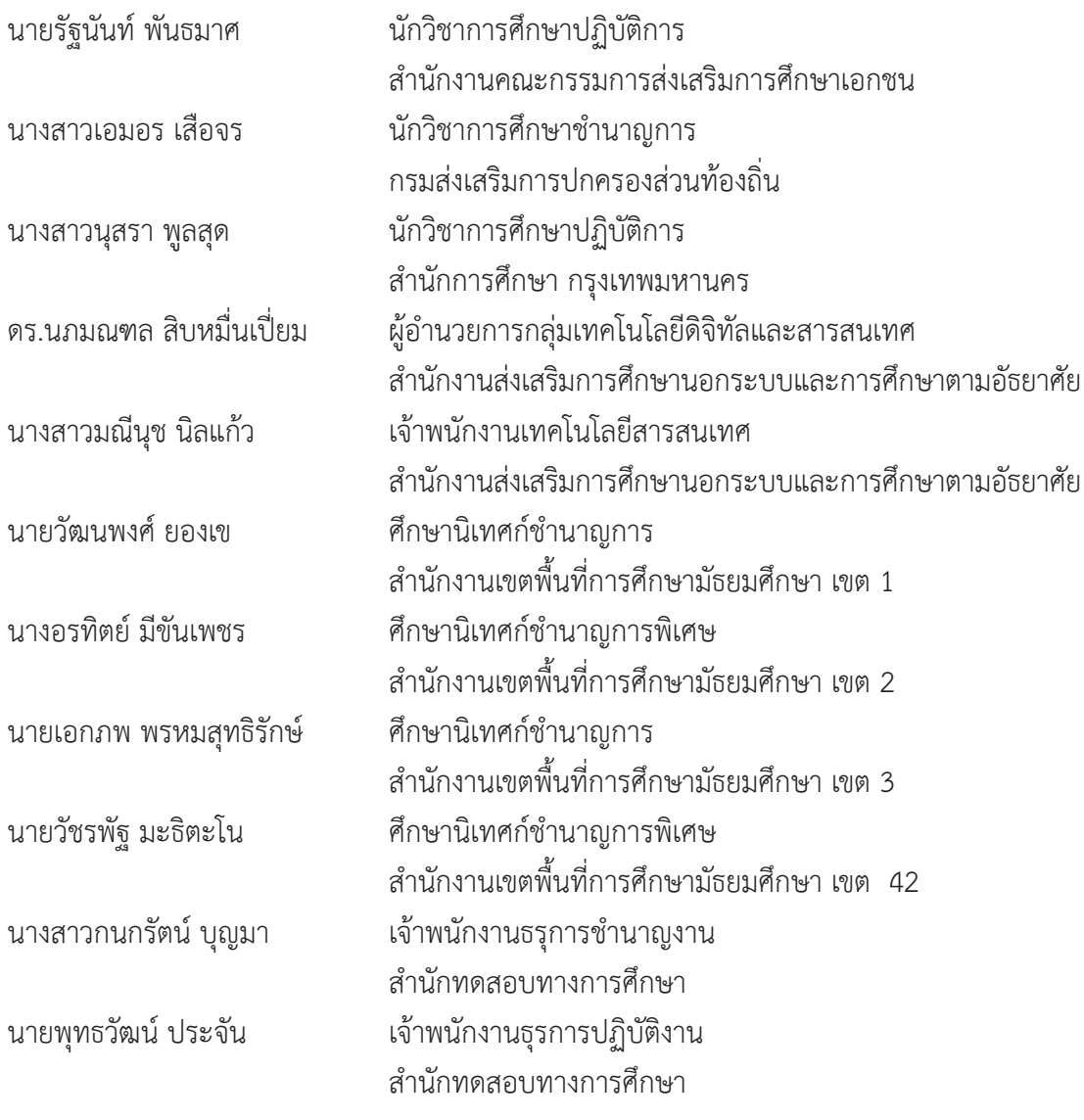

#### **บรรณาธิการกิจ**

ดร.เพ็ญนภา แก้วเขียว รองผู้อำนวยการสำนักทดสอบทางการศึกษา ดร.ศิวกร รัตติโชติ นักวิชาการศึกษาชำนาญการ

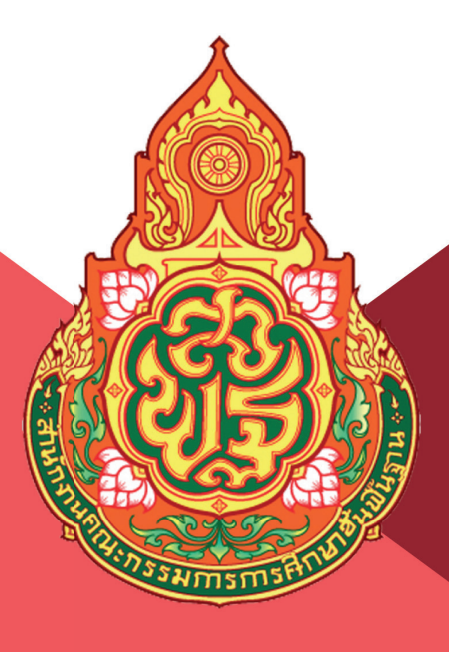

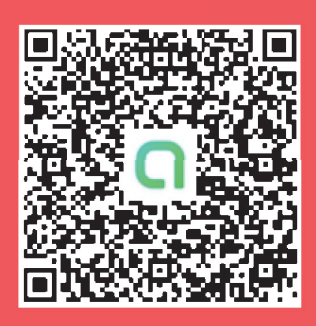

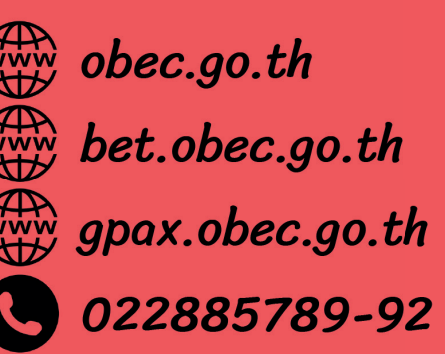